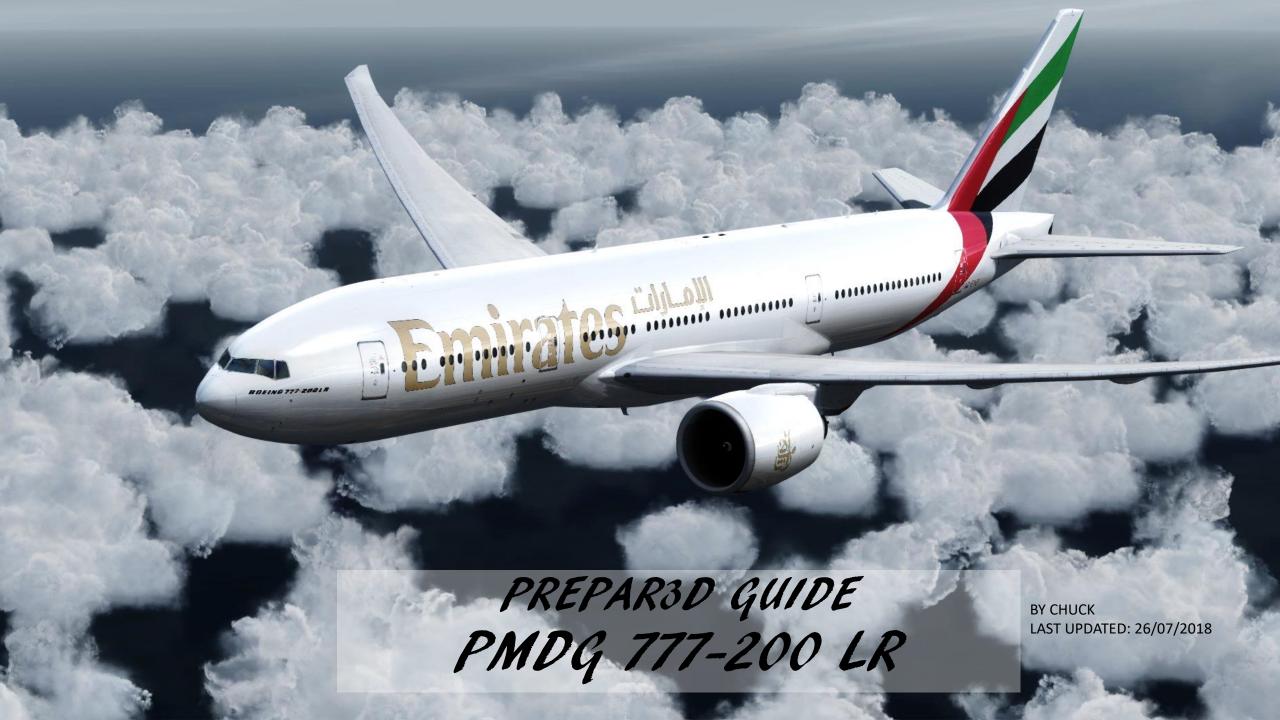

### TABLE OF CONTENTS

- PART 1 INTRODUCTION
- PART 2 COCKPIT LAYOUT
- PART 3 FLIGHT PLAN & PRE-START
- PART 4 START-UP PROCEDURE
- PART 5 TAXI
- PART 6 TAKEOFF, CLIMB & CRUISE
- PART 7 AUTOPILOT
- PART 8 APPROACH & LANDING

PLATFORM: PREPAR3D V 4.2

Special thanks to Paul "Goldwolf" Whittingham for creating the guide icons.

The Boeing 777 is a long-range wide-body twin-engine jet airliner developed and manufactured by Boeing Commercial Airplanes. It is the world's largest twinjet and has a typical seating capacity of 314 to 396 passengers, with a range of 5,240 to 8,555 nautical miles (9,704 to 15,844 km). Commonly referred to as the "Triple Seven", its distinguishing features include the largest-diameter turbofan engines of any aircraft, long raked wings, six wheels on each main landing gear, fully circular fuselage crosssection, and a blade-shaped tail cone. Developed in consultation with eight major airlines, the 777 was designed to replace older wide-body airliners and bridge the capacity difference between Boeing's 767 and 747. Boeing's first fly-by-wire airliner, it has computer-mediated controls. It was also the first commercial aircraft to be designed entirely with computer-aided design.

The 777 is produced in two fuselage lengths as of 2018. The original 777-200 variant entered commercial service in 1995, followed by the extended-range 777-200ER in 1997. The stretched 777-300, which is 33.25 ft (10.1 m) longer, followed in 1998. The initial 777-200, extended-range -200ER, and -300 versions are equipped with General Electric GE90, Pratt & Whitney PW4000, or Rolls-Royce Trent 800 engines. They have since been collectively referred to as 777 Classics. The extended-range 777-300ER and ultra long-range 777-200LR variants entered service in 2004 and 2006 respectively, while the 777F, a freighter version, debuted in February 2009; these second-generation variants all feature high-output GE90 engines and extended raked wingtips. The 777-200LR is one of the world's longest-range airliners, able to fly more than halfway around the globe and holds the record for the longest distance flown non-stop by a commercial aircraft.

The 777 ranks as one of Boeing's best-selling models, making it the mostproduced Boeing wide-body jet, surpassing the Boeing 747. Airlines have acquired the type as a comparatively fuel-efficient alternative to other widebody jets and have increasingly deployed the aircraft on long-haul transoceanic routes. Direct market competitors include the Airbus A330-300, the Airbus A350 XWB, and the out-of-production A340 and McDonnell Douglas MD-11. The 787 Dreamliner, which entered service in 2011, shares design features and a common type rating for pilots with the 777.

The 777 is one of the most modern aircraft available in Prepar3d and FSX. It comes with built-in checklists that are accessible directly on the multifunction displays, which makes the pilots' life much easier.

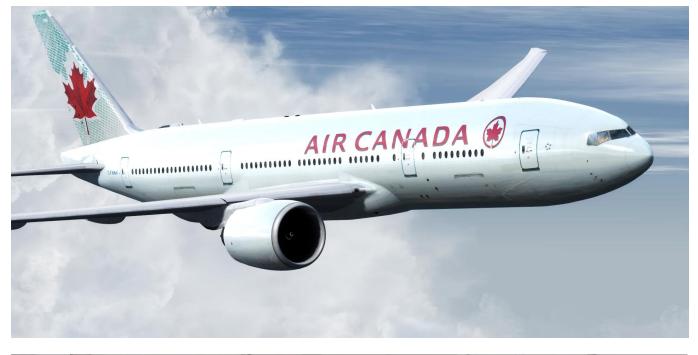

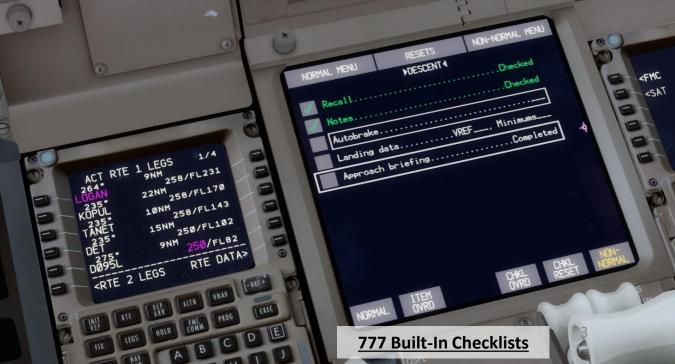

77-200LR

In the early 1970s, the Boeing 747, McDonnell Douglas DC-10, and the Lockheed L-1011 TriStar became the first generation of wide-body passenger airliners to enter service. In 1978, Boeing unveiled three new models: the twin-engine Boeing 757 to replace its 727, the twin-engine 767 to challenge the Airbus A300, and a trijet 777 concept to compete with the DC-10 and L-1011. The mid-size 757 and 767 launched to market success, due in part to 1980s' extended-range twin-engine operational performance standards (ETOPS) regulations governing transoceanic twinjet operations. These regulations allowed twin-engine airliners to make ocean crossings at up to three hours' distance from emergency diversionary airports. Under ETOPS rules, airlines began operating the 767 on long-distance overseas routes that did not require the capacity of larger airliners. The trijet 777 was later dropped, following marketing studies that favored the 757 and 767 variants. Boeing was left with a size and range gap in its product line between the 767-300ER and the 747-400.

By the late 1980s, DC-10 and L-1011 models were approaching retirement age, prompting manufacturers to develop replacement designs. McDonnell Douglas was working on the MD-11, a stretched and upgraded successor of the DC-10, [while Airbus was developing its A330 and A340. In 1986, Boeing unveiled proposals for an enlarged 767, tentatively named 767-X, to target the replacement market for first-generation wide-bodies such as the DC-10, and to complement existing 767 and 747 models in the company lineup. The initial proposal featured a longer fuselage and larger wings than the existing 767, along with winglets. Later plans expanded the fuselage cross-section but retained the existing 767 flight deck, nose, and other elements.

Airline customers were uninterested in the 767-X proposals, and instead wanted an even wider fuselage cross-section, fully flexible interior configurations, short- to intercontinental-range capability, and an operating cost lower than any 767 stretch. Airline planners' requirements for larger aircraft had become increasingly specific, adding to the heightened competition among aircraft manufacturers. By 1988, Boeing realized that the only answer was a new clean-sheet design, which became the 777 twinjet. The company opted for the twin-engine configuration given past design successes, projected engine developments, and reduced-cost benefits. On December 8, 1989, Boeing began issuing offers to airlines for the 777.

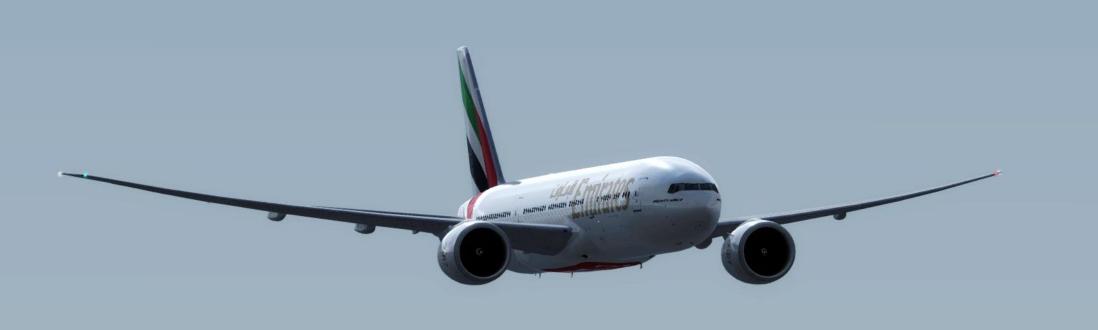

777-200LR

Some people think that the 777 is just a bigger 737 with a longer range. This couldn't be further from the truth. The 777 simulated by PMDG represents an aircraft that has a high degree of automation. The systems of the 777 significantly reduce the pilot's workload and people used to fly older aircraft will find themselves often wondering if they missed something or not. If you plan to fly the 777 on real routes, a 12-hour flight on a highly automated aircraft may feel a little boring. That's how I discovered that the aircraft will trigger an advisory requiring a pilot response if you let the aircraft fly on autopilot for too long. Pretty neat, eh? The 777 may feel like a simple aircraft to operate at first, but there is evidently a lot of work going on "under the hood".

The Triple-Seven is huge. I never realized how big it was until I stood right next to one and saw that a whole fuselage could fit through its GE90 engines of epic proportions. This aircraft is also seriously long, so that tight cornering during taxi becomes a challenge. Taking off and landing the aircraft requires careful input since it is easy to smack the aircraft's tail on the ground. This is an aircraft begging to be discovered and studied, and it is obvious that PMDG did put a lot of care and thought into making sure we are flying the highest-fidelity version of the aircraft to date.

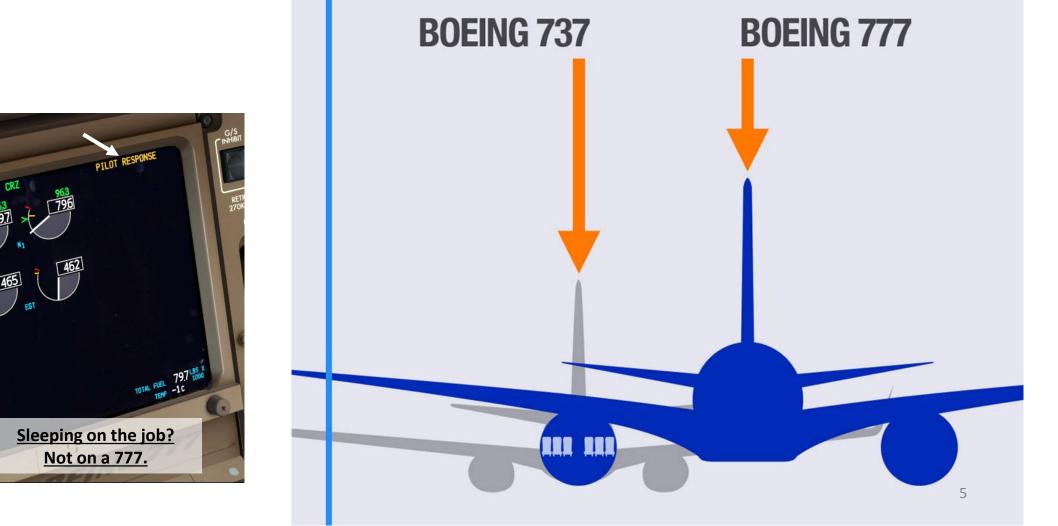

777-200LR

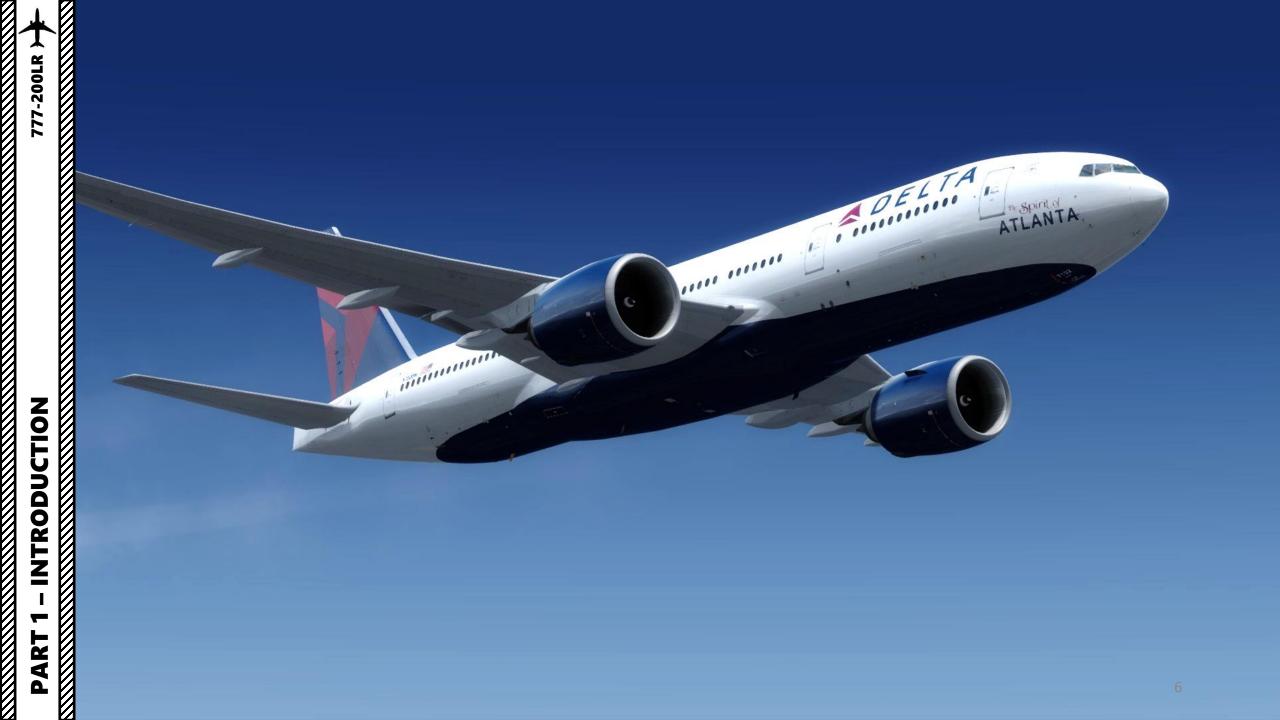

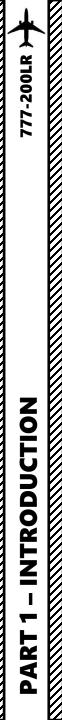

### TUTORIAL STRUCTURE

Before you even step foot in your virtual cockpit, you need to know where you are, where you are going, how you will get there, what you need to get there. This document is structured like a short tutorial flight.

The flight tutorial is structured as follows:

- Familiarize yourself with the cockpit layout
- Plan your flight
  - Determine the flight route, fuel & cargo loads
  - Spawn the aircraft and set it in a Cold & Dark state
  - Provide aircraft with power
  - Program the FMC (Flight Management Computer)
- Start–up the aircraft and make it ready for flight
- Тахі
- Takeoff
- Climb and cruise
- Explore autopilot capabilities
- Descend, approach and land

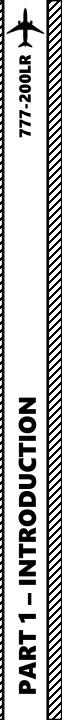

### **BEST RESOURCES**

PMDG 777 FCOM (Flight Crew Operations Manual)

PMDG 777 FCTM (Flight Crew Training Manual)

PMDG Documentation Downloads Section https://www.precisionmanuals.com/pages/downloads/docs.html

777 Continental Flight Manual <a href="http://www.ameacademy.com/pdf/boeing/Boeing-777-FCOM.pdf">http://www.ameacademy.com/pdf/boeing/Boeing-777-FCOM.pdf</a>

Boeing 777 CBT (Computer Based Training) https://www.youtube.com/watch?v=h2kMw655TDM&list=PL\_4ljWrVvM91FL\_Q7wv2HGHU\_M8MUR6Tu

Matt Davies' PMDG 777 Tutorial (Three Parts) (Youtube) Part 1: <u>https://www.youtube.com/watch?v=z6cFl5uT-uo</u> Part 2: <u>https://www.youtube.com/watch?v=PPpN4gA1JTo</u> Part 3: <u>https://www.youtube.com/watch?v=7UdU0plEfs8</u>

777 Flight Deck (Jerome Meriweather) http://meriweather.com/flightdeck/777/fyi/fyi-777.html

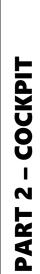

# 777-200LR >

V 

66

11

0 ò

1

1600

19295

-0-

44

10

200

-

PR300

M.

a all

. 8 8 9 9 - 9

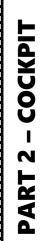

777-200LR

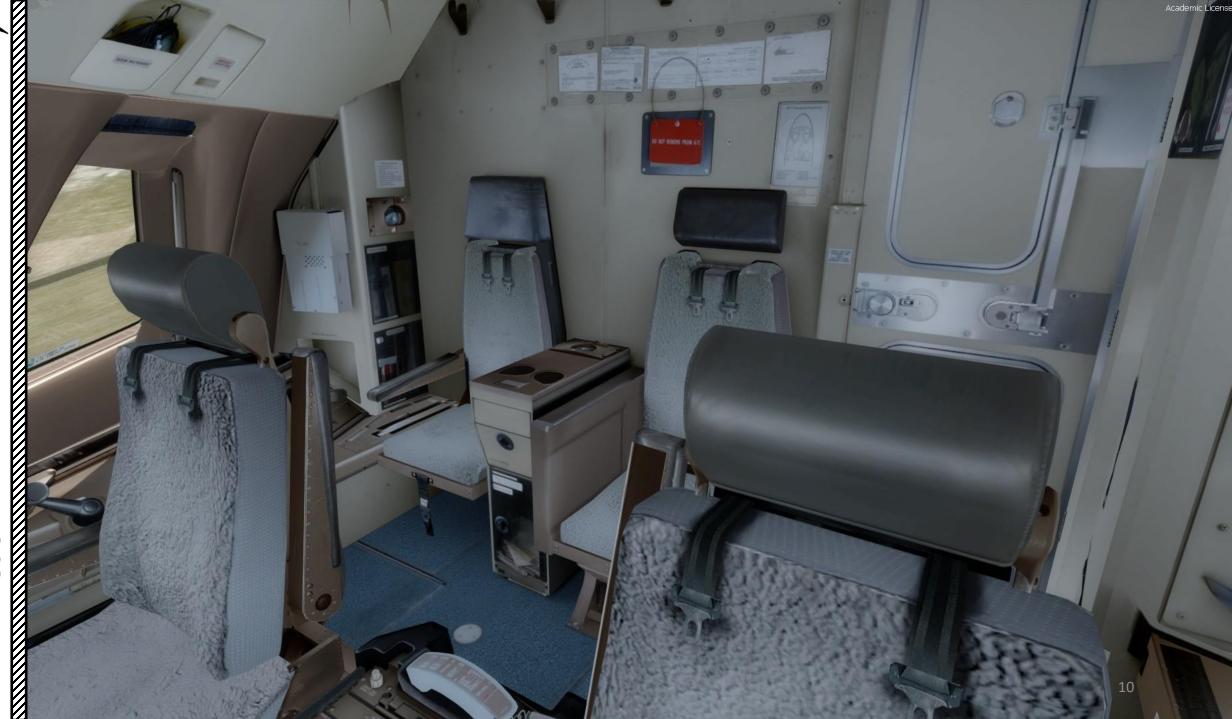

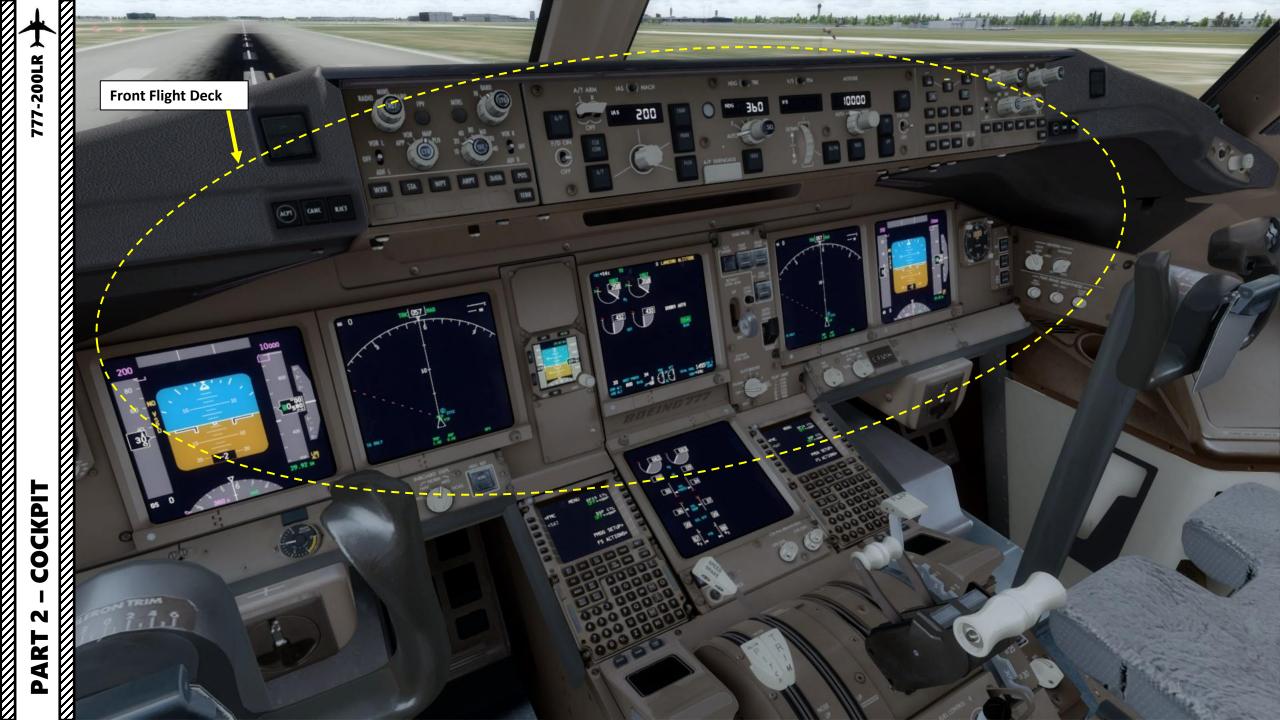

and the second

E 23 134 488314

Window Crank

Window Lock Lever

### Academic License

PUSH HEADRES

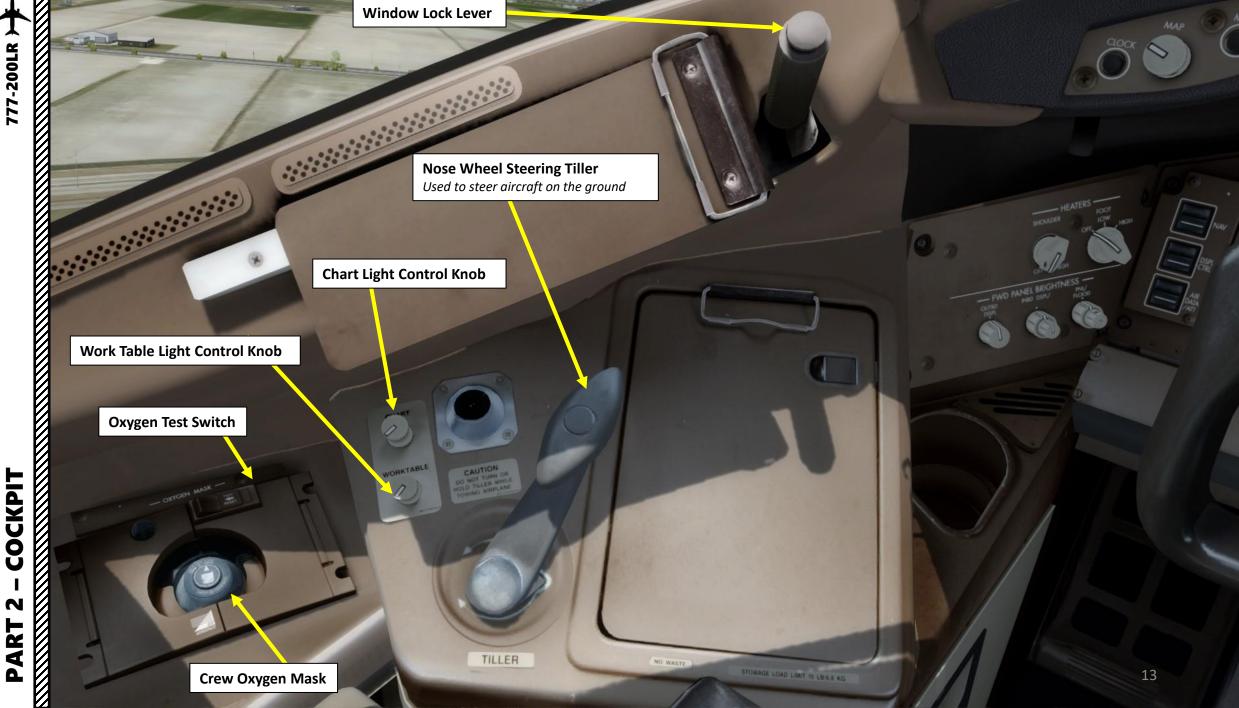

Academic License

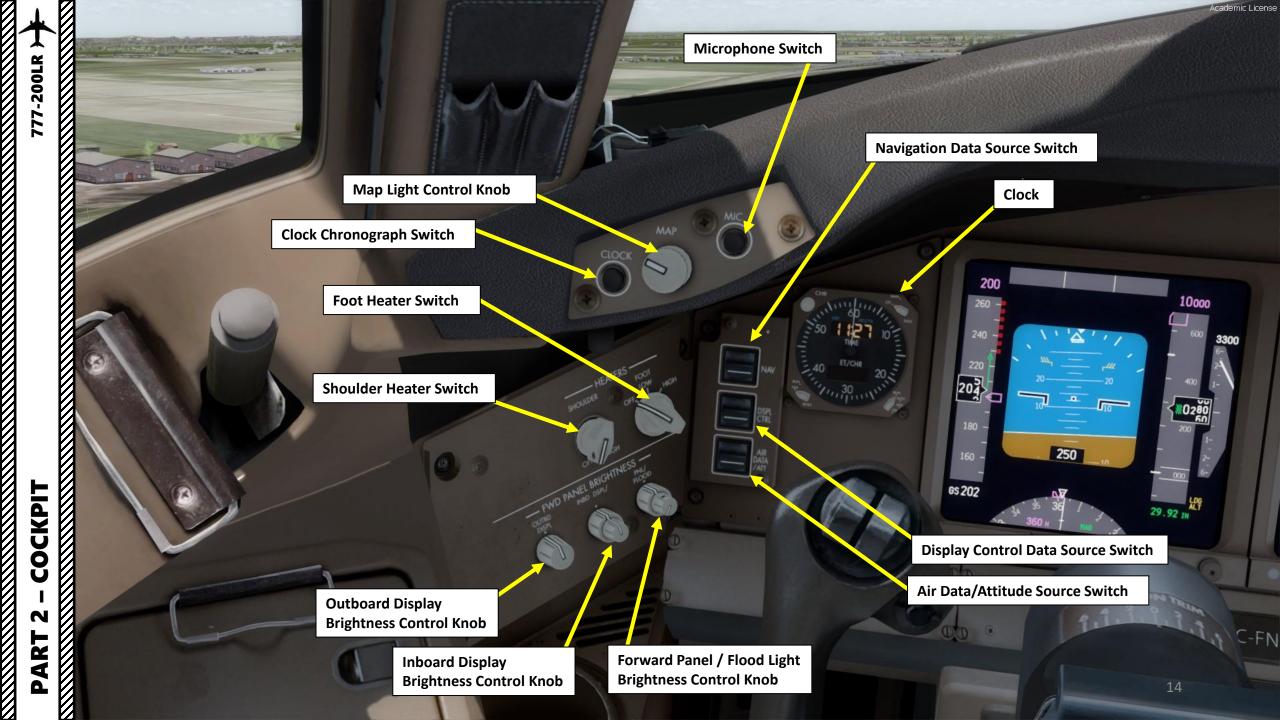

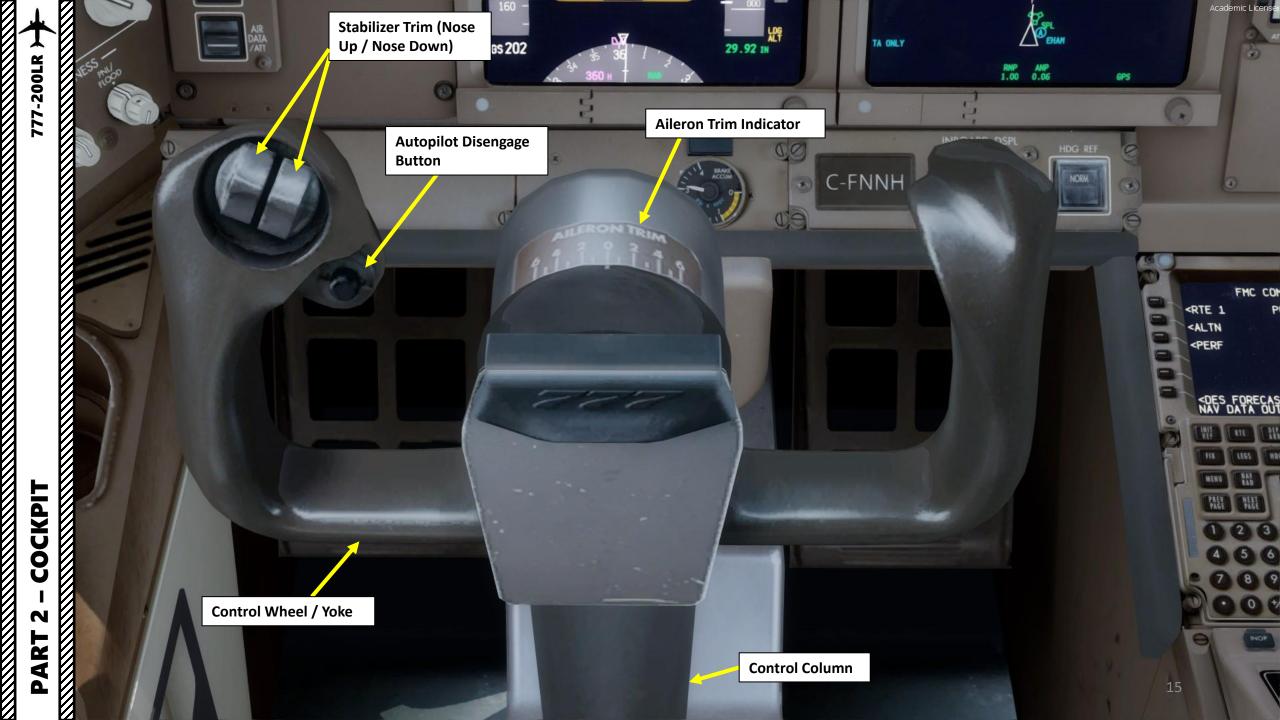

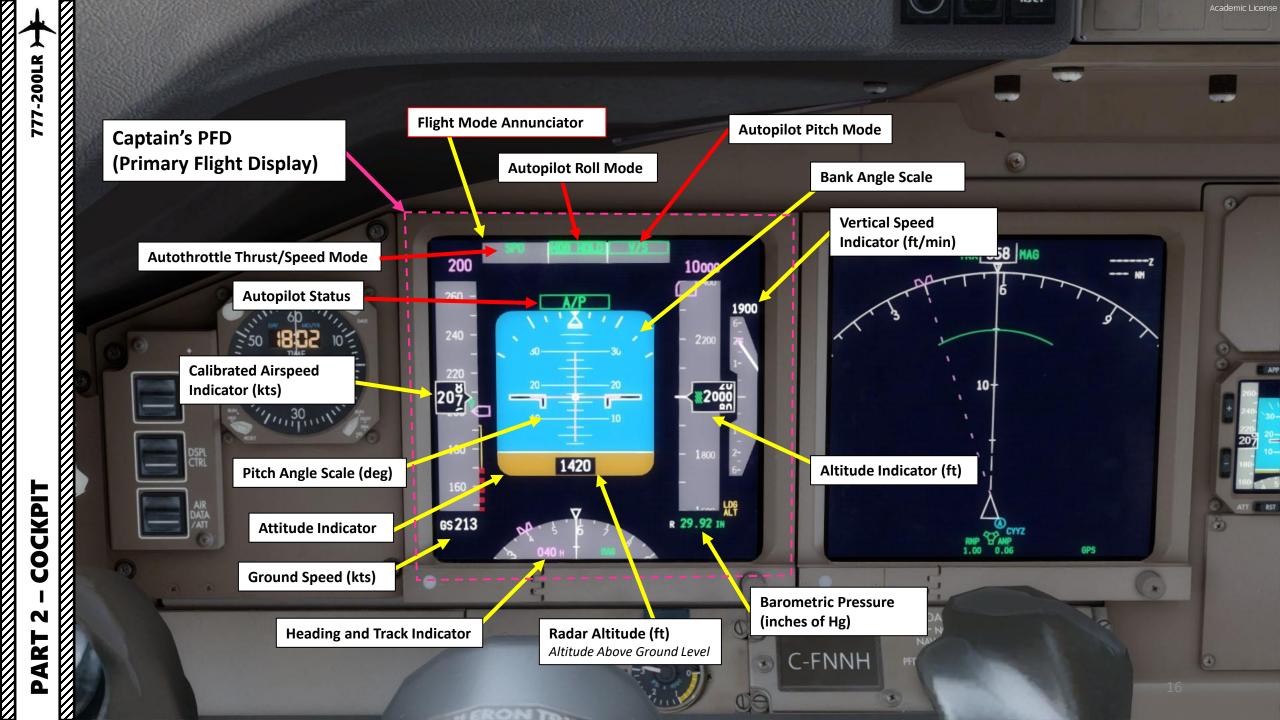

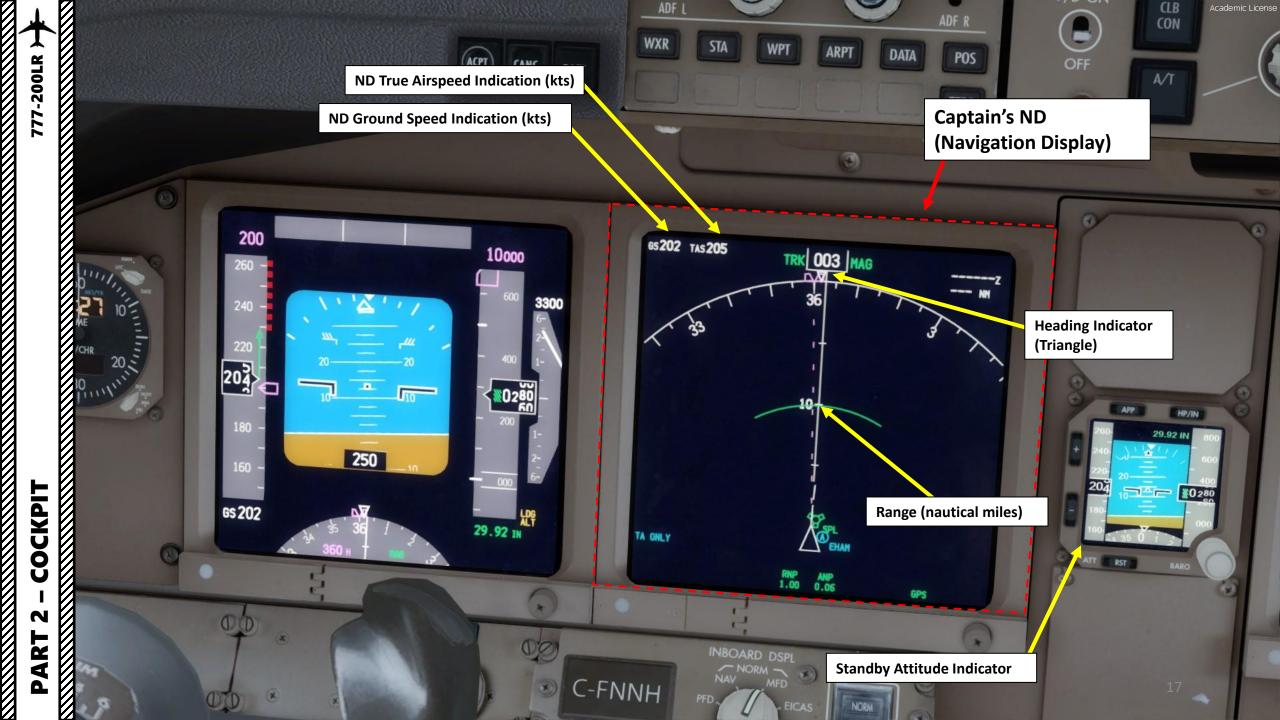

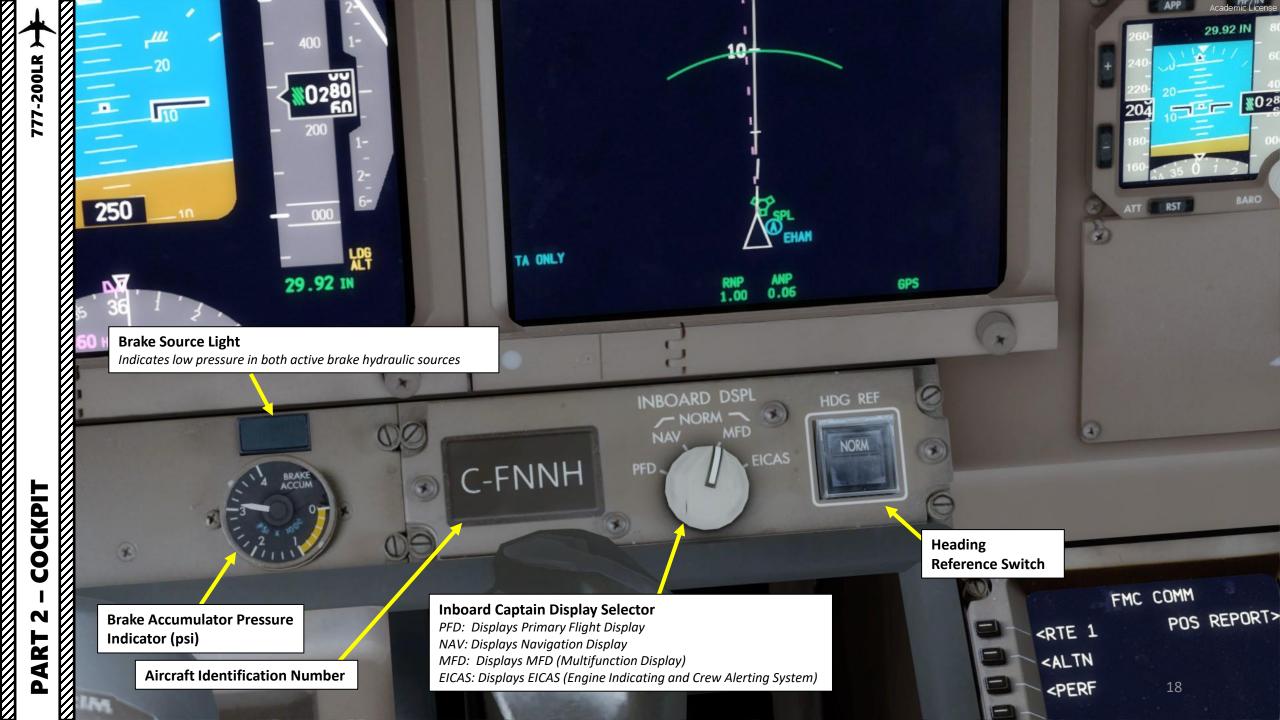

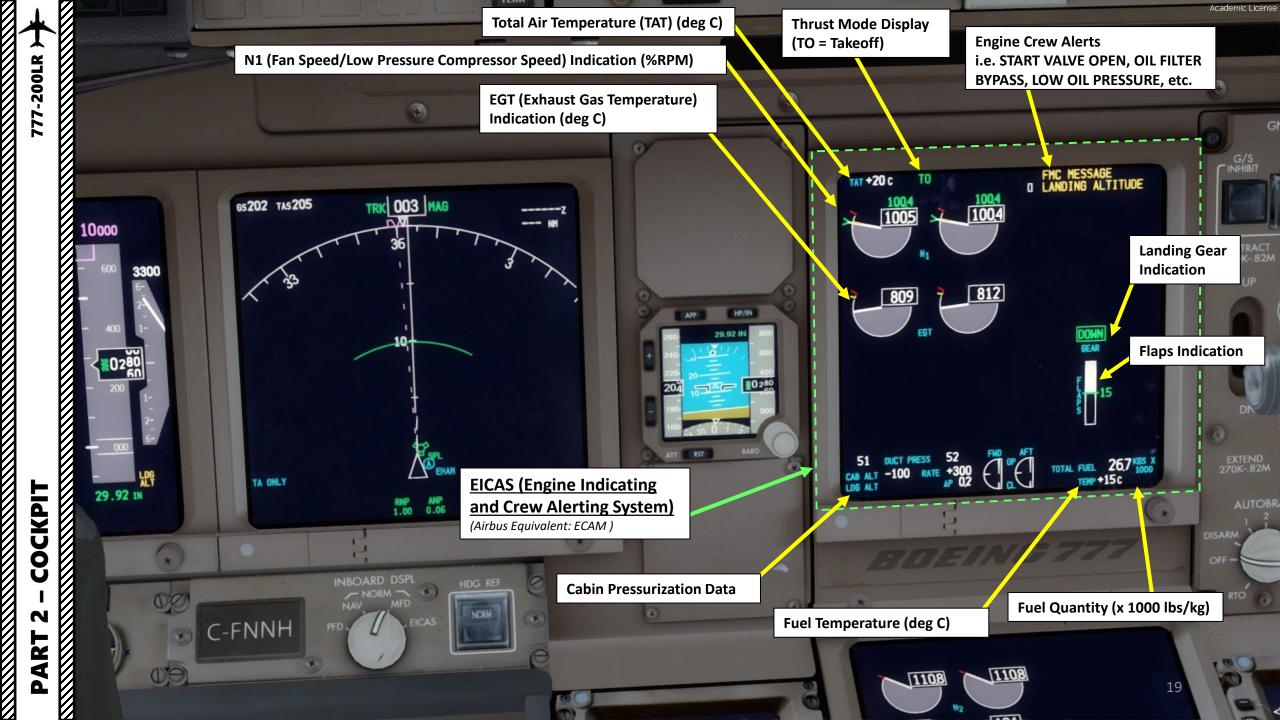

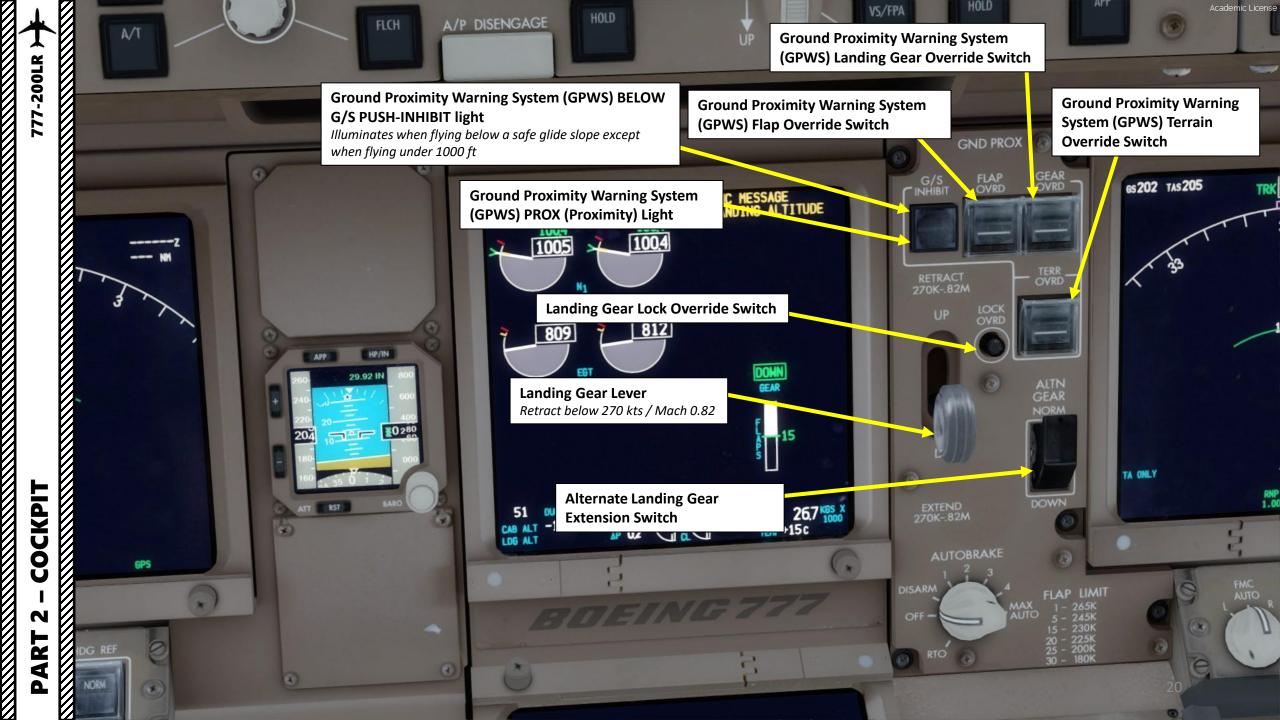

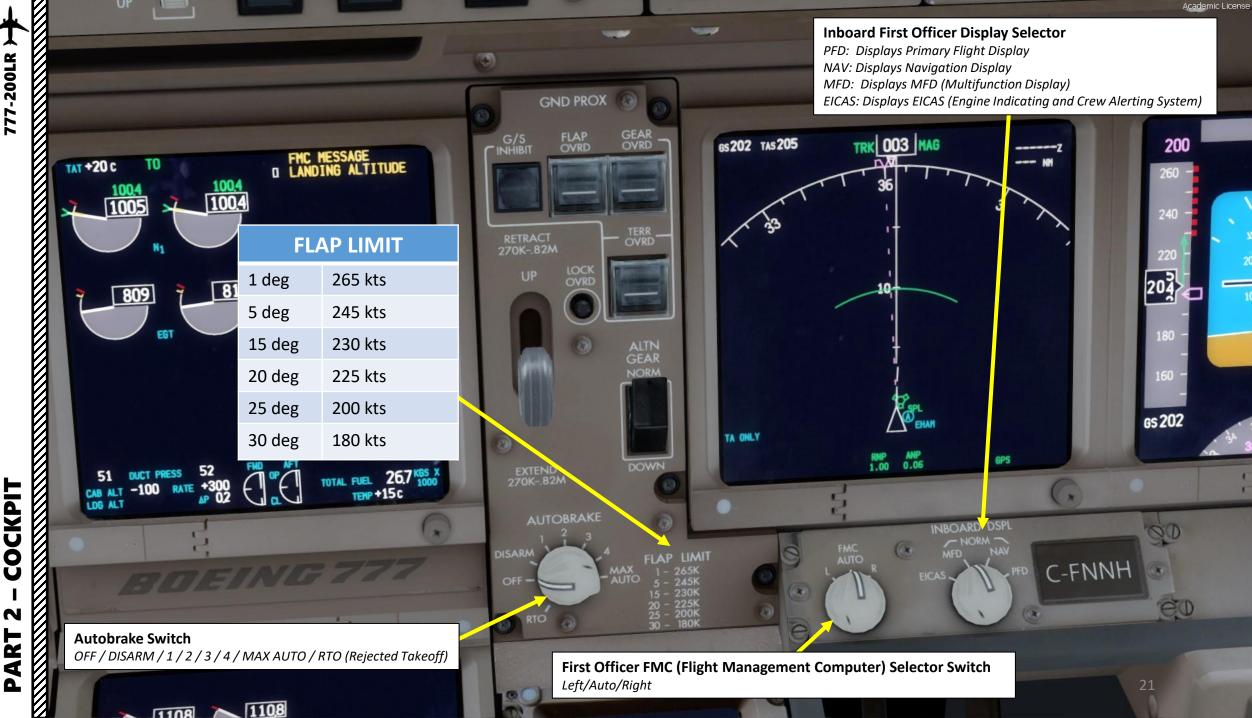

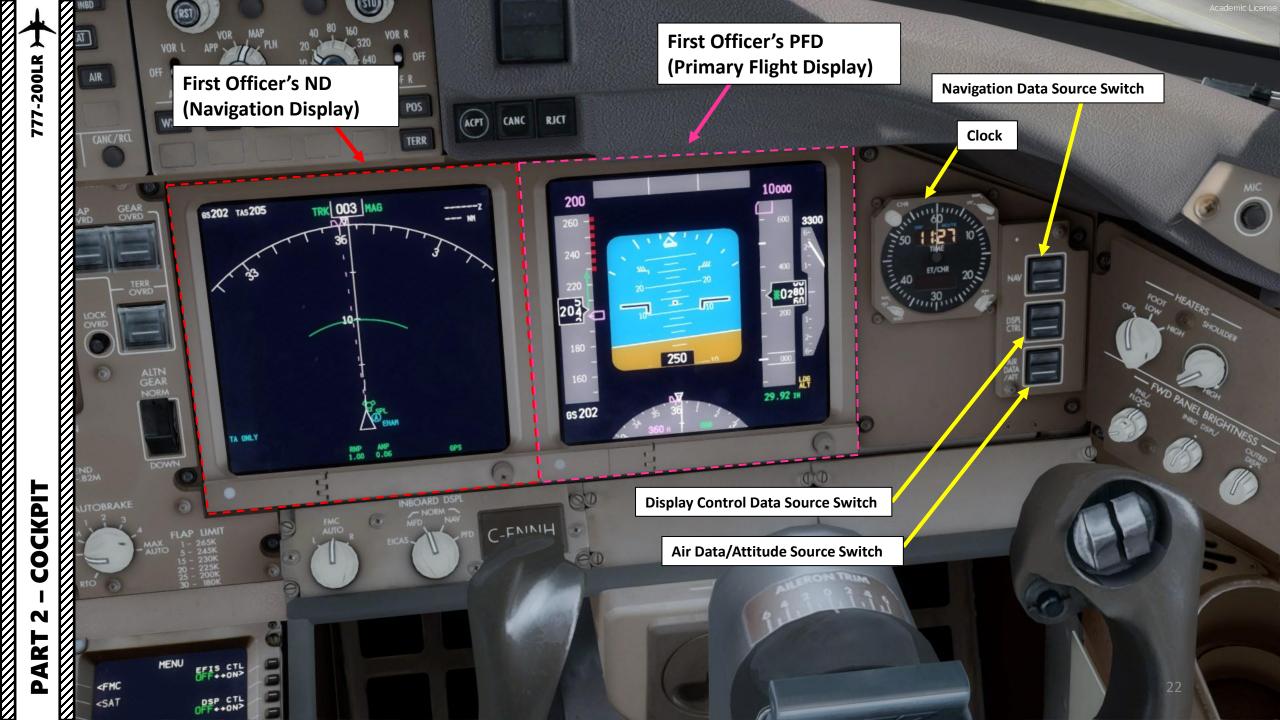

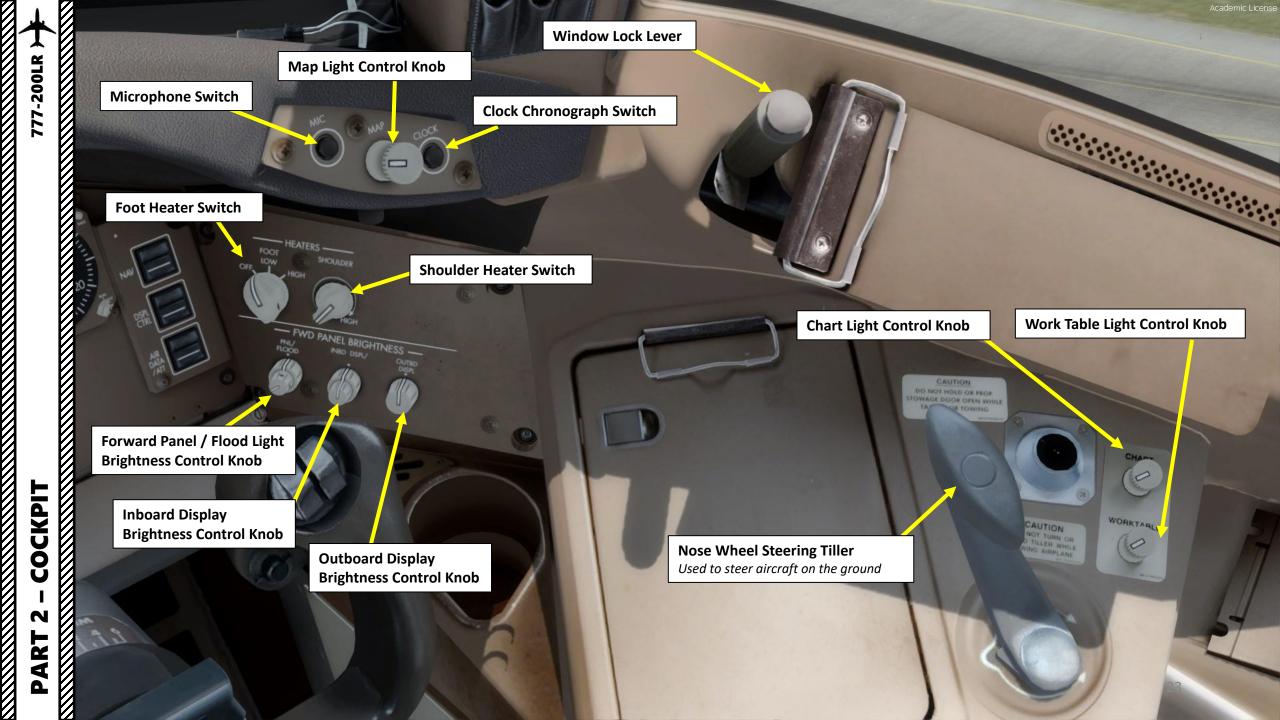

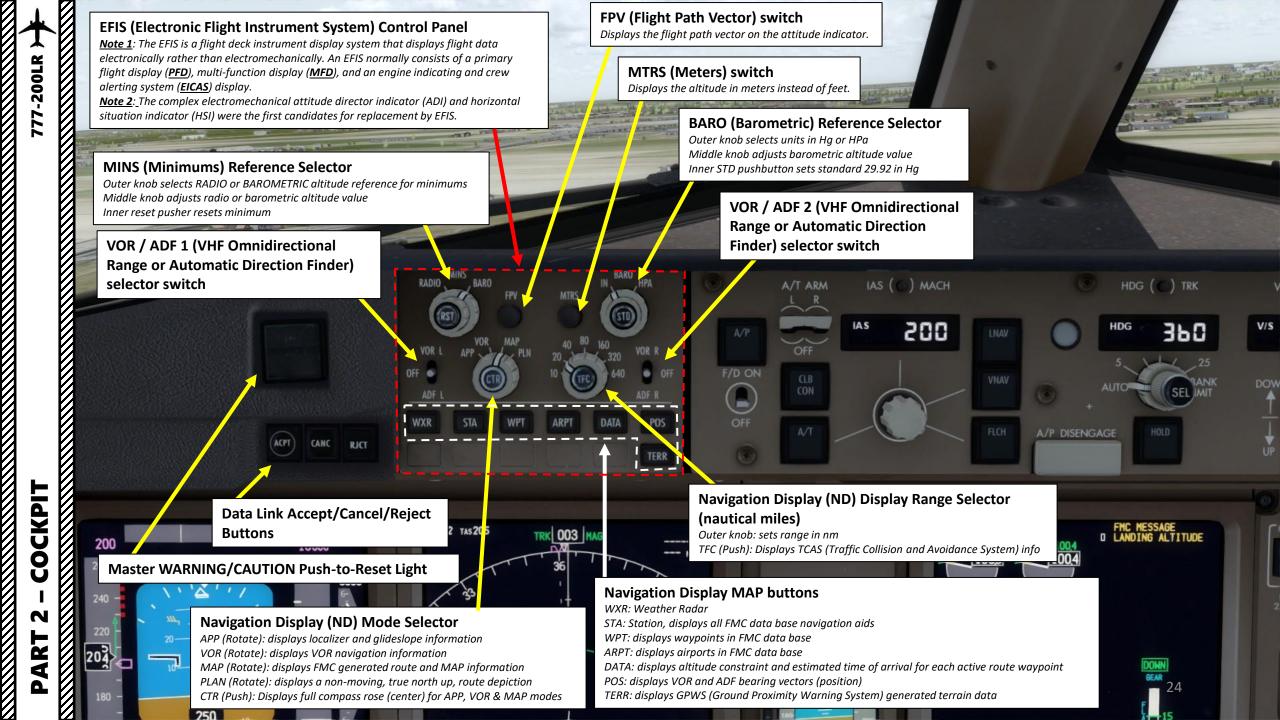

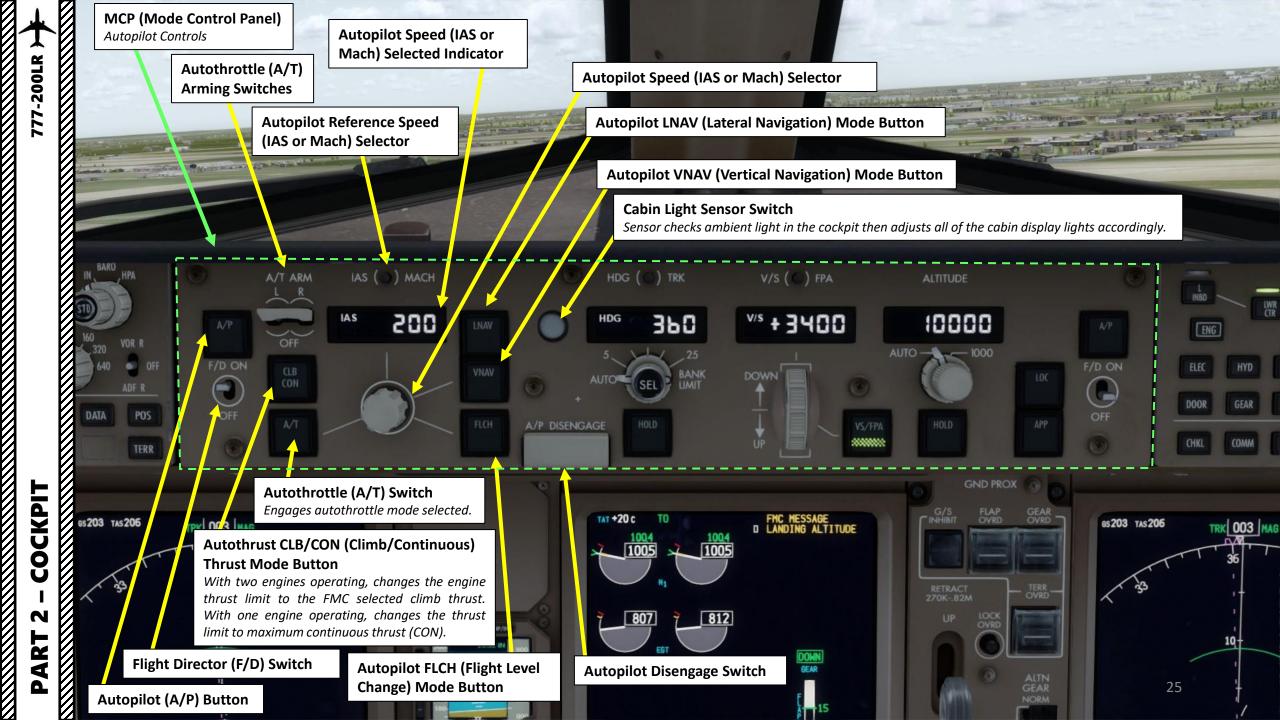

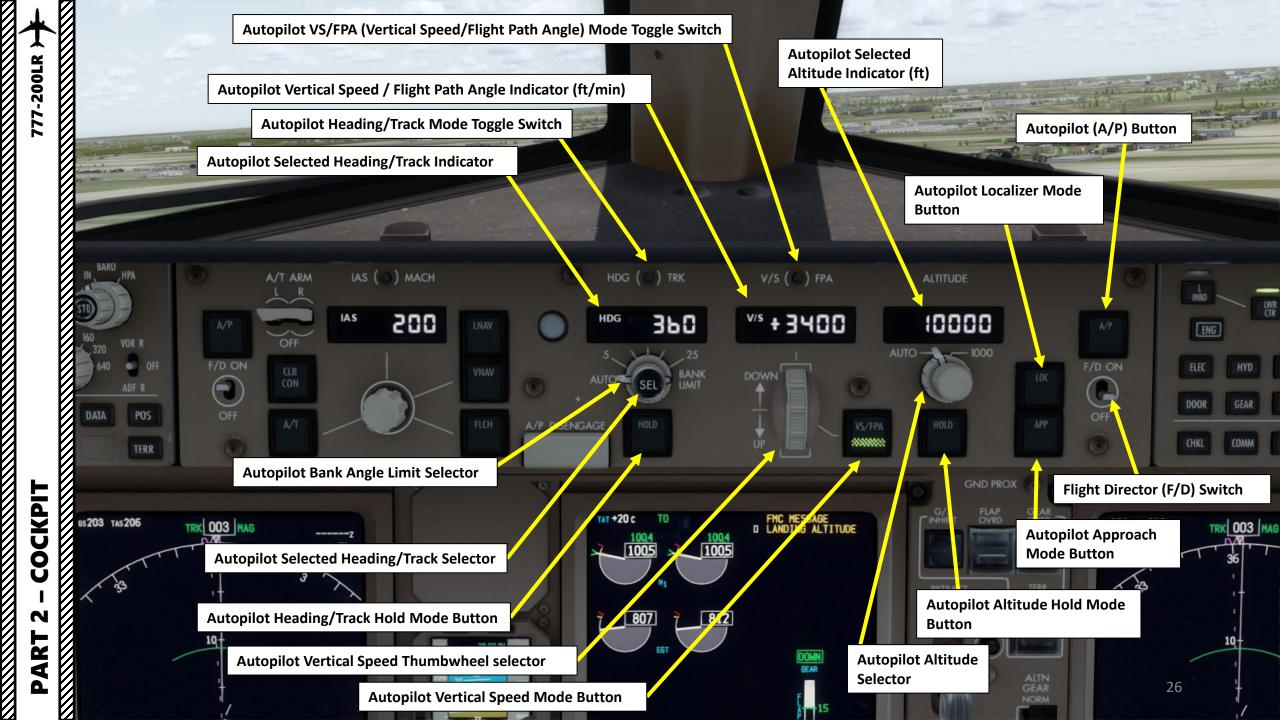

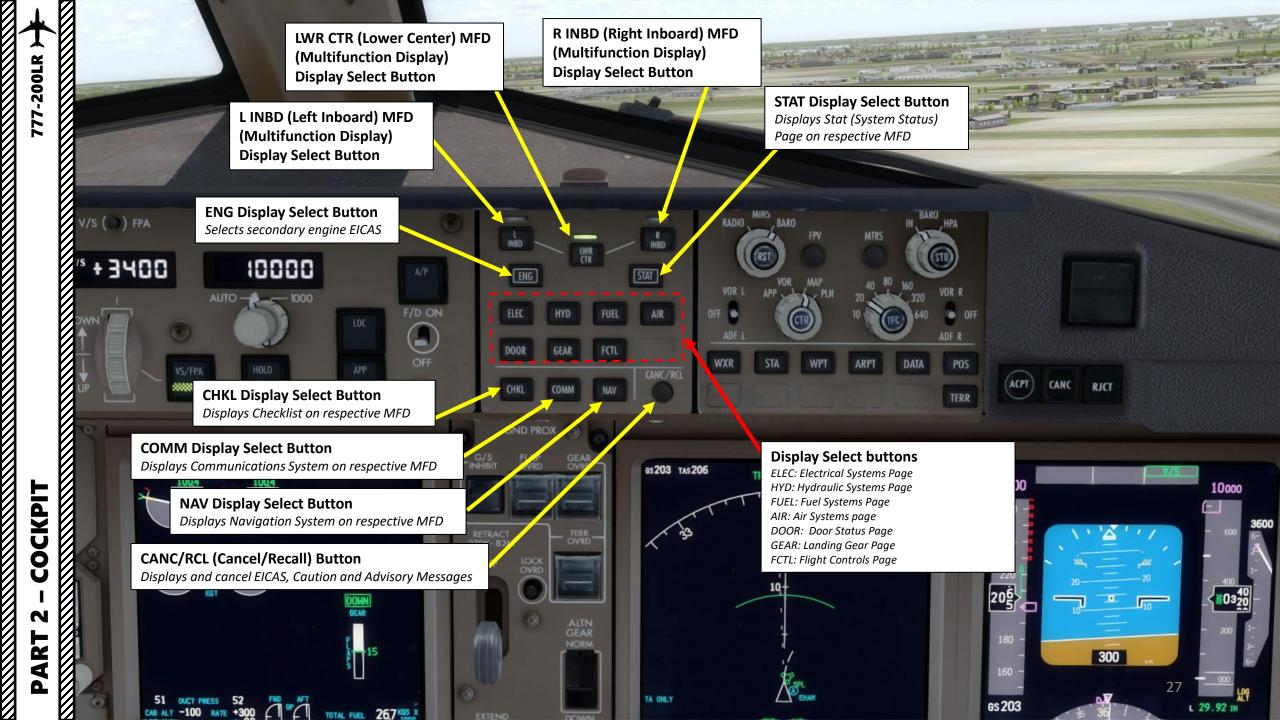

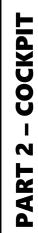

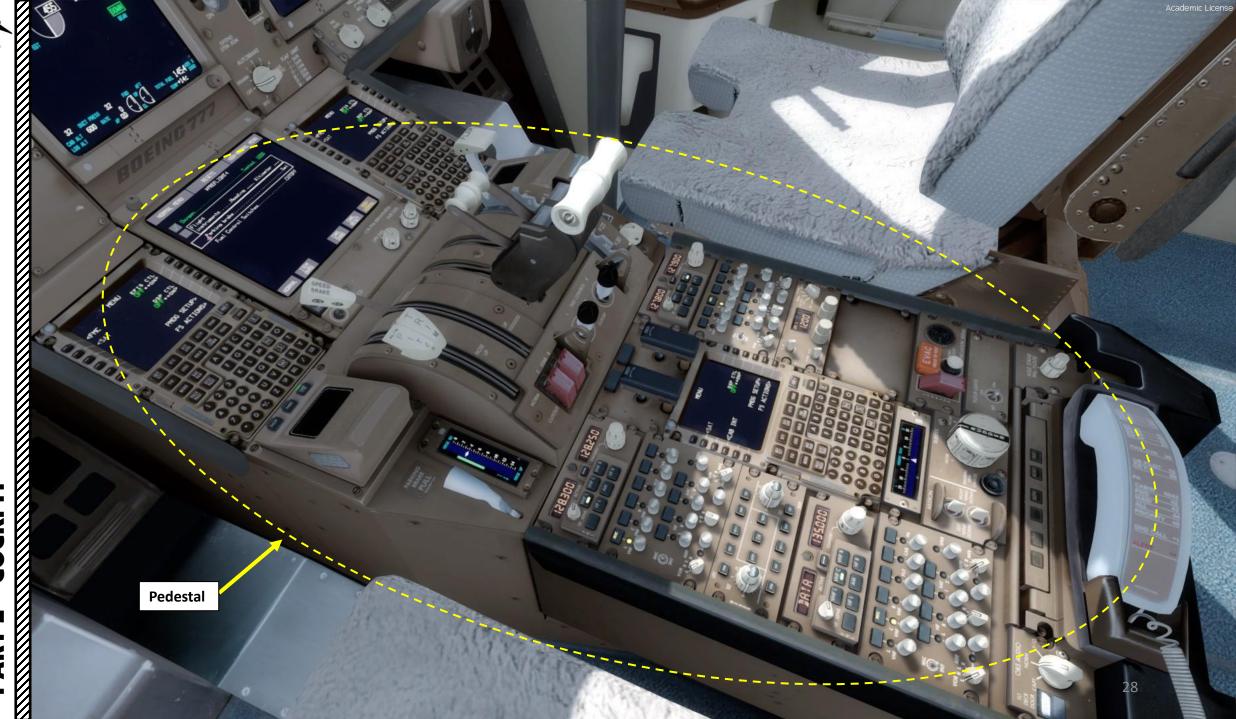

### COCKPIT N PART

CDU 1

777-200LR

FMS (Flight Management System) CDU (Control Display Unit)

- An FMS is a specialized computer system that automates a wide variety of • in-flight tasks, reducing the workload on the flight crew to the point that modern civilian aircraft no longer carry flight engineers or navigators. A primary function is in-flight management of the flight plan.
- The FMS is controlled through the **CDU** physical interface.
- The FMS sends the flight plan for display to the Electronic Flight Instrument System (EFIS), Navigation Display (ND), or Multifunction Display (MFD).

FMC COMM

KRTE 1

CALTN

PERF

POS REPORT>

DATA RENOV

EXEL

OF

CDU 2

[1022]

83

152

OIL OTY

E .

BRAK

19

114

R

IDB N2

[1022]

83

[5A]

54

[19]

PHOG SETUP?

FS ACTIONS?

FLA

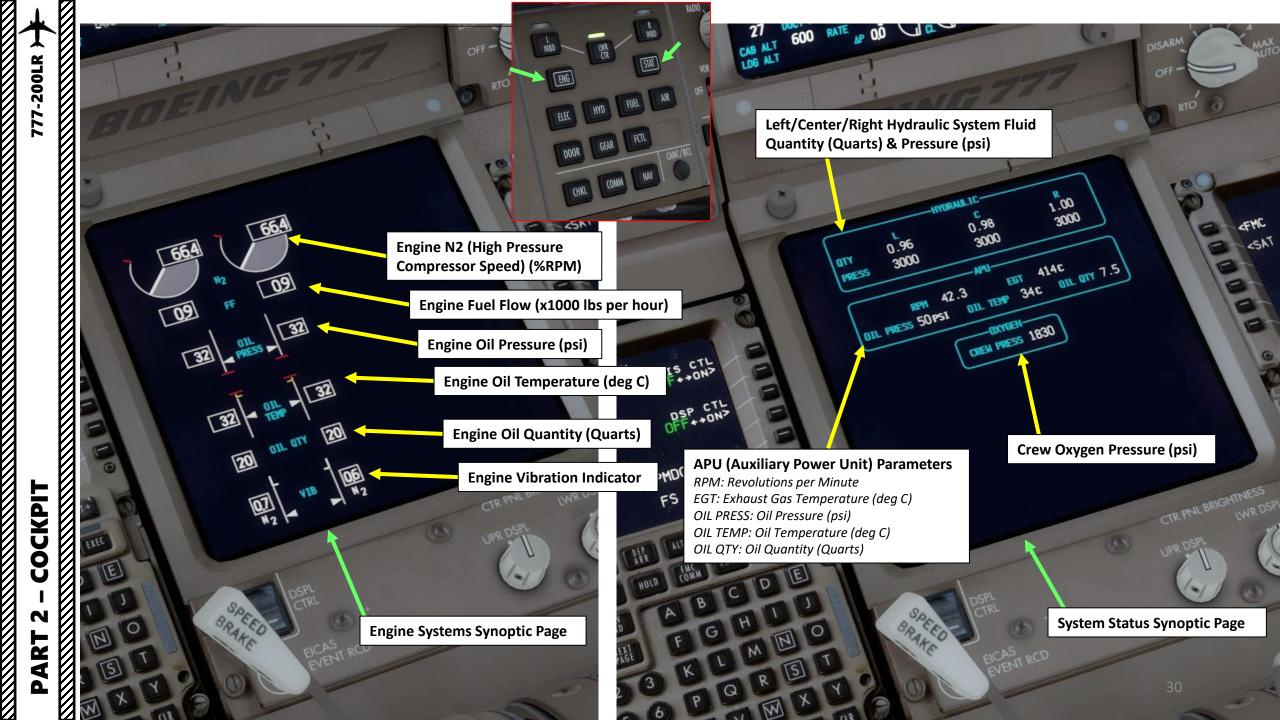

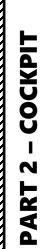

777-200LR

 $\mathbb{Z}$ 

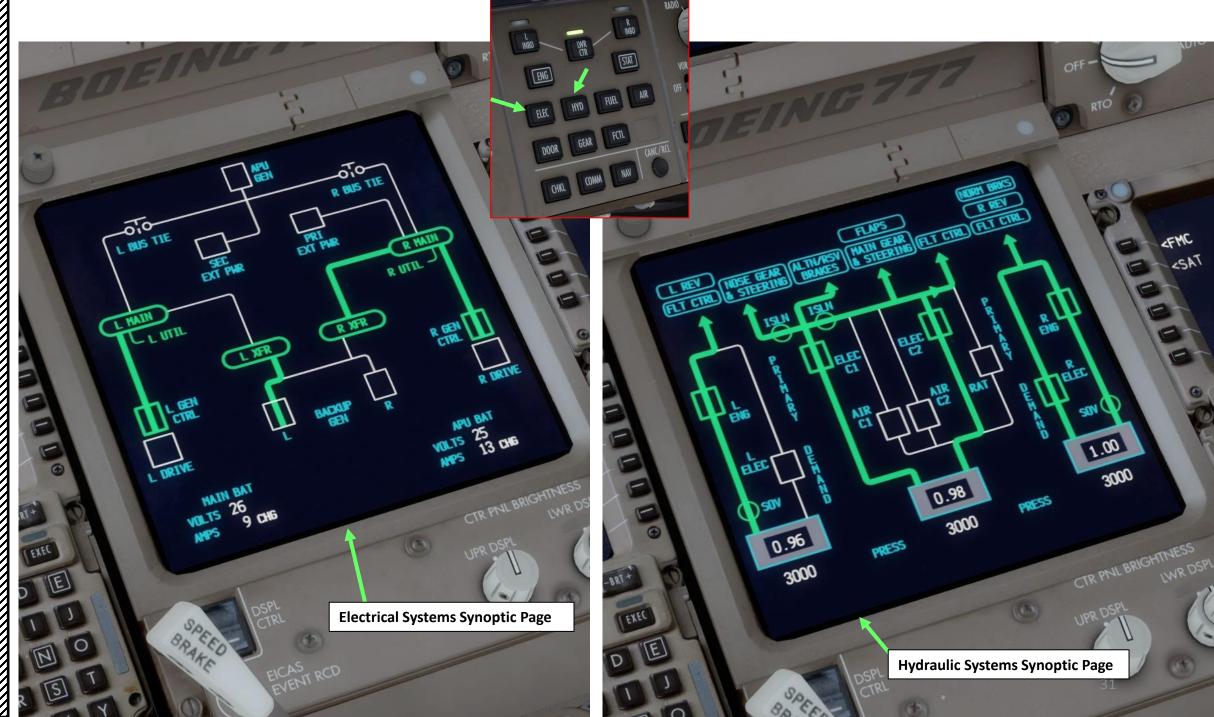

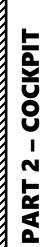

### 777-200LR >

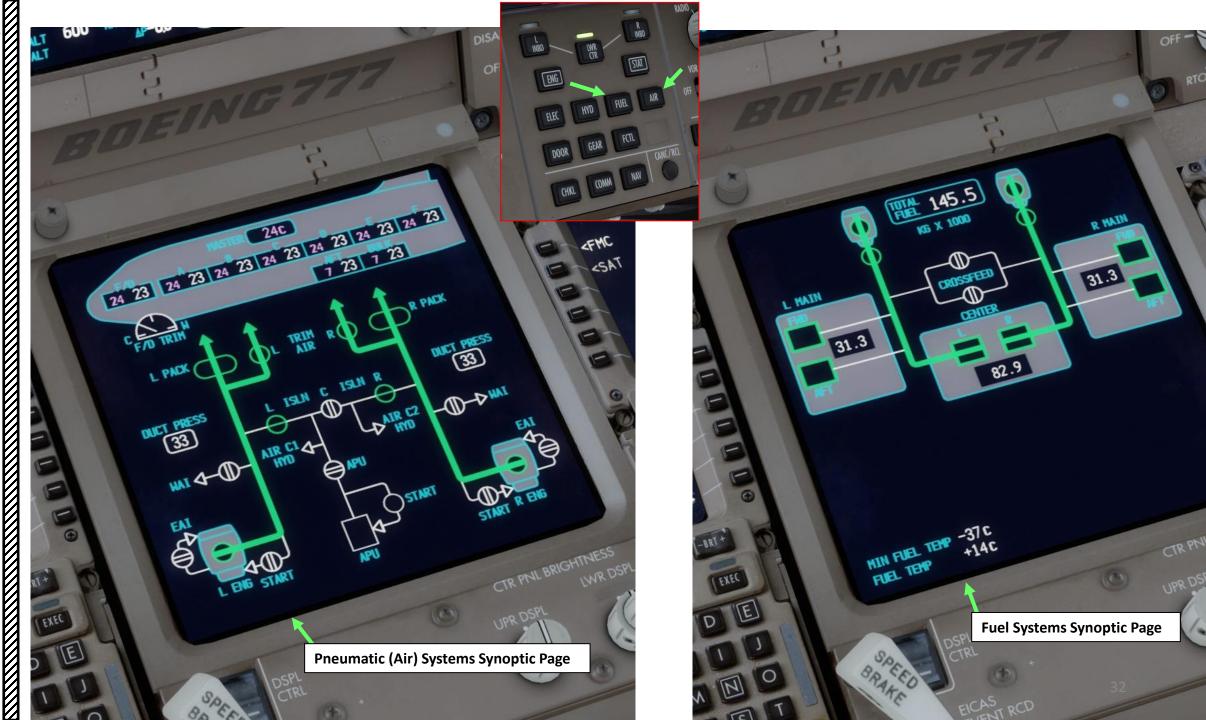

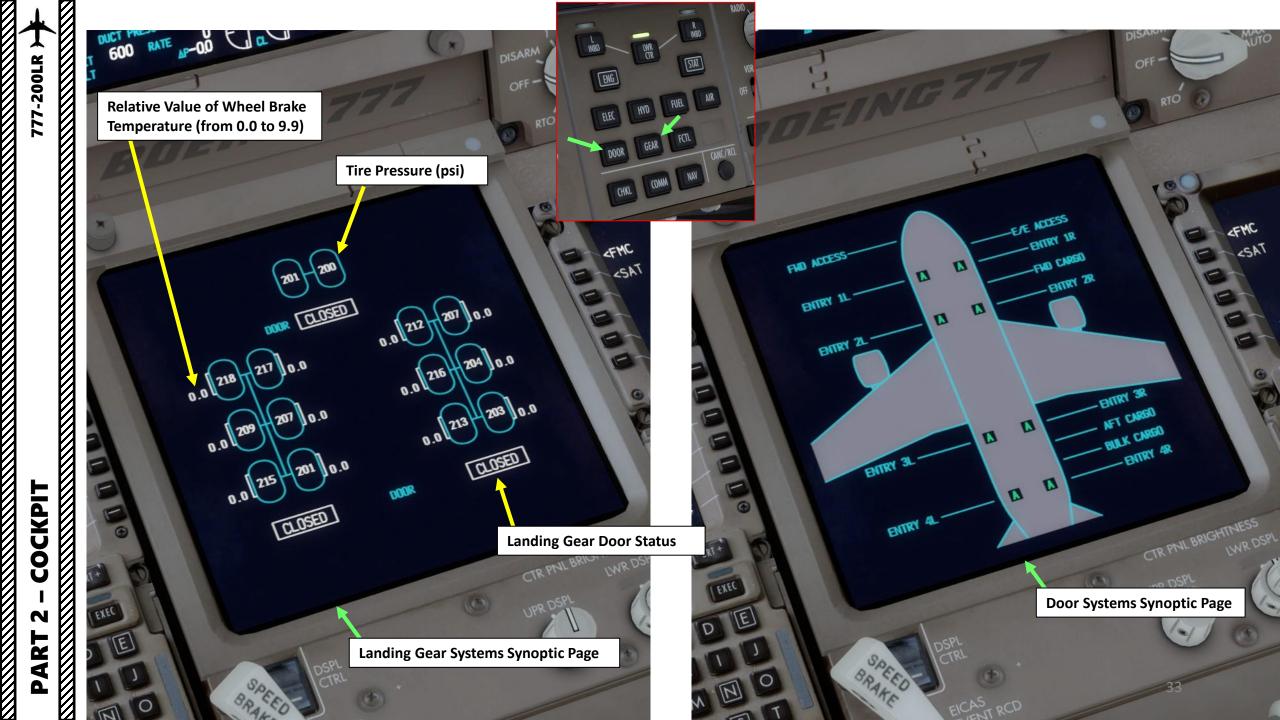

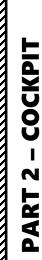

### 777-200LR

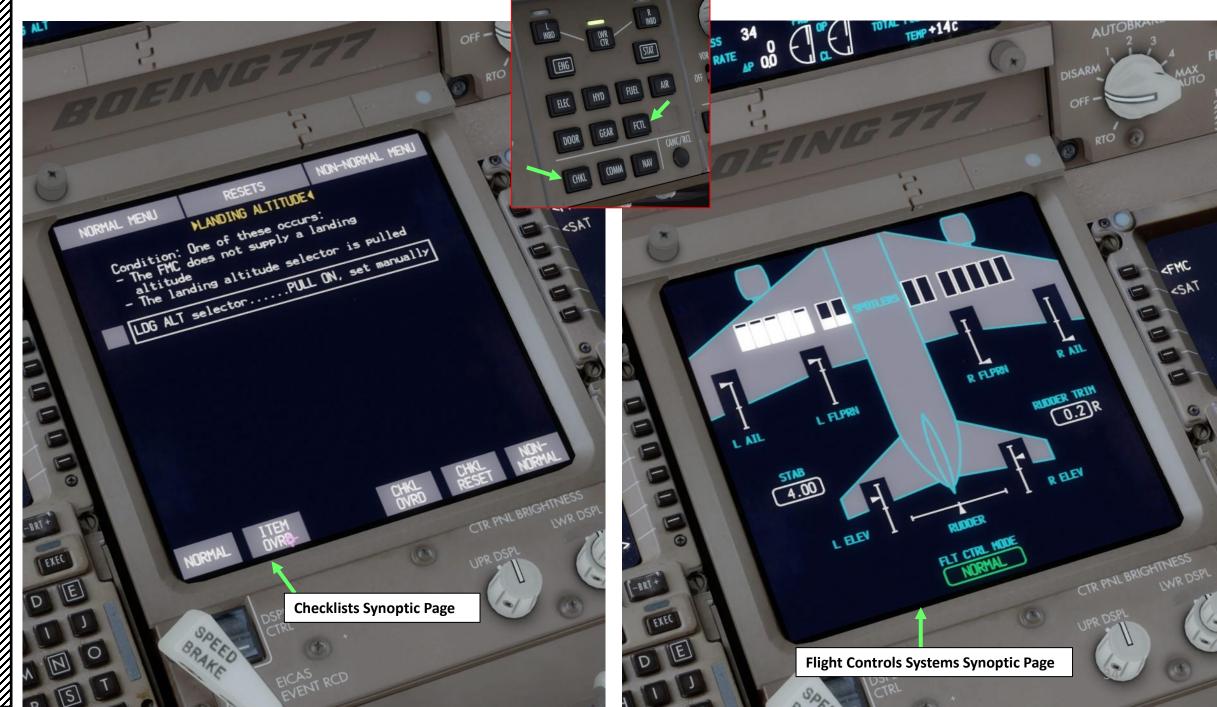

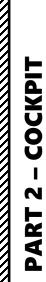

# 777-200LR >

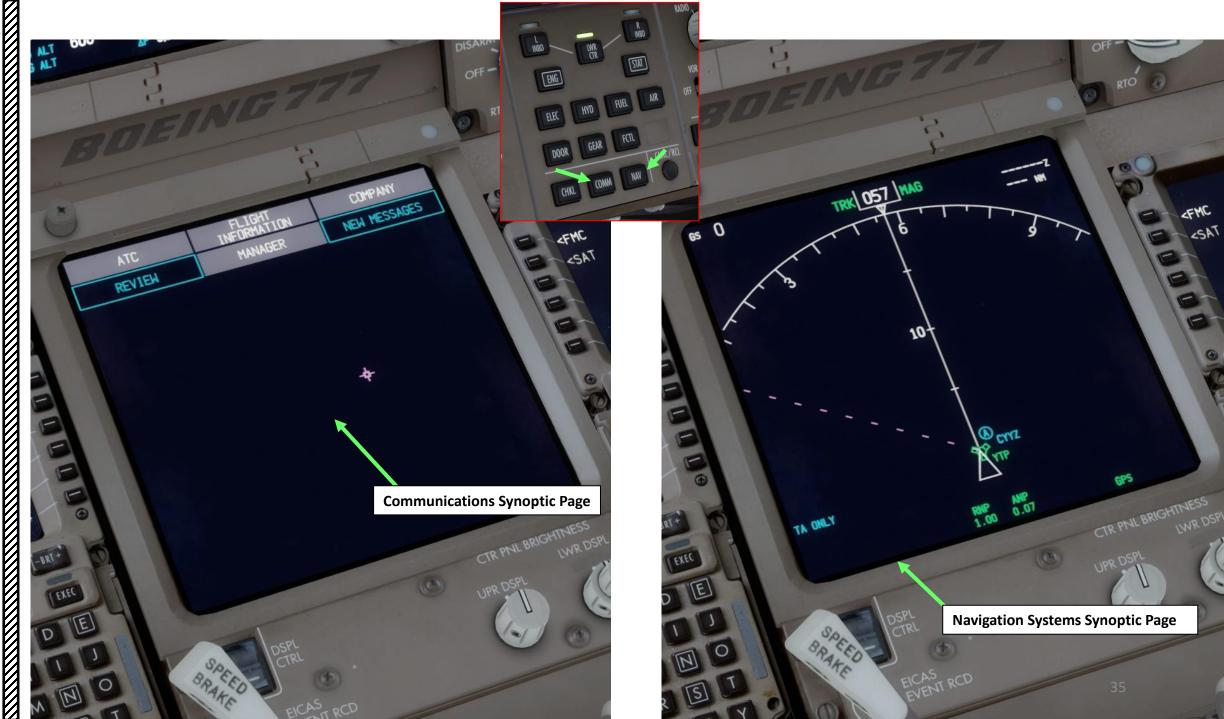

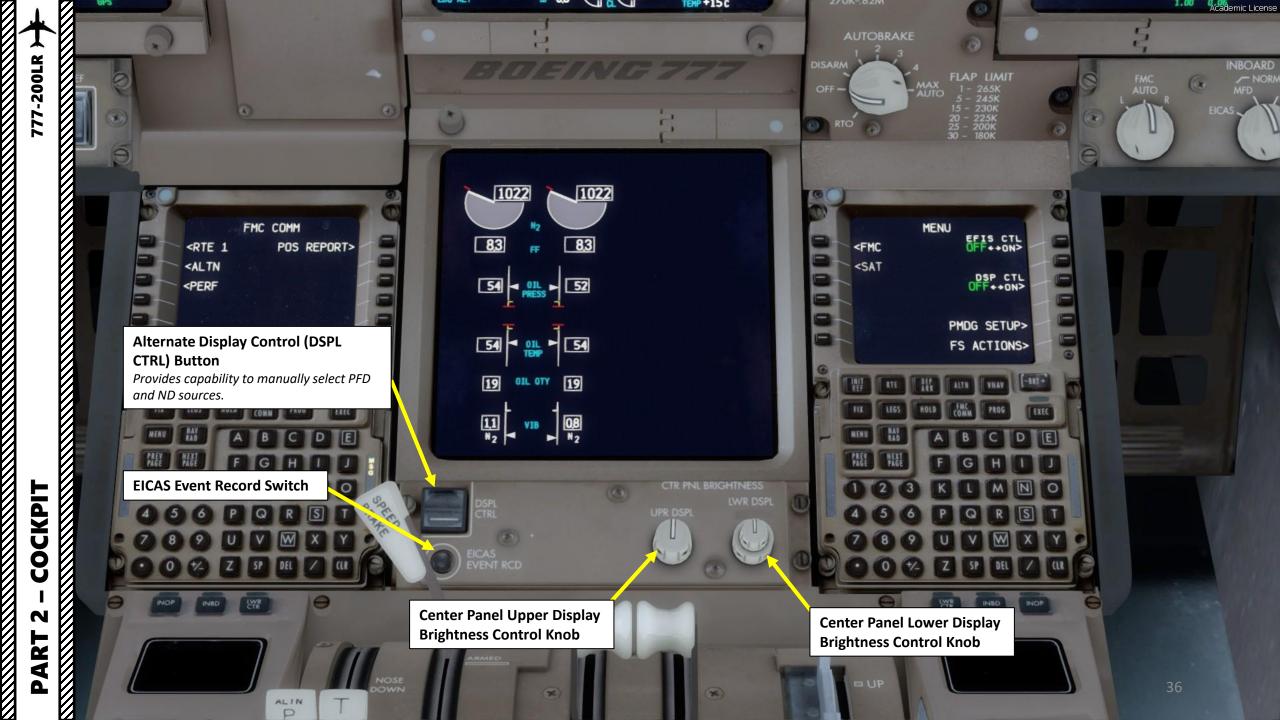

**CCD Cursor Location Switches** Selects which display the cursor is active on (Inboard, Lower Center Display or Inoperative)

EFTS CTU

PHOG SETUR? FS ACTIONS?

3

**CCD (Cursor Control Devices)** *This acts as a touchpad to control the cursor on different displays.* 

> **CCD (Cursor Control Devices) Select Button** *This button is used to select menus with the cursor.*

**CCD (Cursor Control Devices) Touch Pad** In real life, placing your fingers on this pad makes the pink cursor move on the selected screen. Within the simulation, moving your mouse cursor on a screen will automatically move the cursor.

Cursor

0

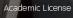

COCKPIT

N

PART

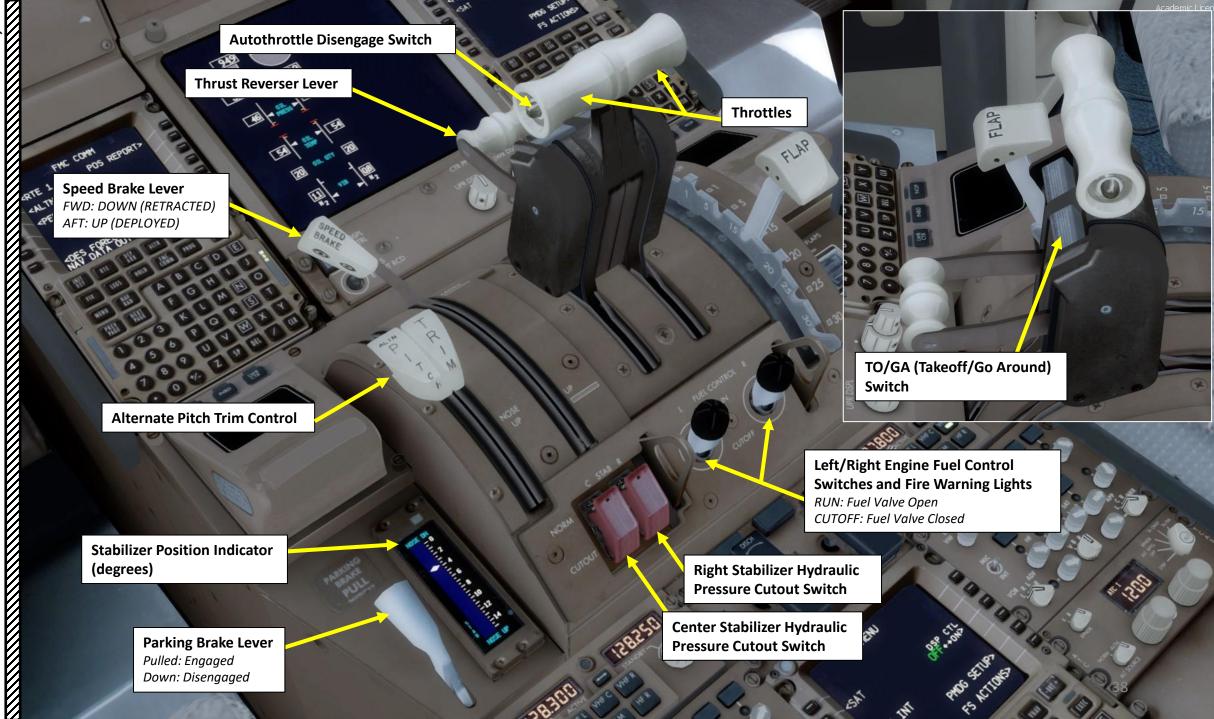

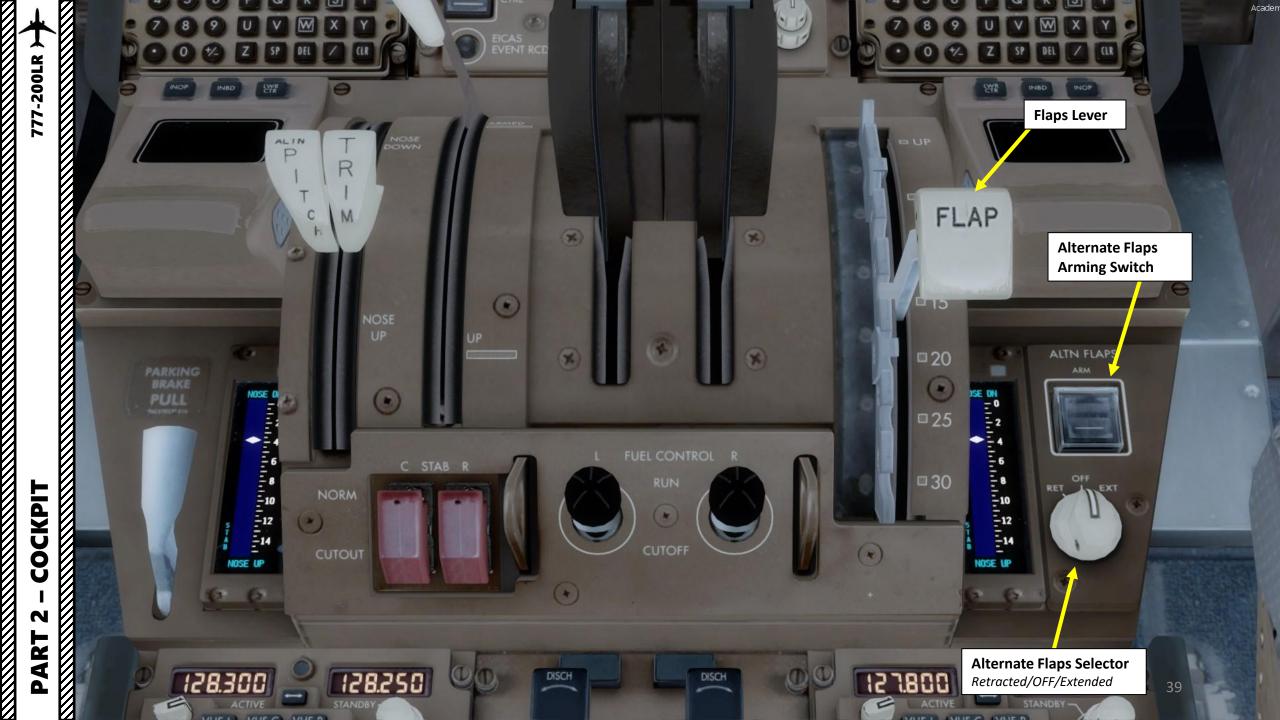

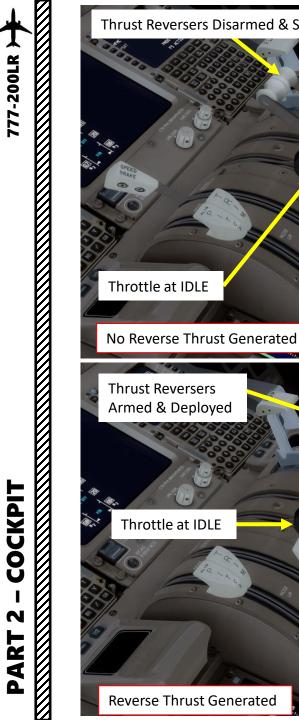

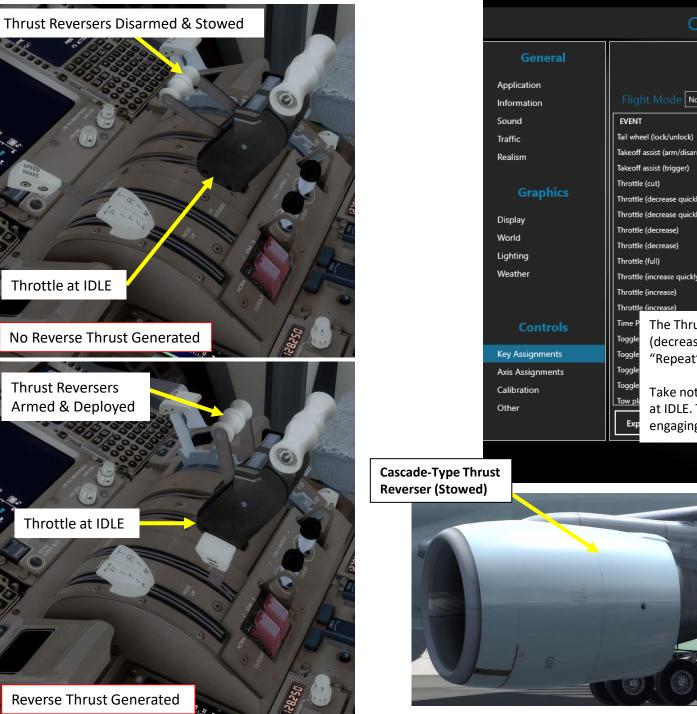

| Controller Joystick         | • HOTAS Warthog • Show Name | <b>~</b>   |  |  |  |  |
|-----------------------------|-----------------------------|------------|--|--|--|--|
| Flight Mode Normal          | ategory All Events          | . 2        |  |  |  |  |
| EVENT                       | ASSIGNMENT REPEAT           | ON RELEASE |  |  |  |  |
| Tail wheel (lock/unlock)    | Shift + G                   |            |  |  |  |  |
| Takeoff assist (arm/disarm) | Shift + I                   |            |  |  |  |  |
| Takeoff assist (trigger)    | Shift + Space               |            |  |  |  |  |
| Throttle (cut)              | F1                          | F1         |  |  |  |  |
| Throttle (decrease quickly) | F2                          | F2         |  |  |  |  |
| Throttle (decrease quickly) | Button 3                    | Button 3   |  |  |  |  |
| Throttle (decrease)         | N                           |            |  |  |  |  |
| Throttle (decrease)         |                             |            |  |  |  |  |
| Throttle (full)             | F                           |            |  |  |  |  |
| Throttle (increase quickly) |                             |            |  |  |  |  |
| Throttle (increase)         |                             |            |  |  |  |  |
| Throttle (increase)         | 9.19                        |            |  |  |  |  |

Take note that the Reverse Thrust lever can only be engaged if your throttle is at IDLE. The reason for that is a mechanical stopper that prevents you from engaging thrust reversers at high throttle settings.

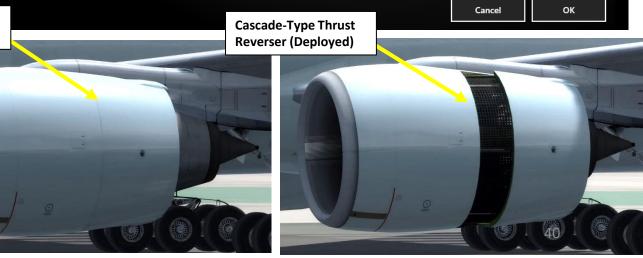

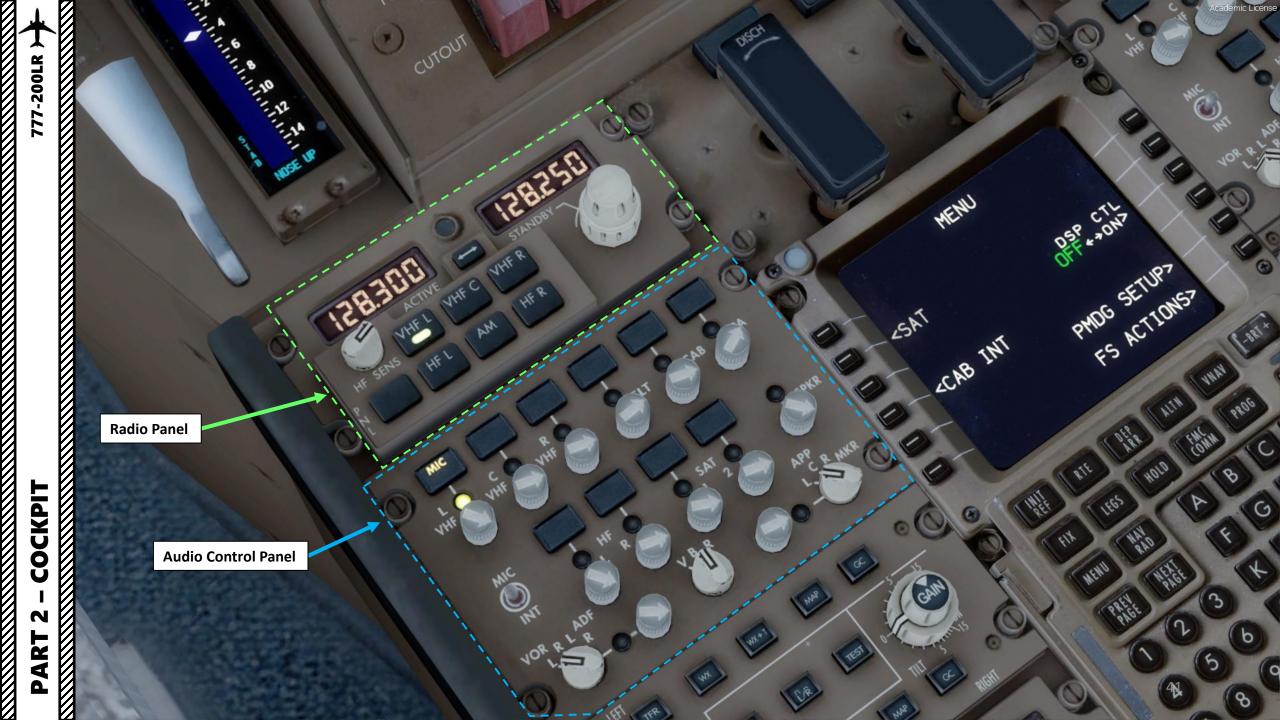

**Engine Bottle 1 & 2 Discharge Lights** Indicates low pressure in respective extinguisher

Radio Panel

- 15

MENU

OFF & ONT

PHOG SETUP7 FS ACTIONS7 **Audio Control Panel** 

#### Left/Right Engine Fire Handles

- Warning Light: Fire is detected or FIRE/OVHT TEST switch is pushed
- Pulled: Arms fire extinguisher, closes engine fuel valves, trips generator fields & breakers, shuts off hydraulic fluid, depressurizes engine driven hydraulic pumps, removes power from reverser isolation valve
- Rotated Left: Discharges fire extinguishing agent bottle into left engine
- Rotated Right: Discharges fire extinguishing agent bottle into right engine

ATC & TCAS (Air Traffic Control Transponder & Traffic Collision Avoidance System) Control Panel

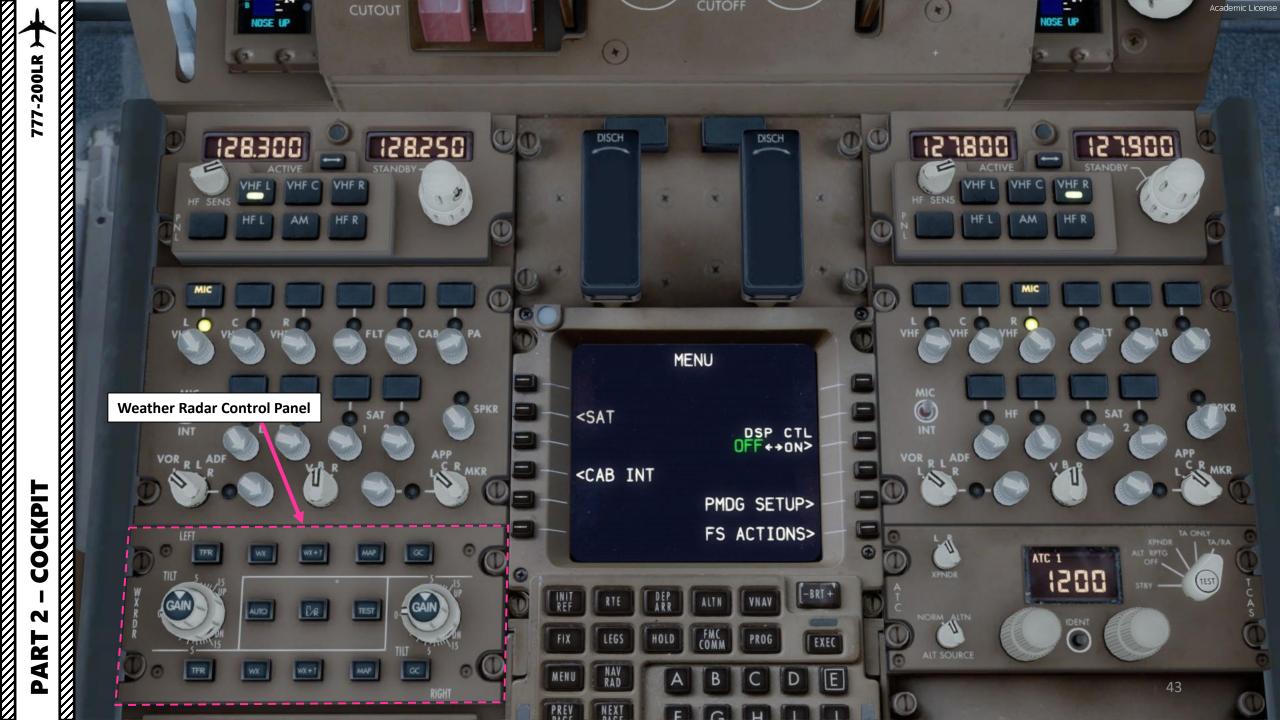

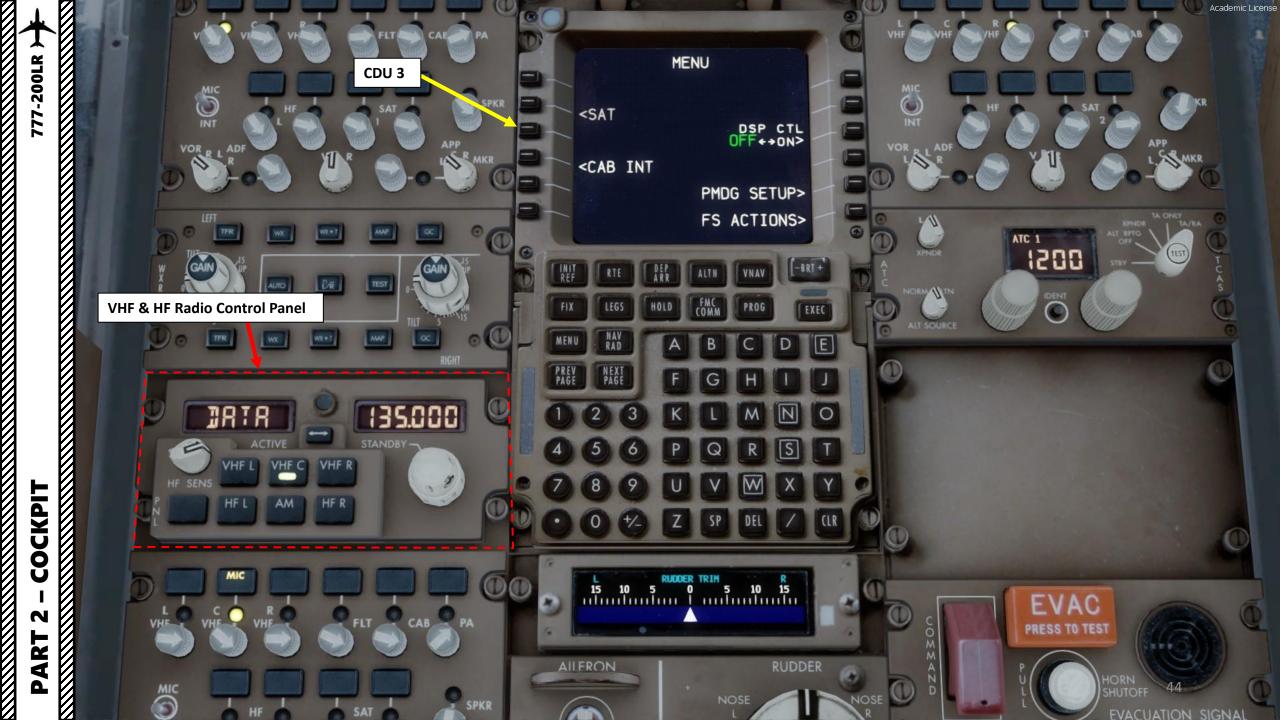

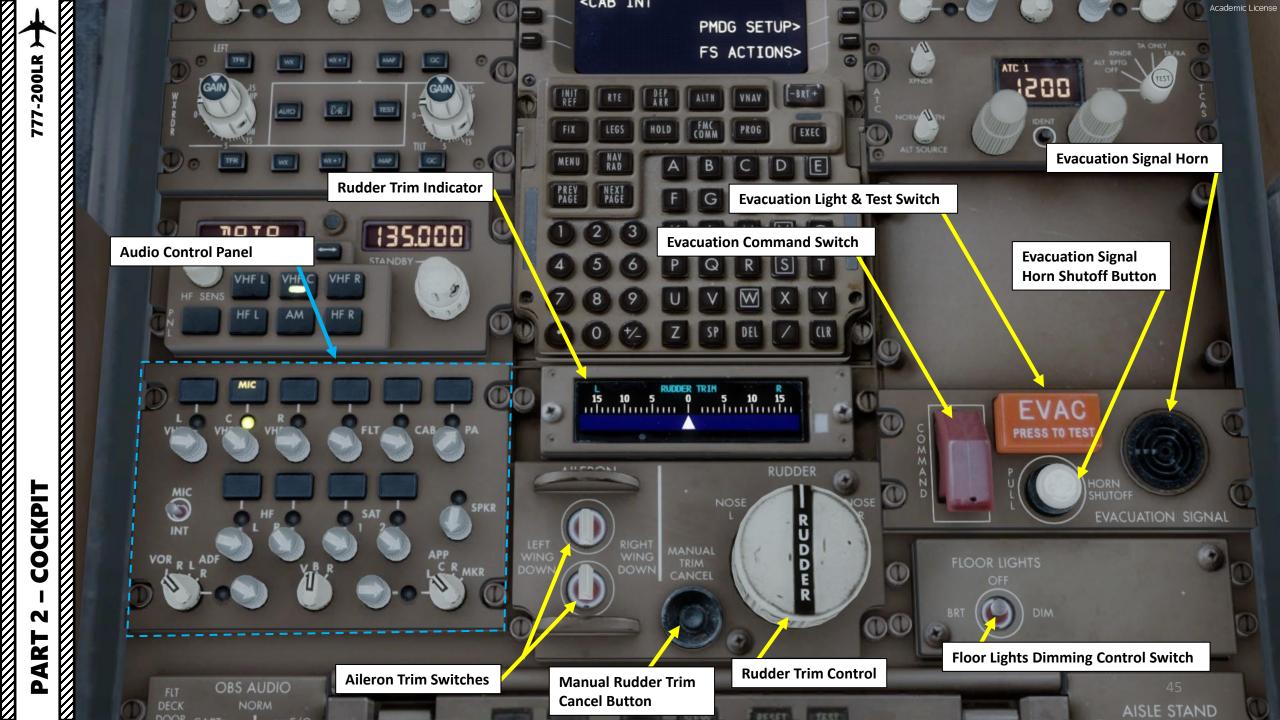

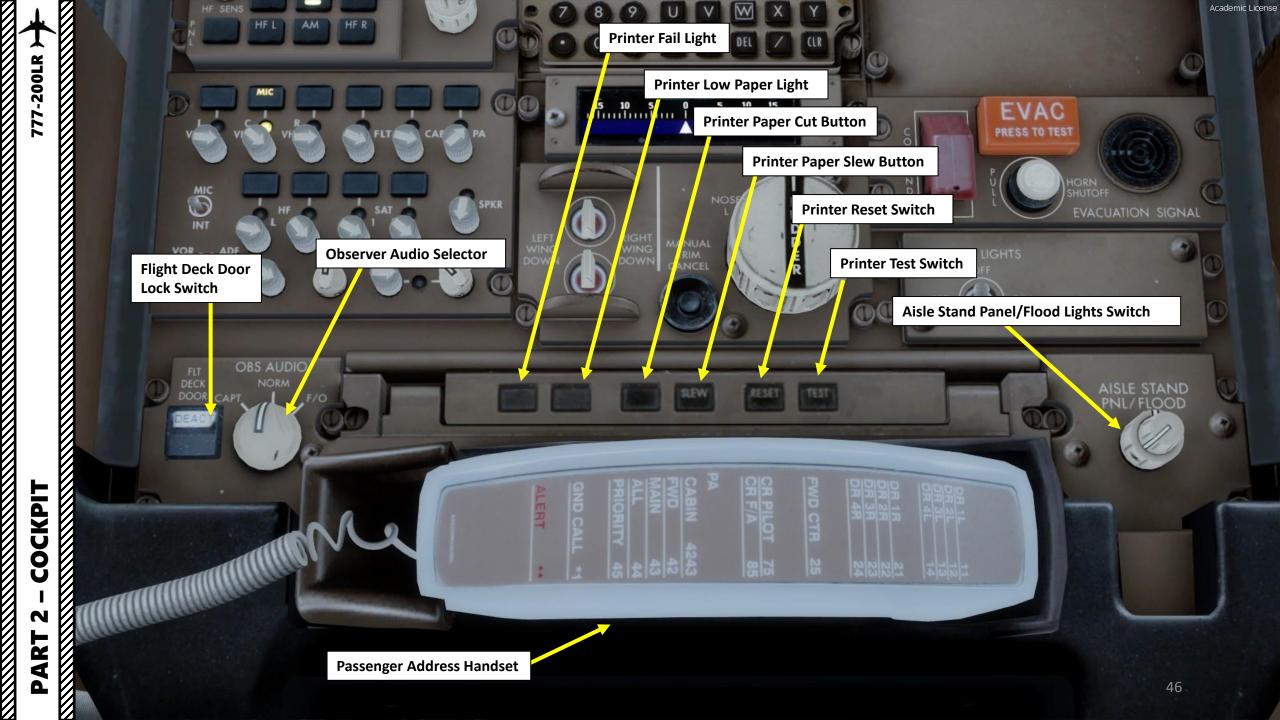

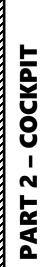

777-200LR

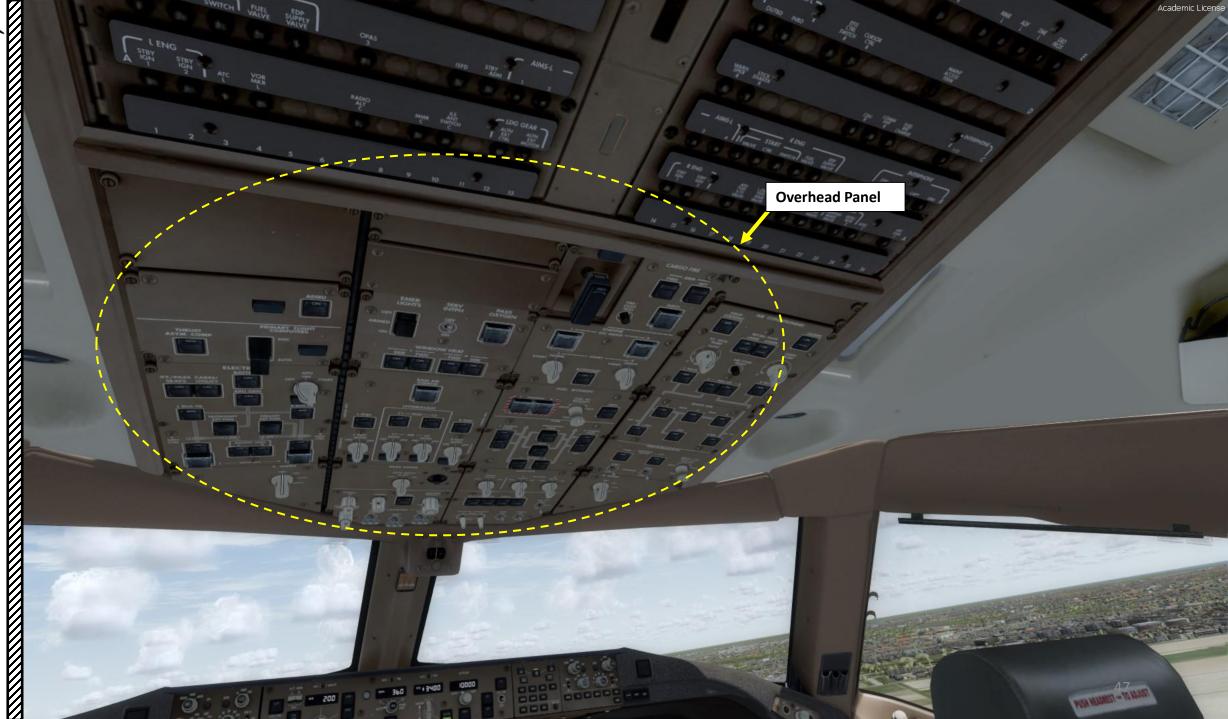

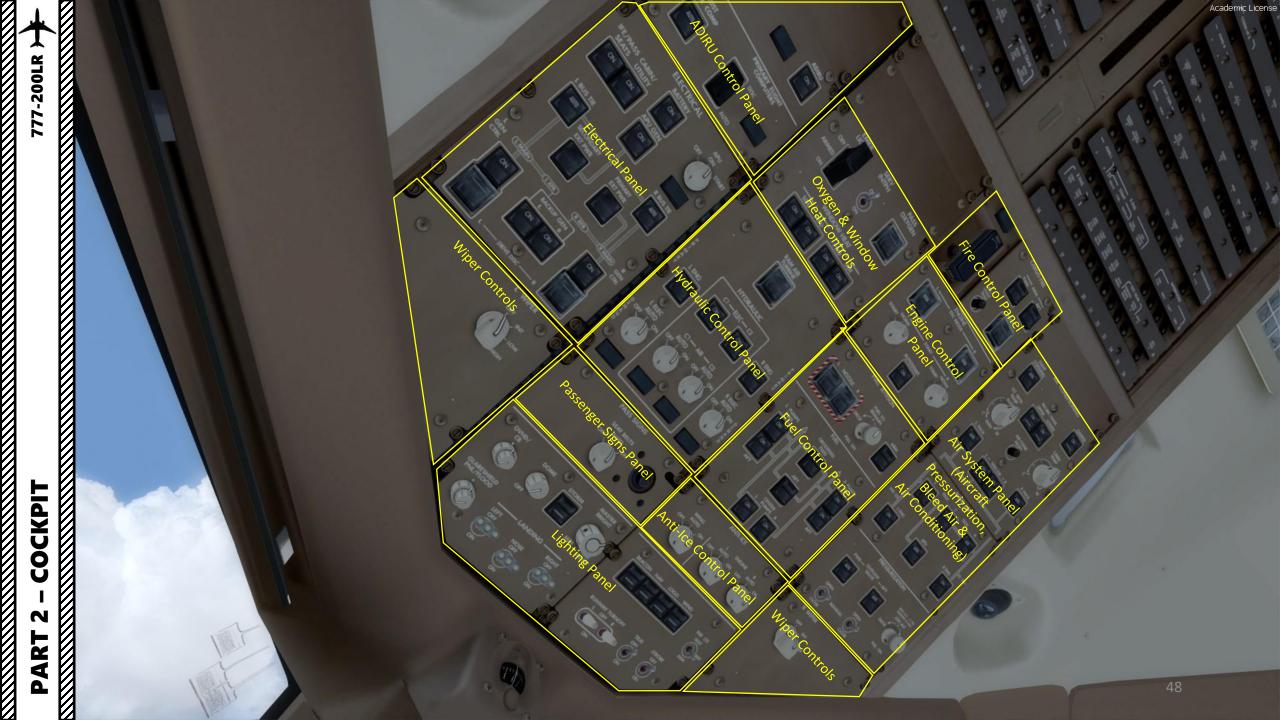

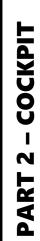

# 777-200LR

0

OHAN LA Ť., 10220 1010 30 CANTON then. Ŕ A STATES 010 1.50 **Circuit Breakers** 

COCKPIT

N

PART 

 $\overline{\mathcal{O}}$ 

Standby Magnetic Compass

Standby Magnetic Compass **Correction Table** 

STANDBY COMPASS 100 STEER TO FLY STEE 270 270 000

3 *33 30* 

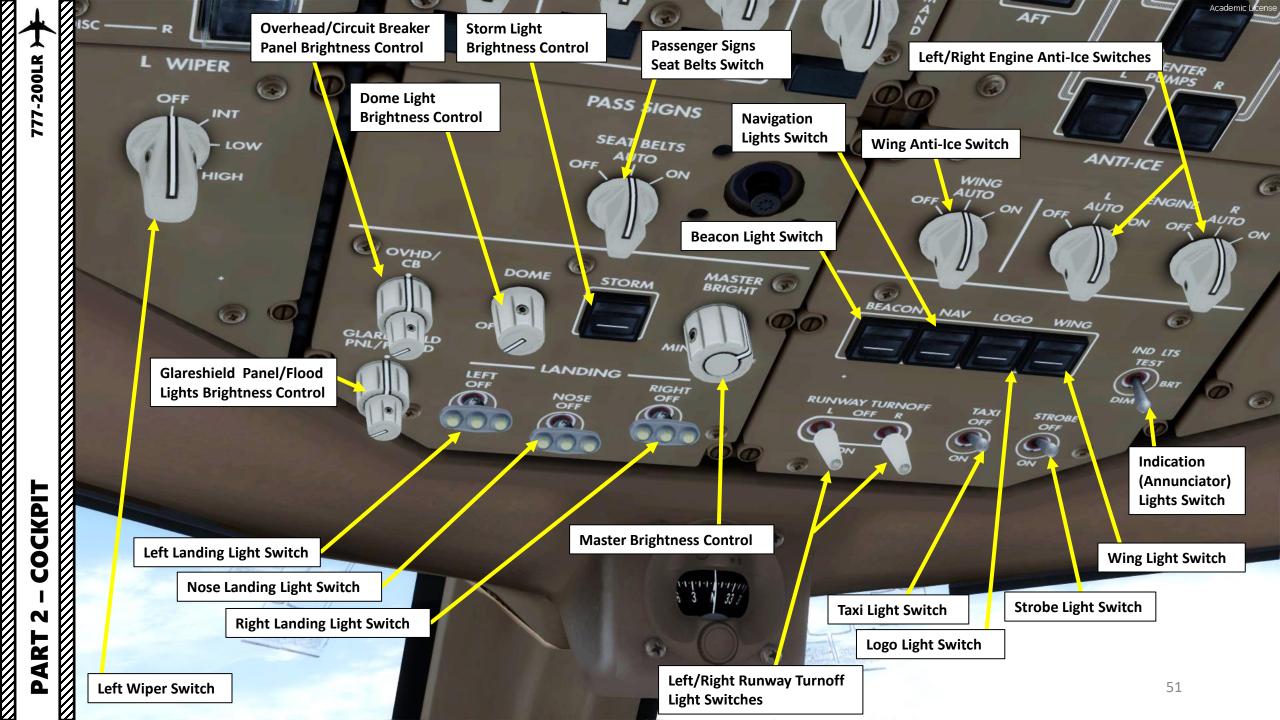

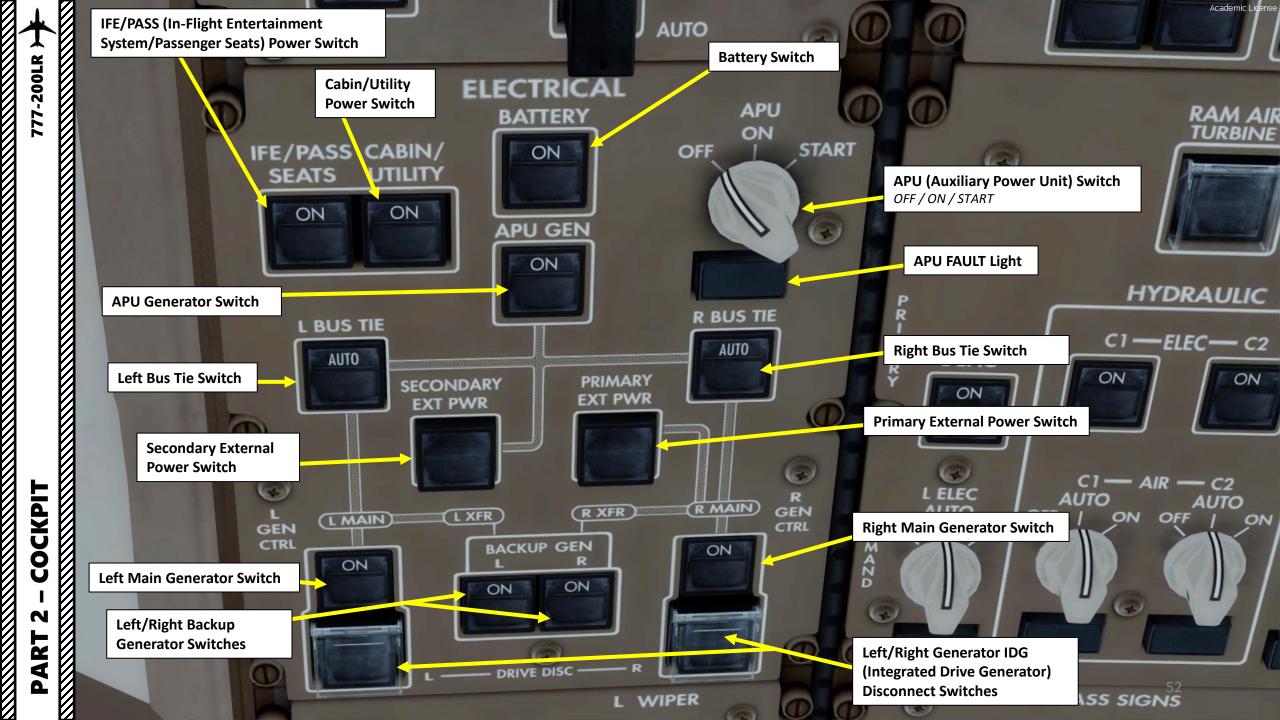

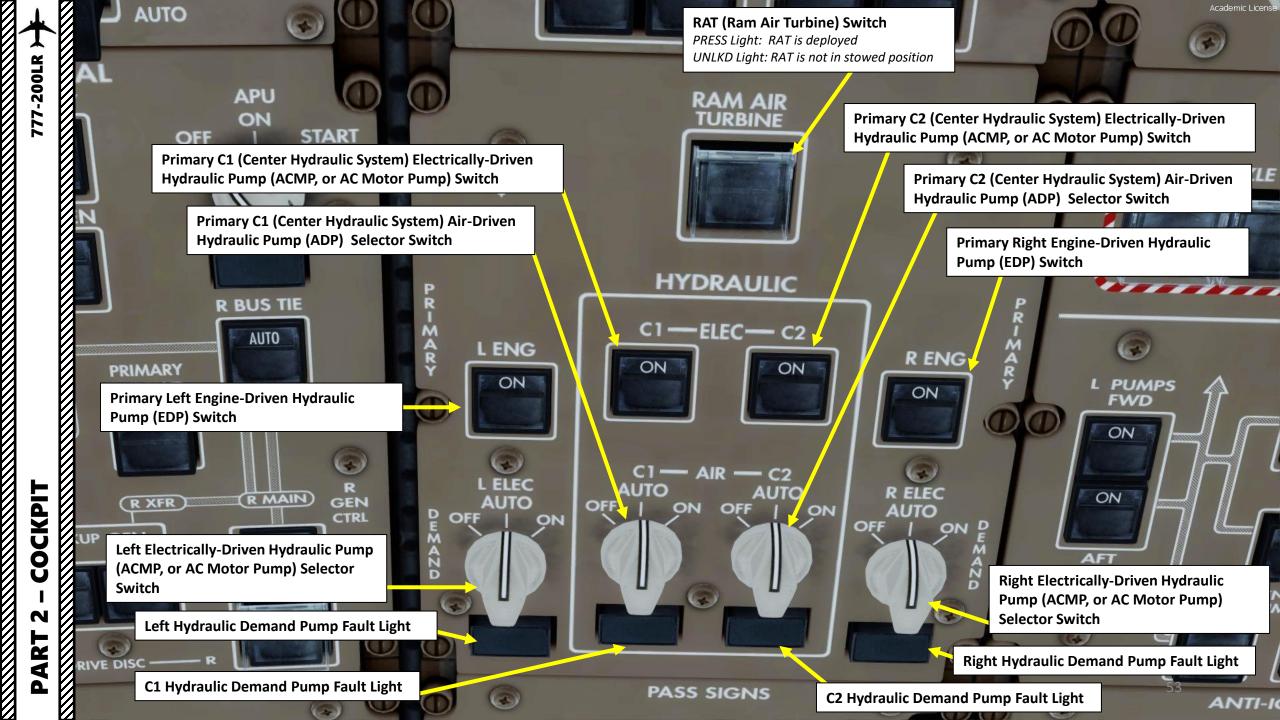

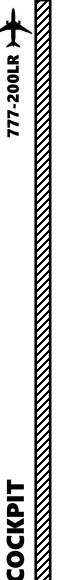

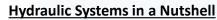

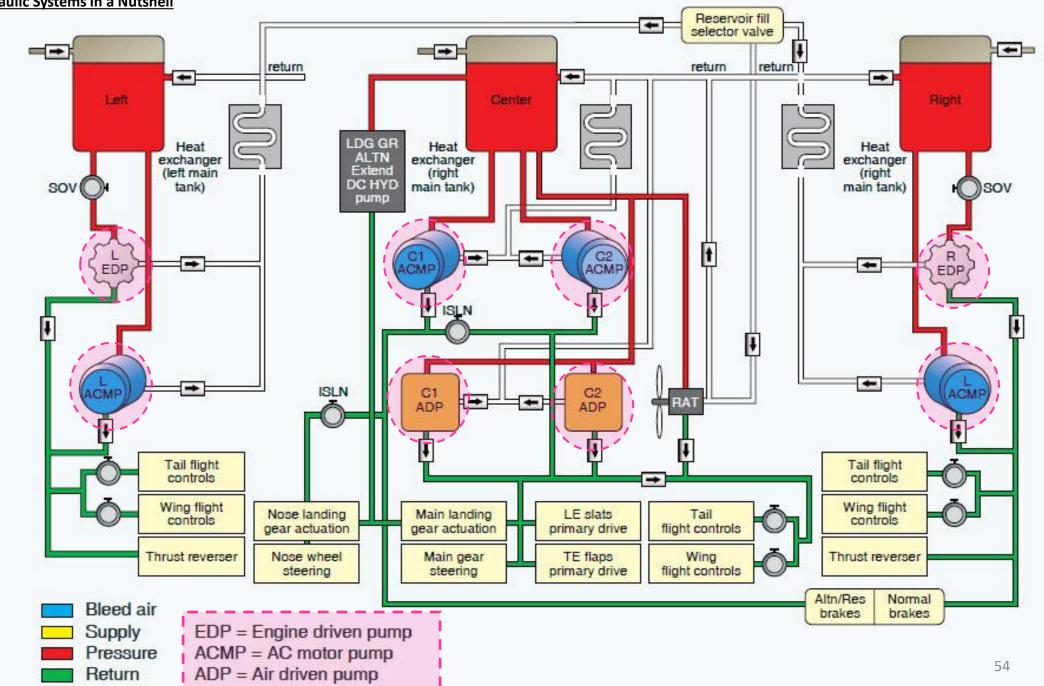

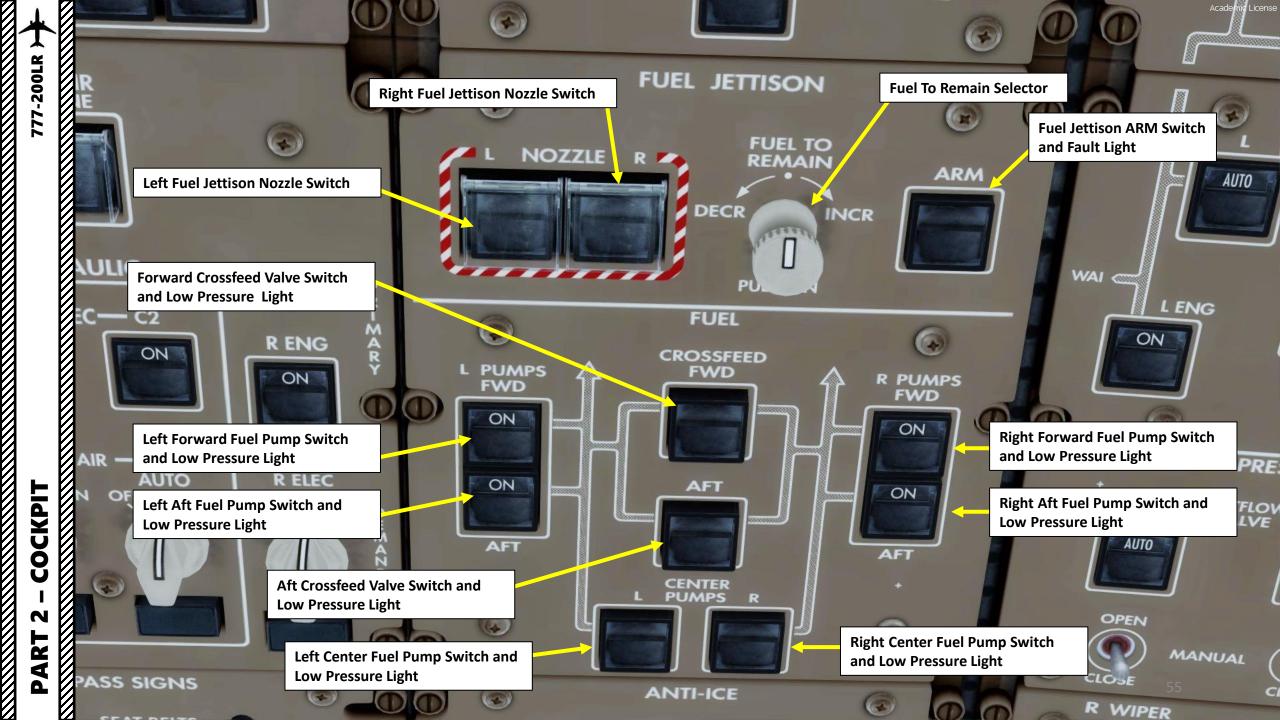

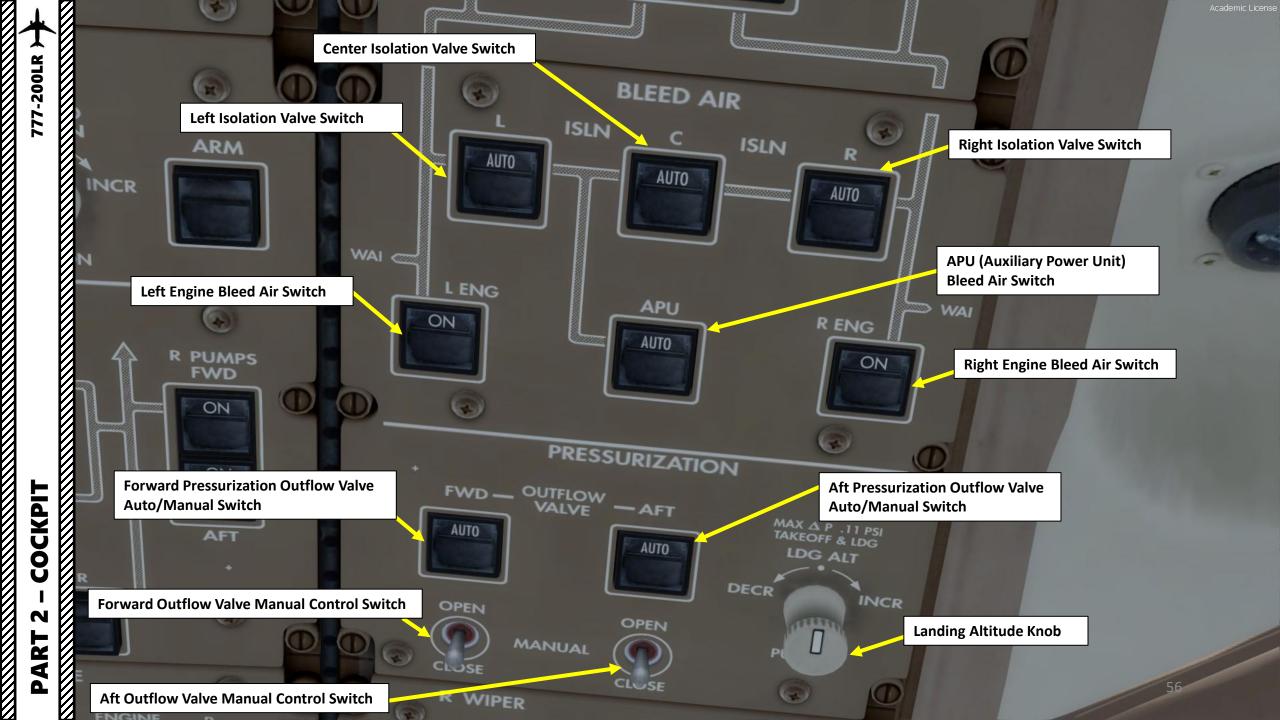

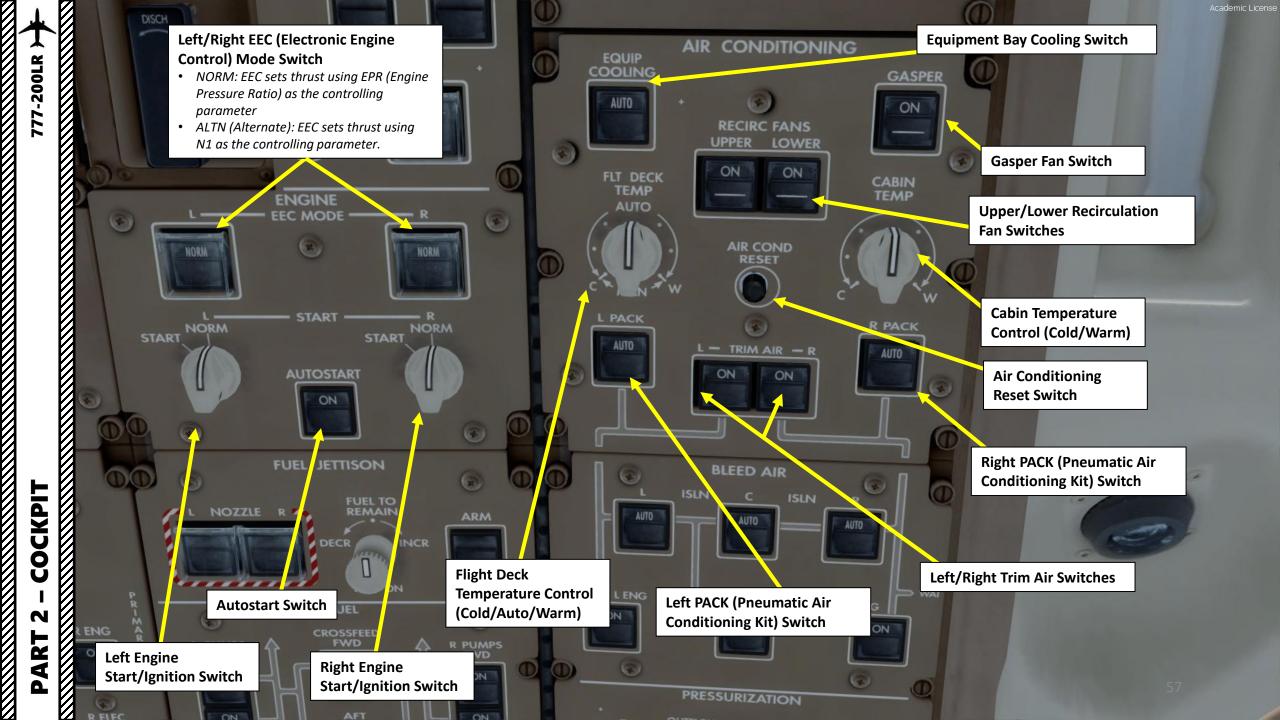

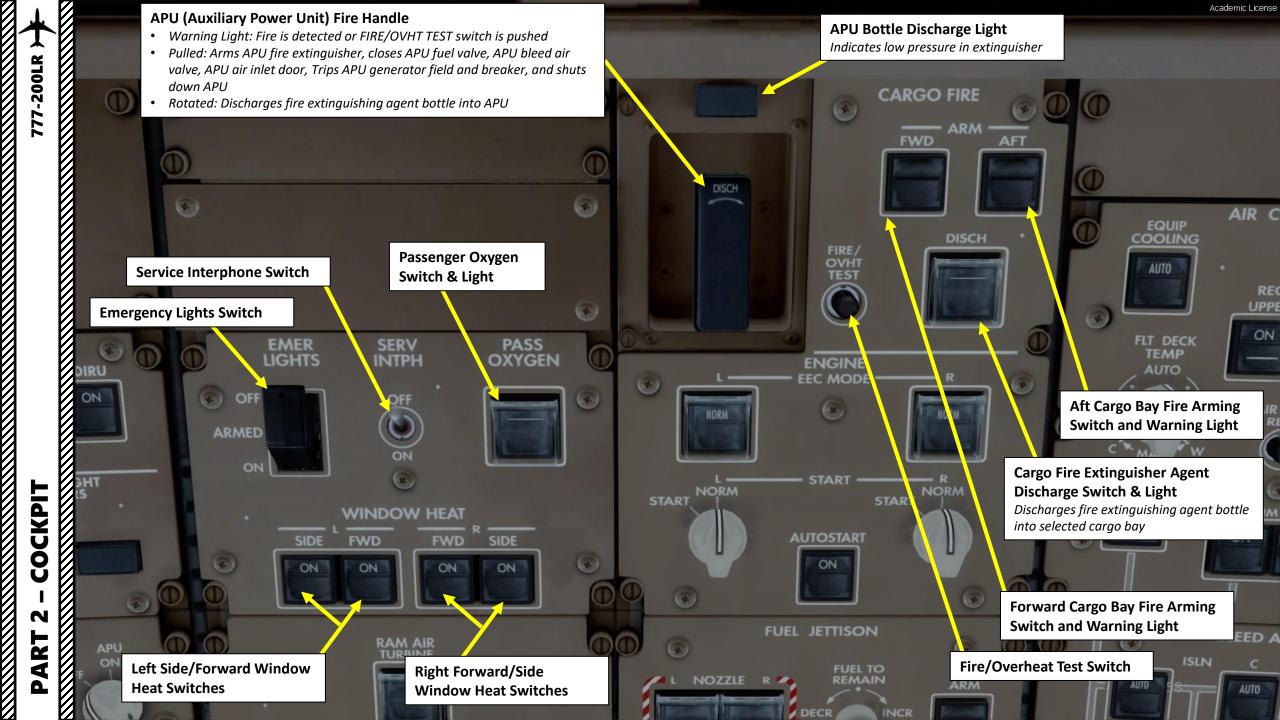

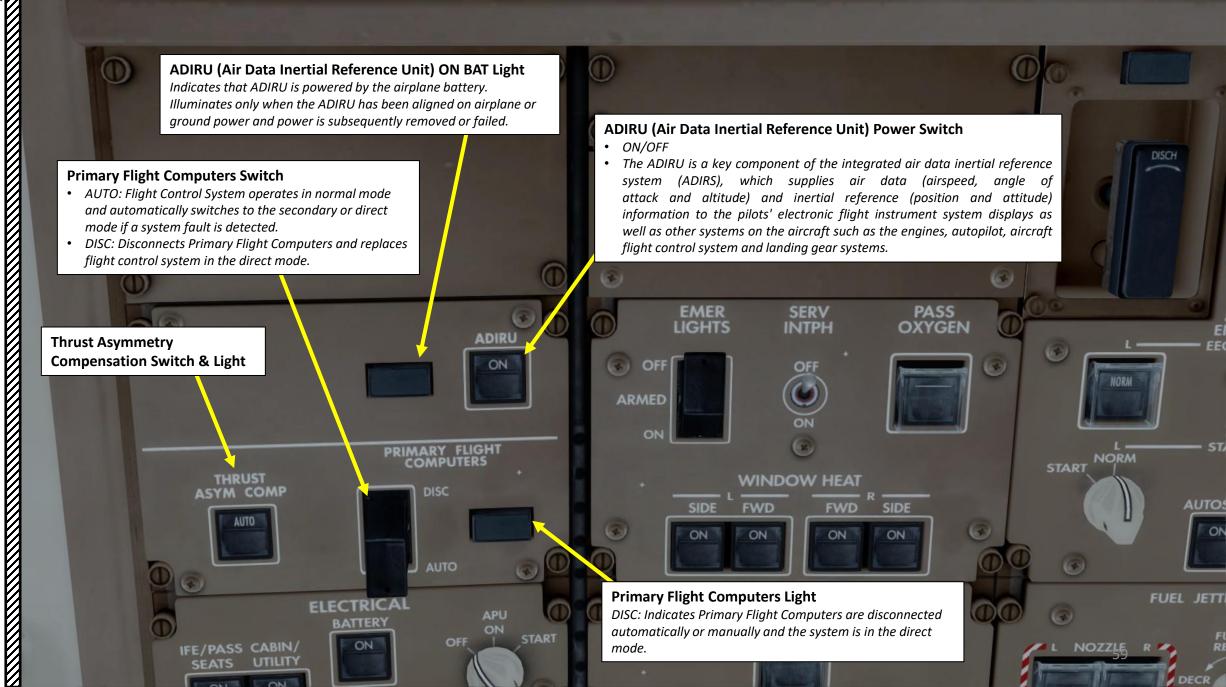

777-200LR

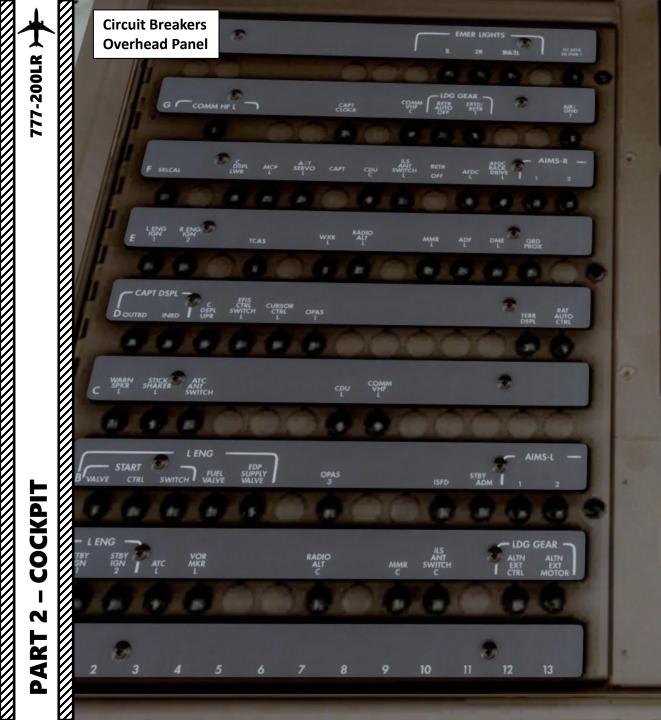

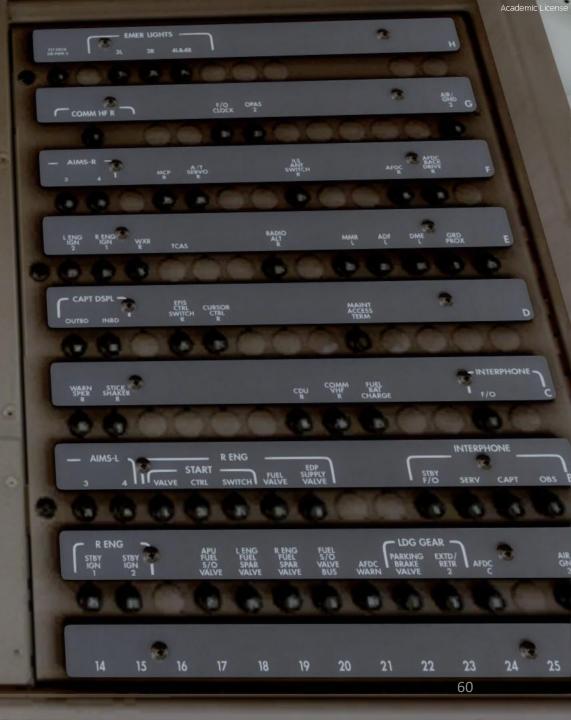

Academic License

**Standby Power Switch** 

FIT CONTROL HTD VALVE POWA

Maintenance Overhead Panel

**Right Backup Window Heat Switch** 

#### Left Backup Window Heat Switch

Flight Control Hydraulic Power Switches for Tail Actuators (Left/Center/Right Systems) NORM / SHUTOFF

Flight Control Hydraulic System for Tail Actuators (Left/Center/Right Systems) Valve Closed Lights

Flight Control Hydraulic Power Switches for Wing Actuators (Left/Center/Right Systems) NORM / SHUTOFF

Flight Control Hydraulic System for Wing Actuators (Left/Center/Right Systems) Valve Closed Lights

Depressurize Hydraulic Systems Before Shut Off Placard

777-200LR

#### Maintenance Overhead Panel

COCKPIT

N

ART

Δ

777-200LR

APU (Auxiliary Power Unit) Power Maintenance Switch

Aft Cargo Bay Temperature Selector Switch

- OFF: Shuts off bleed air to selected comportment
- LOW: Compartment is automatically kept at a low temperature (approx. 45 deg F)
- HIGH: Compartment is automatically kept at a high temperature (approx. 70 deg F)

#### **Towing Power Switch**

**Cockpit Voice Recorder Speaker** 

Towing Power On Battery Light

**Cockpit Voice Recorder Meter** *Visual output of the cockpit voice recorder*  Left EEC (Electronic Engine Control) Maintenance Switch

Right EEC (Electronic Engine Control) Maintenance Switch

#### Bulk Cargo Compartment Temperature Selector Switch

- OFF: Shuts off bleed air to selected comportment
- LOW: Compartment is automatically kept at a low temperature (approx. 45 deg F)
- HIGH: Compartment is automatically kept at a high temperature (approx. 70 deg F)

**Ground Test Switch** 

**Voice Recorder Erase Switch** *Erases voice recorder if pushed and held for 10 sec and airplane is on ground, AC power is available and parking brake is set.* 

Voice Recorder Test Switch

**Headset Jack** Accepts a headset to monitor audio or test tone.

REO TEMP SELECT

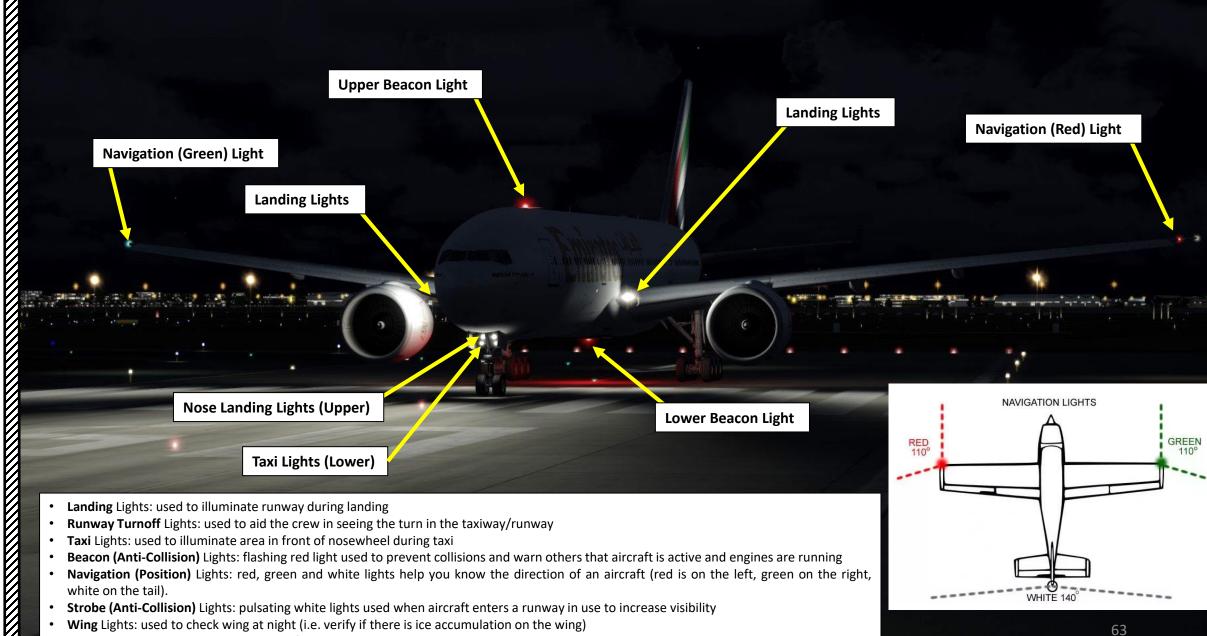

777-200LR

COCKPIT

N

PART

N

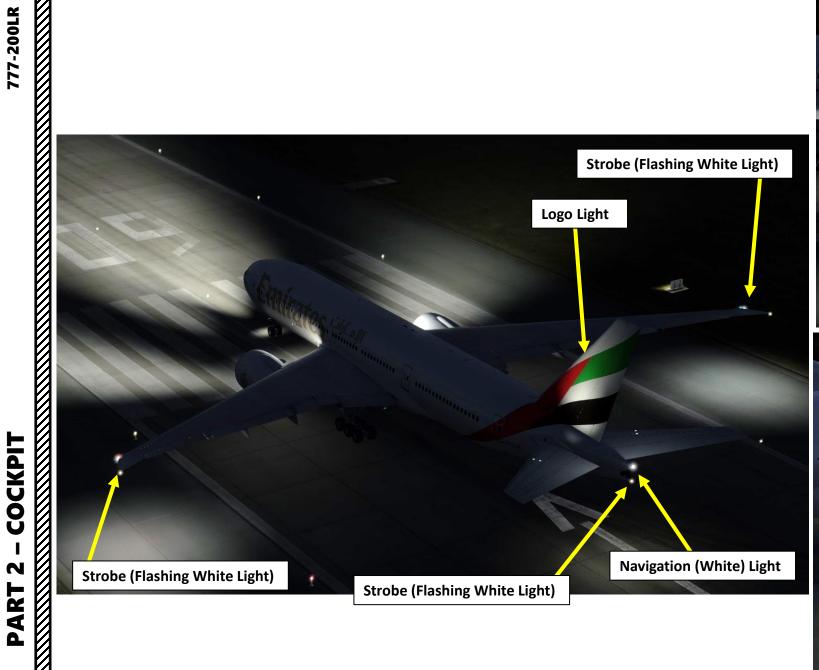

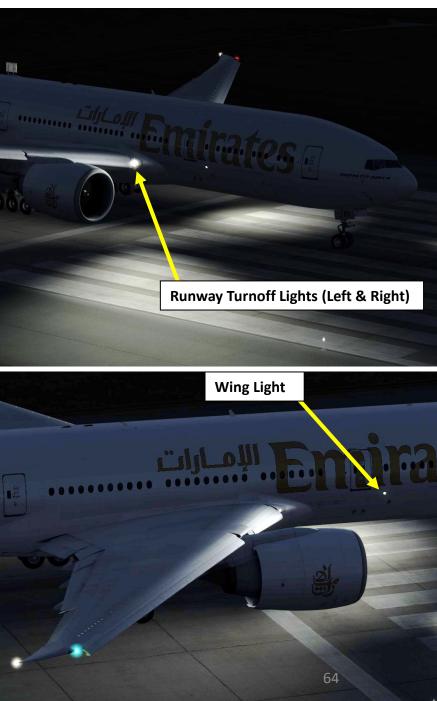

## PLANNING THE FLIGHT

In real life, you cannot just fly a 777 wherever and whenever you please. Just like on land, the sky is littered with an intricate network of waypoints and aerial highways. Therefore, it is necessary to plan your flight route and to determine how much fuel you will need to carry in order to reach your destination.

In order to do this, we will use a tool called "Online Flight Planner" available here: <u>http://onlineflightplanner.org/</u>

There are a number of fuel planners available online. These estimates may or may not be very accurate. There are specific charts created by Boeing to come up with accurate fuel estimates which are unfortunately not available to the public. Therefore, for the sake of simplicity we will just use a rule of thumb that's good enough for the purpose of this tutorial.

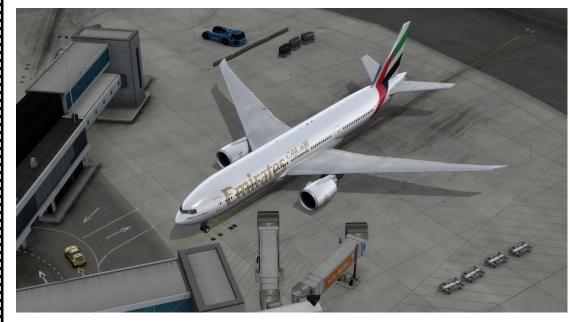

Airways: EHAM SID GORLO UL980 LOGAN STAR EGLL

Provided by Ar RouteFinder

#### METAR:

#### Departure: EHAM 110225Z 33004KT 8000 NSC 12/11 Q1018 BECMG 7000 Destination: EGLL 110220Z AUTO 03005KT 360V070 9999 OVC009 14/12 Q1023 TEMPO BKN012

Provided by CheckWX API

|               | Fuel quantity for Boeing 777-200 |       |
|---------------|----------------------------------|-------|
|               | Fuel                             | Time  |
| Fuel Usage    | 14516 lbs                        | 00:52 |
| Reserve Fuel  | 20911 lbs                        | 01:15 |
| Fuel on Board | 35427 lbs                        | 02:07 |

Provided by Fuelplanner.com

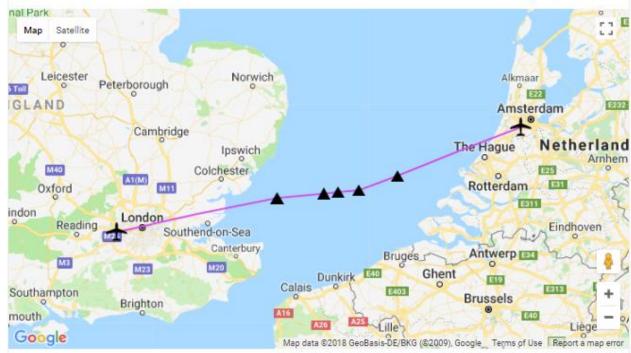

# 777-200LR ART **PRE-ST** Š AN P Т L m 4 Δ

## PLANNING THE FLIGHT

Today's flight will start from AMSTERDAM-SCHIPHOL (EHAM) and our destination will be LONDON-HEATHROW (EGLL).

Using the "Online Flight Planner" available here: <u>http://onlineflightplanner.org/</u> we will enter the Departure airport (EHAM), the Destination airport (EGLL) and the AIRAC Cycle desired (we will use the **AIRAC cycle 1702** as explained on the next page).

Click on CREATE PLAN to generate a flight plan.

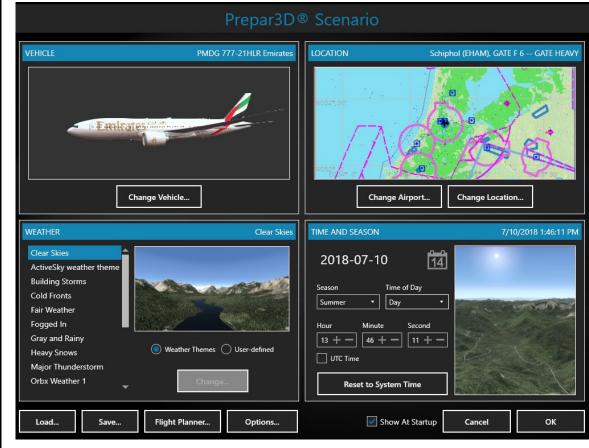

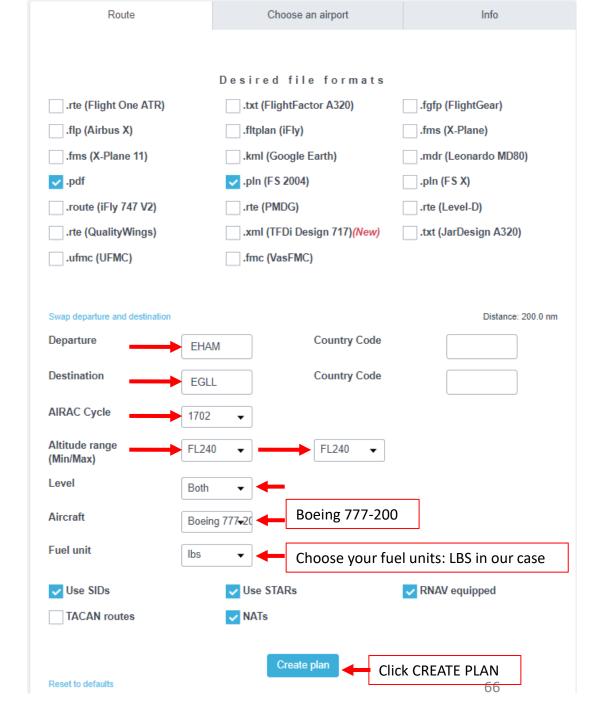

## PLANNING THE FLIGHT

77-200LR

START

PRE

PLAN &

Т

FLIGI

ART

In aviation, an **Aeronautical Information Publication** (or **AIP**) is defined by the International Civil Aviation Organization as a publication issued by or with the authority of a state and containing aeronautical information of a lasting character essential to air navigation. It is designed to be a manual containing thorough details of regulations, procedures and other information pertinent to flying aircraft in the particular country to which it relates. It is usually issued by or on behalf of the respective civil aviation administration. AIPs are kept up-to-date by regular revision on a fixed cycle. For operationally significant changes in information, the cycle known as the **AIRAC (Aeronautical Information Regulation And Control)** cycle is used: revisions are produced every 56 days (double AIRAC cycle) or every 28 days (single AIRAC cycle). These changes are received well in advance so that users of the aeronautical data can update their flight management systems (FMS). (Source: https://en.wikipedia.org/wiki/Aeronautical Information Publication )

In other words, some Youtube tutorials might show you flight routes with certain waypoints that got changed with more recent AIRAC updates. Some waypoints or even airports may not exist anymore. Therefore, you have two options:

- 1. Plan your flight using the default AIRAC cycle programmed in the FMC when it was first coded by PMDG during early February, 2017 (period **02**) 20**17** (AIRAC cycle **1702**), which is what we will do for this tutorial. This option is free and simple if you fly alone. However, if you fly with online ATCs in multiplayer that use the latest AIRAC database, you should go for the second option.
- 2. Plan your flight using the latest AIRAC cycle. You will need to update your AIRAC, SID and STAR database by using a paid subscription service called "Navigraph", which is available here <a href="https://www.navigraph.com/FmsDataManualInstall.aspx">https://www.navigraph.com/FmsDataManualInstall.aspx</a>.

## AIRAC effective dates (28-day cycle) [edit]

The current AIRAC cycle is 1605 (effective 28 Apr 2016).

|    |        |        |        |        |        |        |        |        |        |        |        |        |        |        | •      |        |        |        |                                             |
|----|--------|--------|--------|--------|--------|--------|--------|--------|--------|--------|--------|--------|--------|--------|--------|--------|--------|--------|---------------------------------------------|
| #  | 2003   | 2004*  | 2005   | 2006   | 2007   | 2008*  | 2009   | 2010   | 2011   | 2012*  | 2013   | 2014   | 2015   | 2016*  | 2017   | 2018   | 2019   | 2020*  | IDENT<br>MODEL<br>777-200.2 GE90-110B1L2    |
| 1  | 23 Jan | 22 Jan | 20 Jan | 19 Jan | 18 Jan | 17 Jan | 15 Jan | 14 Jan | 13 Jan | 12 Jan | 10 Jan | 9 Jan  | 8 Jan  | 7 Jan  | 5 Jan  | 4 Jan  | 3 Jan  | 2 Jan  | AV DATA<br>AIRAC-1702 FEB02MAR01/17         |
| 2  | 20 Feb | 19 Feb | 17 Feb | 16 Feb | 15 Feb | 14 Feb | 12 Feb | 11 Feb | 10 Feb | 9 Feb  | 7 Feb  | 6 Feb  | 5 Feb  | 4 Feb  | 2 Feb  | 1 Feb  | 31 Jan | 30 Jan |                                             |
| 3  | 20 Mar | 18 Mar | 17 Mar | 16 Mar | 15 Mar | 13 Mar | 12 Mar | 11 Mar | 10 Mar | 8 Mar  | 7 Mar  | 6 Mar  | 5 Mar  | 3 Mar  | 2 Mar  | 1 Mar  | 28 Feb | 27 Feb | DRAG/FF<br>+0.0/+0.0                        |
| 4  | 17 Apr | 15 Apr | 14 Apr | 13 Apr | 12 Apr | 10 Apr | 9 Apr  | 8 Apr  | 7 Apr  | 05 Apr | 4 Apr  | 3 Apr  | 2 Apr  | 31 Mar | 30 Mar | 29 Mar | 28 Mar | 26 Mar | +0.0/+0.0<br><index init="" pos=""></index> |
| 5  | 15 May | 13 May | 12 May | 11 May | 10 May | 8 May  | 7 May  | 6 May  | 5 May  | 03 May | 2 May  | 1 May  | 30 Apr | 28 Apr | 27 Apr | 26 Apr | 25 Apr | 23 Apr | ©                                           |
| 6  | 12 Jun | 10 Jun | 9 Jun  | 8 Jun  | 7 Jun  | 5 Jun  | 4 Jun  | 3 Jun  | 2 Jun  | 31 May | 30 May | 29 May | 28 May | 26 May | 25 May | 24 May | 23 May | 21 May | REF RTE DEP ALTN VNAV                       |
| 7  | 10 Jul | 8 Jul  | 7 Jul  | 6 Jul  | 5 Jul  | 3 Jul  | 2 Jul  | 1 Jul  | 30 Jun | 28 Jun | 27 Jun | 26 Jun | 25 Jun | 23 Jun | 22 Jun | 21 Jun | 20 Jun | 18 Jun | FIX LEGS HOLD COMM PROG                     |
| 8  | 7 Aug  | 05 Aug | 4 Aug  | 3 Aug  | 2 Aug  | 31 Jul | 30 Jul | 29 Jul | 28 Jul | 26 Jul | 25 Jul | 24 Jul | 23 Jul | 21 Jul | 20 Jul | 19 Jul | 18 Jul | 16 Jul | MENU RAD A B C D                            |
| 9  | 4 Sep  | 02 Sep | 1 Sep  | 31 Aug | 30 Aug | 28 Aug | 27 Aug | 26 Aug | 25 Aug | 23 Aug | 22 Aug | 21 Aug | 20 Aug | 18 Aug | 17 Aug | 16 Aug | 15 Aug | 13 Aug | PAGE NAGE E G H D                           |
| 0  | 2 Oct  | 30 Sep | 29 Sep | 28 Sep | 27 Sep | 25 Sep | 24 Sep | 23 Sep | 22 Sep | 20 Sep | 19 Sep | 18 Sep | 17 Sep | 15 Sep | 14 Sep | 13 Sep | 12 Sep | 10 Sep |                                             |
| .1 | 30 Oct | 28 Oct | 27 Oct | 26 Oct | 25 Oct | 23 Oct | 22 Oct | 21 Oct | 20 Oct | 18 Oct | 17 Oct | 16 Oct | 15 Oct | 13 Oct | 12 Oct | 11 Oct | 10 Oct | 8 Oct  | 456 P Q R S                                 |
| 2  | 27 Nov | 25 Nov | 24 Nov | 23 Nov | 22 Nov | 20 Nov | 19 Nov | 18 Nov | 17 Nov | 15 Nov | 14 Nov | 13 Nov | 12 Nov | 10 Nov | 9 Nov  | 8 Nov  | 7 Nov  | 5 Nov  |                                             |
| 3  | 25 Dec | 23 Dec | 22 Dec | 21 Dec | 20 Dec | 18 Dec | 17 Dec | 16 Dec | 15 Dec | 13 Dec | 12 Dec | 11 Dec | 10 Dec | 8 Dec  | 7 Dec  | 6 Dec  | 5 Dec  | 3 Dec  |                                             |
| .4 |        |        |        |        |        |        |        |        |        |        |        |        |        |        |        |        |        | 31 Dec |                                             |

Note: \* = leap year containing 29 Feb (2004, 2008, 2012, 2016, etc.)

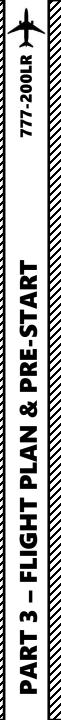

## PLANNING THE FLIGHT

## <u>FUEL</u>

For a flight of approx. 200 nm, fuel planning can be estimated with the following formula: Imperial Units Fuel for flight = (Number of 100 nm legs) x (7000 lbs)  $= 2 \times 7000$  lbs = 14000 lbs Reserve Fuel = 17500 lbs Total Fuel = Fuel for Flight + Reserve Fuel = 31500 lbs Metric Units Fuel for flight = (Number of 100 nm legs) x (3200 kg)  $= 2 \times 3200$  kg = 6400 kg Reserve Fuel = 8000 kg Total Fuel = Fuel for Flight + Reserve Fuel = 14400 kg

## **FLIGHT ROUTE**

The flight route we will take is: EHAM SID GORLO UL980 LOGAN STAR EGLL

#### Write this route down.

But what does it all mean? Here is a breakdown of this route:

- Depart from Schiphol Airport (EHAM)
- Follow the SID (Standard Instrument Departure) route from EHAM to GORLO
- Navigate to GORLO VOR
- Follow UL980 airway
- Navigate to LOGAN VOR
- Follow the STAR (Standard Terminal Arrival Route) from LOGAN to EGLL
- Land at Heathrow Airport (EGLL)

#### Amsterdam Airport Schiphol (EHAM) ⇒ London Heathrow Airport (EGLL)

| ID    | Frequency | Track | Distance (nm) | Coo           | rdinates       | Name/Remarks       |  |  |
|-------|-----------|-------|---------------|---------------|----------------|--------------------|--|--|
| EHAM  | -         | 0     | 0             | N52°18'29.00" | E004°45'51.00" | AMSTERDAM/SCHIPHOL |  |  |
| GORLO | -         | 249   | 63            | N51°55'26.64" | E003°10'18.61" | GORLO              |  |  |
| REFSO | -         | 250   | 20            | N51°48'34.44" | E002°40'00.87" | REFSO              |  |  |
| ULKOK | -         | 264   | 10            | N51°47'43.62" | E002°24'40.76" | ULKOK              |  |  |
| XAMAN | -         | 264   | 7             | N51°47'05.13" | E002°13'27.22" | XAMAN              |  |  |
| LOGAN | -         | 264   | 23            | N51°44'51.00" | E001°36'43.00" | LOGAN              |  |  |
| EGLL  | -         | 258   | 79            | N51°28'39.00" | W000°27'41.00" | LONDON HEATHROW    |  |  |

A waypoint can be enabled/disabled by clicking on it (except first two and last two waypoints)

7 fixes, 202 nm.

Airways: EHAM SID GORLO UL980 LOGAN STAR EGLL

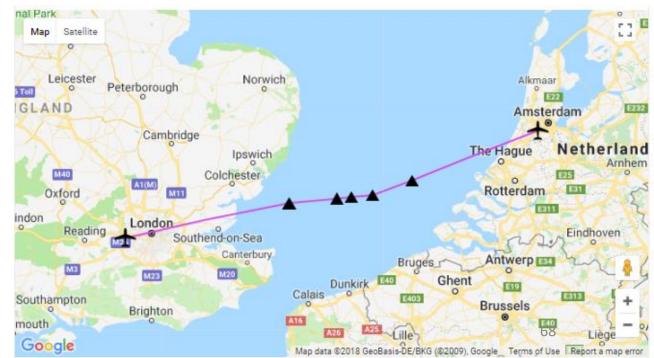

### WHAT IS A **SID** AND A **STAR**?

A **SID** (Standard Instrument Departure) is a small initial route which leads an aircraft from the runway they've just taken off from to the first point in his/her intended route. An airport usually has a lot of aircraft departing from it's runways. To save confusion (and for safety), a busy airport will publish standard routes from it's runways to the various routes away from that airport. This way a controller can be sure that even if a steady stream of aircraft is leaving the airport they will all be following in a nice neat line, one behind the other (that's the idea anyhow!).

Standard routes are the preferred method to fly from airport to airport. This is why we use a flight plan generator. Arriving at an airport is just the same. The **STARs** (STandard Arrival Routes) are also published in chart form and allow you to fly into an airport using standard procedures. This way, less communication is again needed with the controllers as (once you have declared your intention or been given a route to fly by name) the controller and you both know exactly how you are going to approach the airport. The end of the STAR route will normally leave your aircraft at a position where controllers can give you final instructions to set you up for a landing.

SIDs and STARs are quite similar to highways; they have speed limits and altitude restrictions at certain waypoints to make sure the air traffic is flying safely and on the same trajectory. The FMC (Advanced Flight Management Computer) will automatically try to respect these restrictions.

In other words, you can see SIDs and STARs like road junctions in the sky that lead to other waypoints and airways from or to your desired airport. One airport has many SIDs and STARs.

Typically, SIDs and STARs are provided by the ATC (Air Traffic Controller). Since we're doing a tutorial, I will just give you the SID and STAR to plug in the FMC.

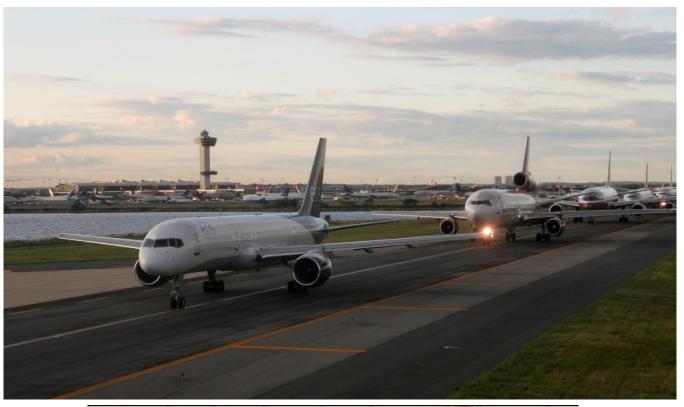

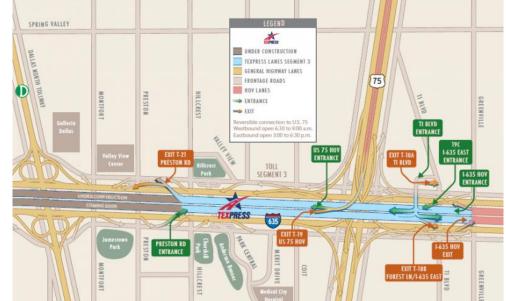

## PLANNING THE DEPARTURE - SID

These charts are for the SID (Standard Instrument Departure) from Schiphol (EHAM) to GORLO. We intend to:

1. Spawn at Gate F6 (personal preference)

-200LR

Ż

Ū

ш

Δ

Q

1

Т

U

LL

m

┝

4

- Taxi towards <u>runway 09</u> (orientation: 090) using taxiways A16, Bravo (B) and holding point N5.
- Depart from EHAM using the SID from EHAM to GORLO (GORL2N) to a target altitude of 6000 ft (FL060)
- 4. Climb to a cruising altitude of 24,000 ft

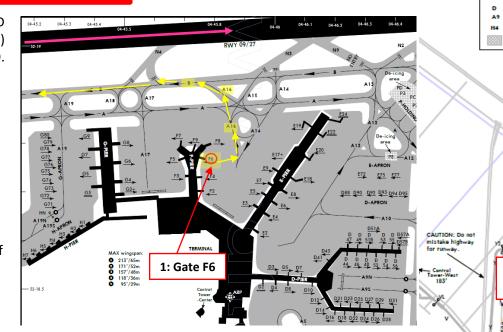

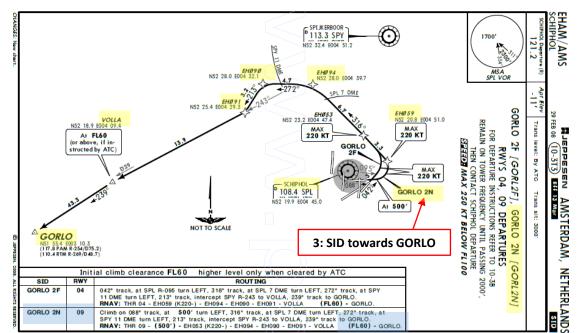

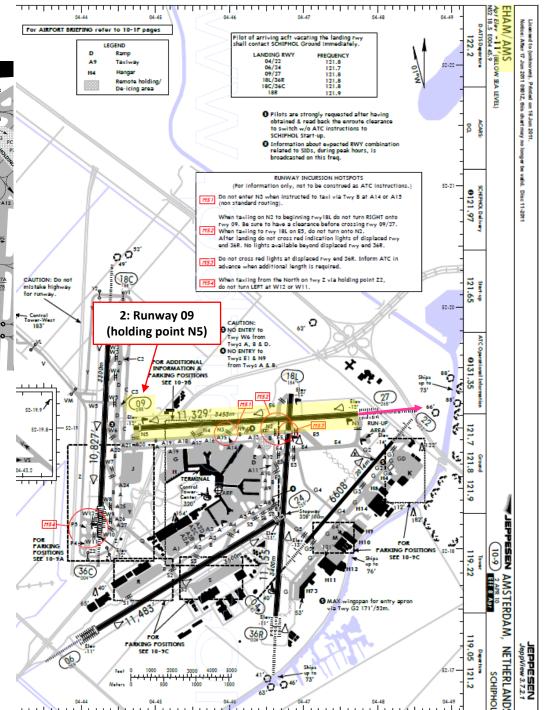

# PLANNING THE **APPROACH - STAR**

-200LR

┝

AR'

L S

ш

Δ

Š

7

1

۵

┝

U

L

m

4

Δ

These charts are for the STAR (Standard Terminal Arrival Route) from LOGAN to EGLL. We intend to:

- 1. Come from LOGAN waypoint
- 2. Fly from LOGAN towards the BIG1E arrival route.
- 3. Follow the STAR (BIG1E -> KOPUL -> TANET -> DET -> BIG)
- 4. Select an AIF (Approach Initial Fix) from the FMC database (in our case CI27L) and follow the approach towards the runway, guided by the EGLL airport's ILS (Instrumented Landing System).
- 5. Land at Heathrow (EGLL) on runway 27L (orientation: 270 Left)

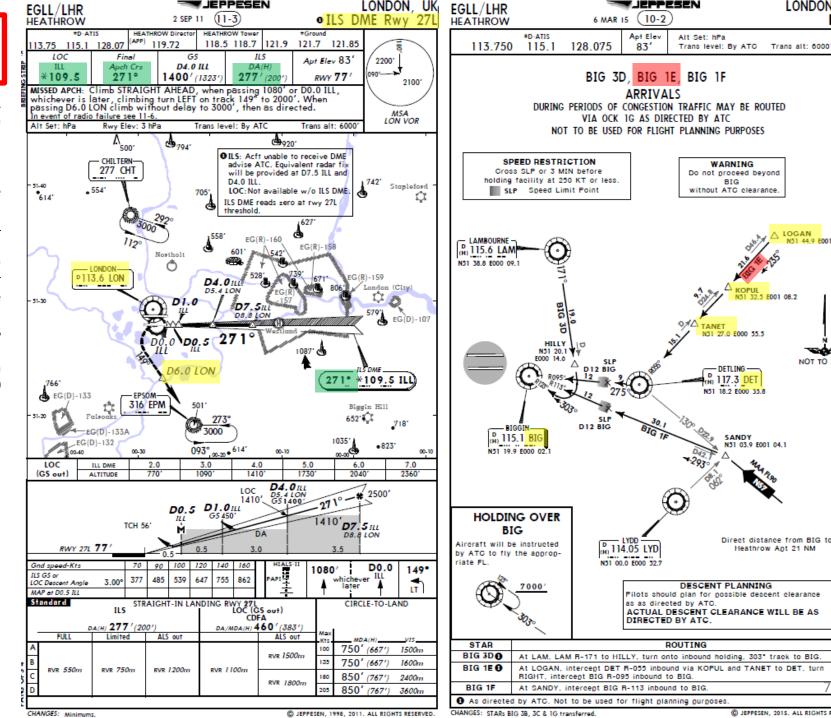

LONDON, UK

BIG

SANDY

N51 03.9 E001 04.1

Direct distance from BIG to:

D JEPPESEN, 2015. ALL RIGHTS RESERVED.

Heathrow Apt 21 NM

∧ LOGAN

2.5 E001 08.2

N51 44.9 E001 30.7

NOT TO SCALE

STAR

## PLANNING THE FLIGHT - SUMMARY

So there it is! This is more or less all the information you need to plan your flight!

| Flight Plan Input to FMC           | Airways:<br><b>EHAM</b> SID <b>GORLO</b> UL980 <b>LOG</b> ,                                                                                            | AN STAR EGLL                    | Provided by 🍂 Ro | outeFinder |  |  |  |  |  |
|------------------------------------|----------------------------------------------------------------------------------------------------|---------------------------------|------------------|------------|--|--|--|--|--|
|                                    | METAR:                                                                                                    |                                 |                  |            |  |  |  |  |  |
|                                    | Departure: EHAM 110225Z 33004KT 8000 NSC 12/11 Q1018 BECMG 7000<br>Destination: EGLL 110220Z AUTO 03005KT 360V070 9999 OVC009 14/12 Q1023 TEMPO BKN012 |                                 |                  |            |  |  |  |  |  |
|                                    |                                                                                                    |                                 | Provided by Che  | ckWX API   |  |  |  |  |  |
|                                    |                                                                                                    |                                 |                  |            |  |  |  |  |  |
|                                    | F                                                                                                    | uel quantity for Boeing 777-200 |                  |            |  |  |  |  |  |
|                                    |                                                                                                    | Fuel                            | Time             |            |  |  |  |  |  |
| Fuel Quantity Input to FMC         | Fuel Usage                                                                                                    | 14516 lbs                       | 00:52            |            |  |  |  |  |  |
| taken from an online fuel planner) | Reserve Fuel                                                                                                    | 20911 lbs                       | 01:15            |            |  |  |  |  |  |
|                                    | Fuel on Board                                                                                                    | 35427 lbs                       | 02:07            |            |  |  |  |  |  |

## CDU/FMC IN A NUTSHELL

Most of the aircraft setup and flight planning will be done with the help of the CDU, which encompasses various systems such as the FMC system.

CDU: Control Display Unit

## MAIN MENU page:

- FMC -> Flight Management Computer
  - Fundamental component of a modern airliner's avionics. The FMC is a component of the FMS (Flight Management System), which is a specialized computer system that automates a wide variety of in-flight tasks, reducing the workload on the flight crew to the point that modern civilian aircraft no longer carry flight engineers or navigators. A primary function is in-flight management of the flight plan. All FMS contain a navigation database. The navigation database contains the elements from which the flight plan is constructed. The FMS sends the flight plan for display to the Electronic Flight Instrument System (EFIS), Navigation Display (ND), or Multifunction Display (MFD).
- SAT -> SATCOM (Satellite Communications)
  - Provides aircraft onboard equipment for SATCOM and includes a satellite data unit, a high power amplifier and an antenna with a steerable beam. A typical aircraft SATCOM installation can support data link channels for 'packet data services' as well as voice channels.
- PMDG SETUP -> Setup various aircraft options
  - Allows you to configure aircraft equipment installed on your current airframe, customize various parameters like display parameters, unit system, IRS alignment time, setup cold & dark and other panel states, and configuration of aircraft malfunctions/failures.
- FS ACTIONS -> Flight Simulation Actions
  - Allows you to change fuel loads, payloads, ground carts for power and air, door controls, cabin lights or pushback controls. This is a fictional custom interface built by PMDG as a tool for you to work with.

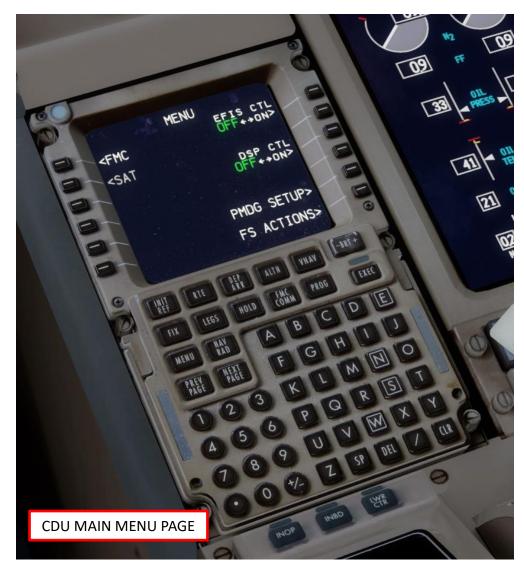

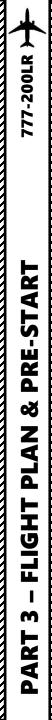

## CDU/FMC IN A NUTSHELL

- FMC -> Flight Management Computer
  - INIT REF: data initialization or for reference data
  - RTE: input or change origins, destination or route
  - DEP ARR: input or change departure and arrival procedures
  - ALTN: displays alternate airports data
  - VNAV: input or change vertical navigation path data
  - FIX: create reference points (fix) on map display
  - LEGS: view or change lateral and vertical data
  - HOLD: create and show holding pattern data
  - **FMC COMM**: displays datalink, which is used to send information between aircraft and air traffic controllers when an aircraft is too far from the ATC to make voice radio communication and radar observations possible.
  - **PROG**: shows progression of dynamic flight and navigation data, including waypoint estimated time of arrival, fuel remaining, etc.
  - RAD NAV: view or change radio navigation data
  - MENU: view the main menu page (see previous page)
  - PREV PAGE / NEXT PAGE : Cycles through previous and next page of selected FMC page
  - BRT: controls CDU brightness
  - **EXEC**: Makes data modifications active

Sounds complicated? Don't worry, it's much simpler than it looks. We'll see how it works in the tutorial section.

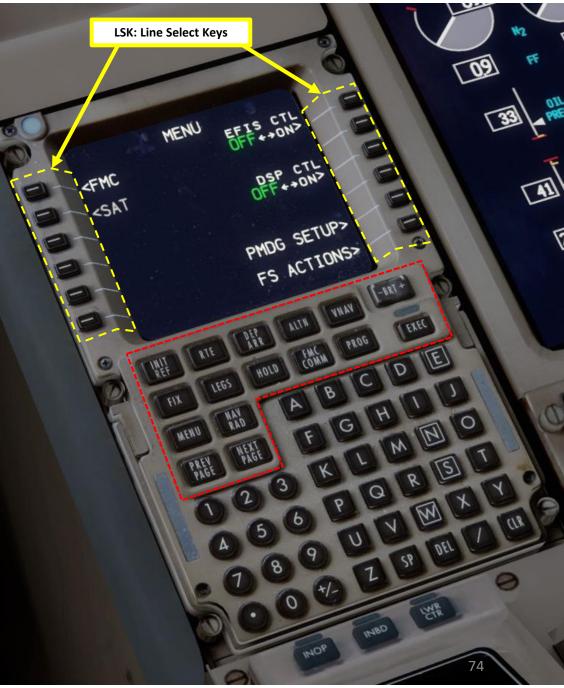

## SET COLD & DARK STATE

In Prepar3d or FSX, you will generally spawn with your engines running. A "cold & dark" start-up means that your aircraft is in an unpowered state with engines and every other system off. Here is the procedure to spawn in such a state:

- Spawn like you normally would at Gate F6 in EHAM (departure airport). 1.
- 2. Go on CDU main menu and reset aircraft to COLD and DARK configuration.
  - a) Select PMDG SETUP
  - Select PANEL STATE LOAD b)
  - Select 777 CLDDRK setup c)
  - Click "EXEC" on CDU keypad d)
  - Aircraft should be set to Cold and Dark configuration as shown e)

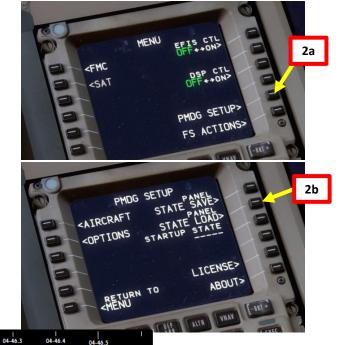

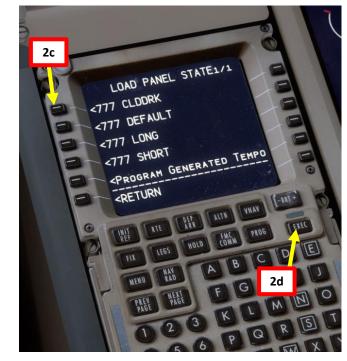

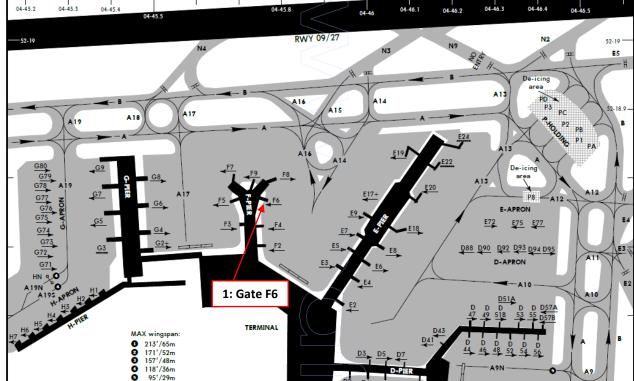

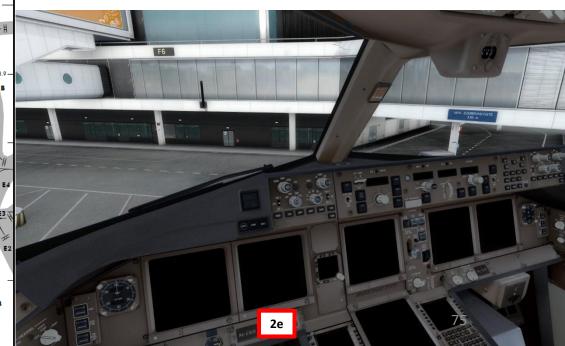

777-200LR

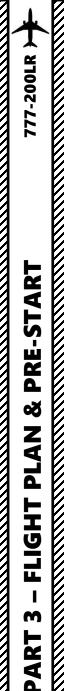

## POWER UP AIRCRAFT

- 3. On Overhead panel, set the battery switch to ON
- 4. Turn on FMC, and go on the CDU main menu to install wheel chocks, connect ground power cart to the aircraft
  - a) Press and hold the MENU button to turn on the FMC (Flight Management Computer)
  - b) Select FS ACTIONS
  - c) Select GROUND CONNECTIONS
  - click on the "WHEEL CHOCKS" LSK to set wheel chocks to "SET"
  - e) Click on the "DUEL JETWAY PLUGS" LSK to set ground power to "CONNECTED"
  - f) Return to main MENU

MENU

PMDG SETUP>

FS ACTIONS>

- 5. On Overhead panel, confirm that the "PRIMARY EXT PWR" and "SECONDARY EXT PWR" indications are set to AVAIL
- 6. Click on the "PRIMARY EXT PWR" and "SECONDARY EXT PWR" switches to power the aircraft. Confirm that both indications turn to ON.

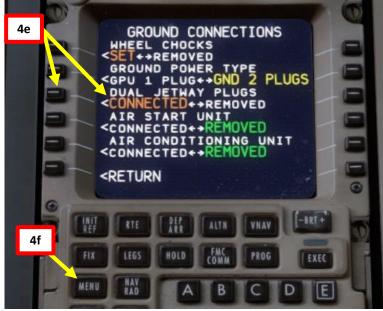

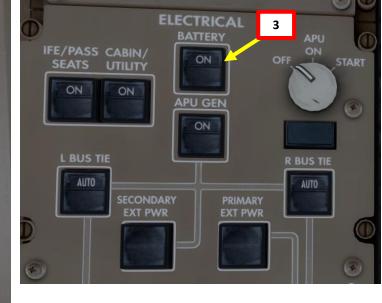

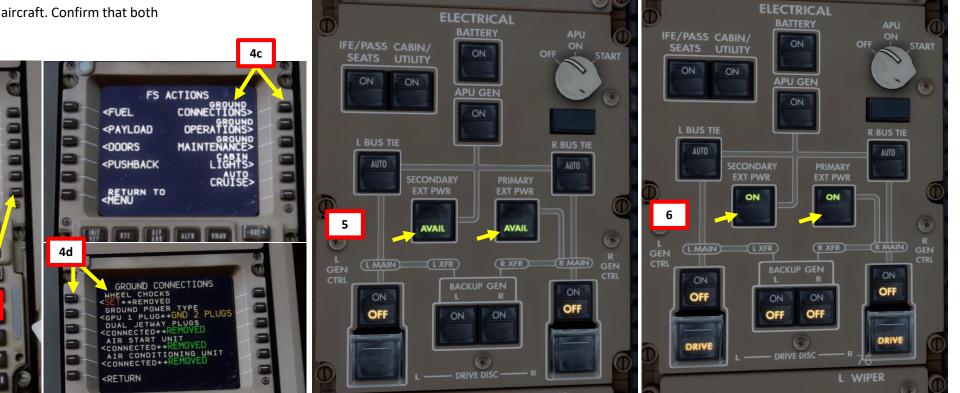

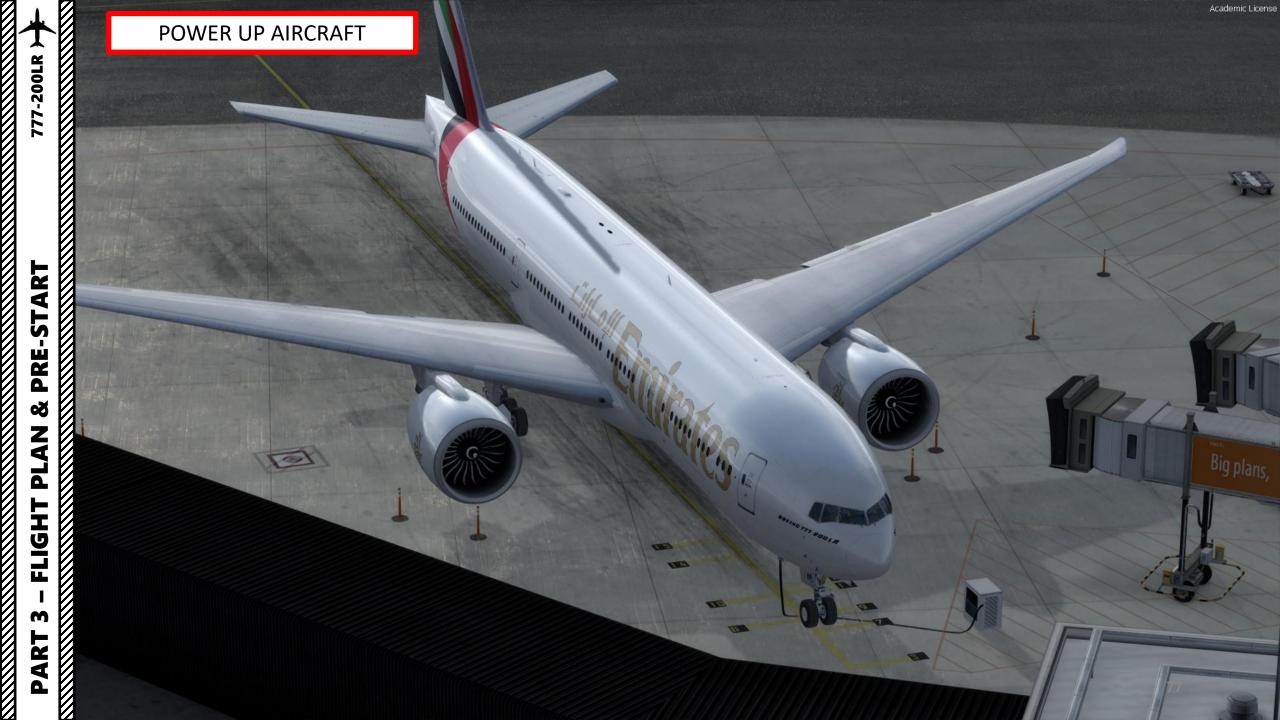

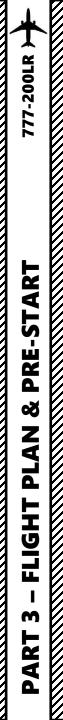

## START IRS ALIGNMENT

- 7. Engage Parking Brake (aircraft movement can screw up your navigation system alignment)
- 8. On Overhead panel, set ADIRU (Air Data Inertial Reference Unit) switch to ON to start IRS (Inertial Reference System) alignment.
- 9. This alignment phase usually takes between 6 and 7 minutes. IRS alignment is complete once a full PFD (Primary Flight Display) and ND (Navigation Display) are displayed on your display units.

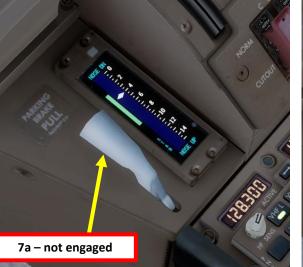

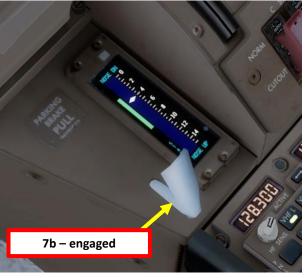

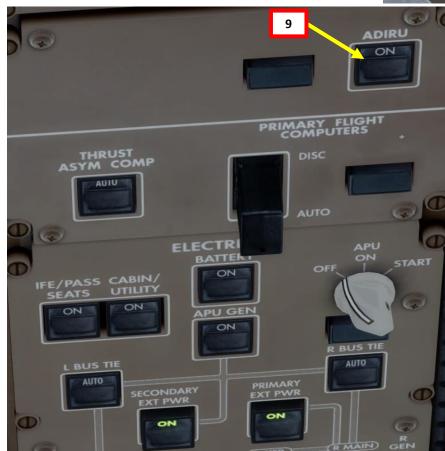

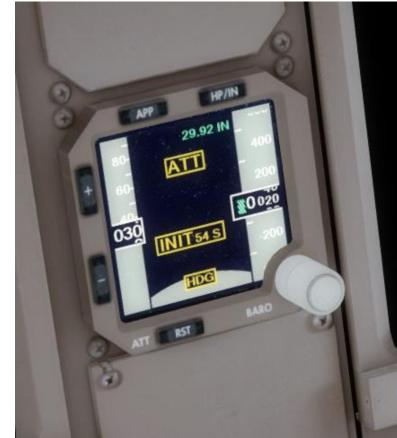

# **PRE-START** Š PLAN FLIGHT M PART

777-200LR

## **FMC SETUP - UNITS**

10. Go on CDU main menu and set aircraft fuel weight units to your desired system (lbs or kg). We will choose Lbs, even though in Europe you would typically use kgs.

- a) Select PMDG SETUP
- b) Select AIRCRAFT
- Select DISPLAYS c)
- Set Weight to LBS d)
- Return to main MENU e)

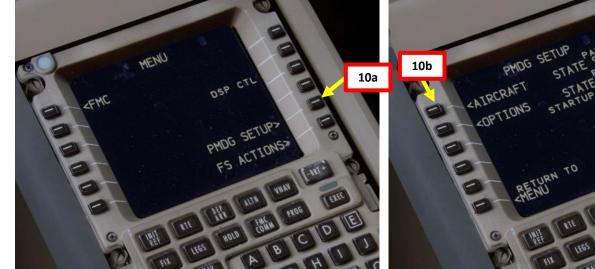

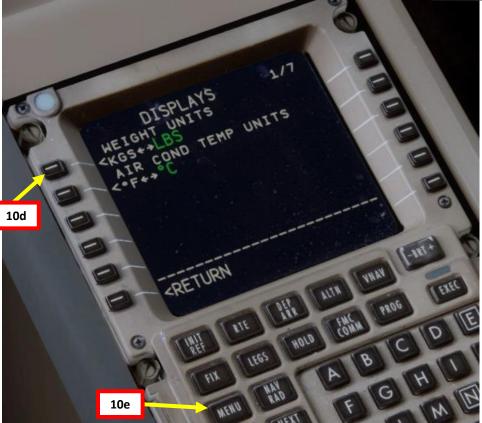

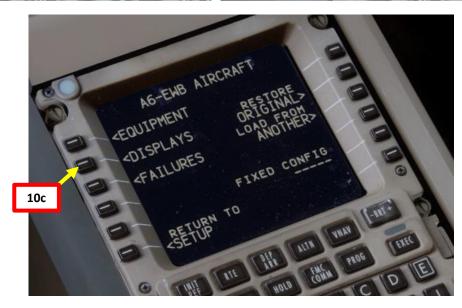

LICENSE

ABOUT>

VHAN

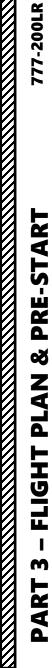

## **FMC SETUP - POSITION**

- 11. Go on FMC (Flight Management Computer) and set initial position for the IRS
  - a) Select FMC
  - b) Select POS INIT
  - c) Type "EHAM" on the CDU keypad and select LSK next to REF AIRPORT since we spawned at Schiphol Airport (EHAM)
  - d) Click on "NEXT PAGE" to access the POS REF page (2/4)
  - e) Select GPS line to copy the coordinates to your keypad
  - f) Click on "PREV PAGE" to access the POS INIT page (1/4)
  - g) Click on the SET IRS POS to paste the coordinates, setting your IRS (Inertial Reference System) your initial reference position.
  - h) Congratulations! Your aircraft's navigation system now knows where you are.

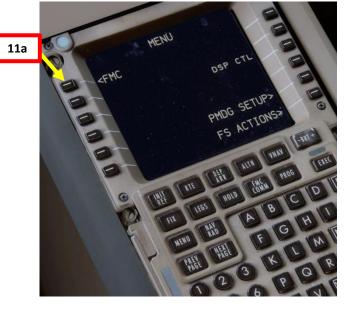

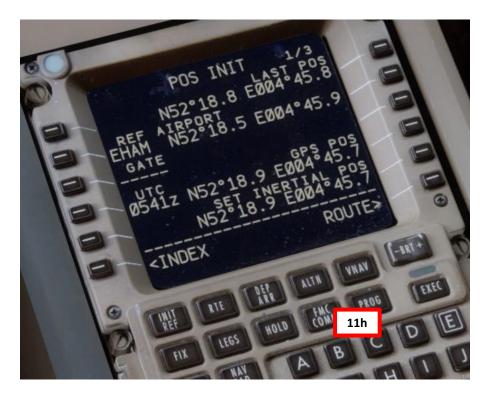

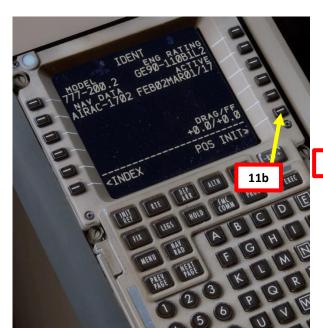

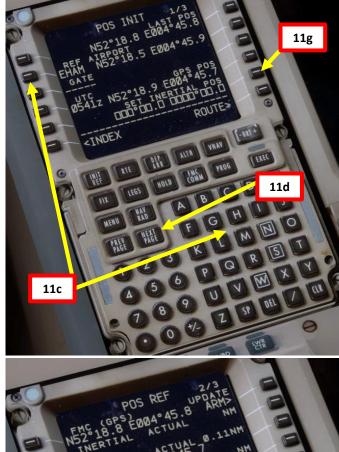

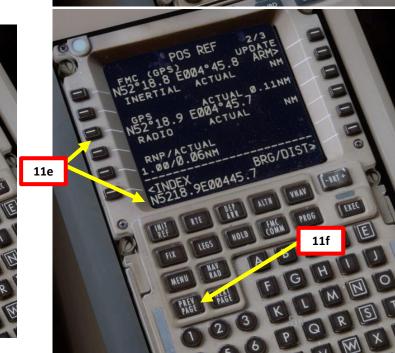

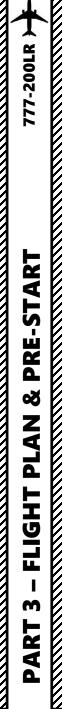

## FMC SETUP - ROUTE

12. Go on FMC (Flight Management Computer) and set aircraft route

- a) In POS INIT menu, select ROUTE menu
- b) Type "EHAM" on the CDU keypad and click 'ORIGIN" to set EHAM (Schiphol) as your takeoff airport.
- c) Consult navigation chart of EHAM (Schiphol) Airport and find runway from which you will takeoff from (Runway 09).
- d) Type "09" (for Runway 090) on CDU keypad and click on RUNWAY.
- e) Type "EGLL" on the CDU keypad and click on "DEST" to set HEATHROW as your destination
- f) Type your flight number (i.e. Flight No. UAE106) on the CDU keypad and click on FLT NO.

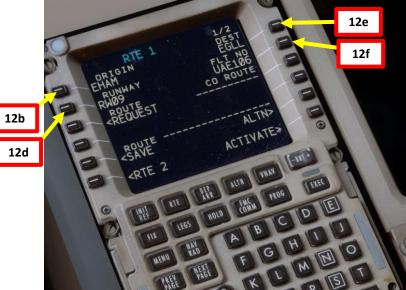

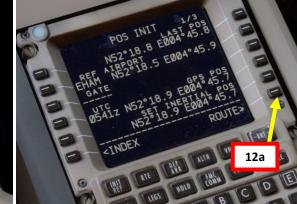

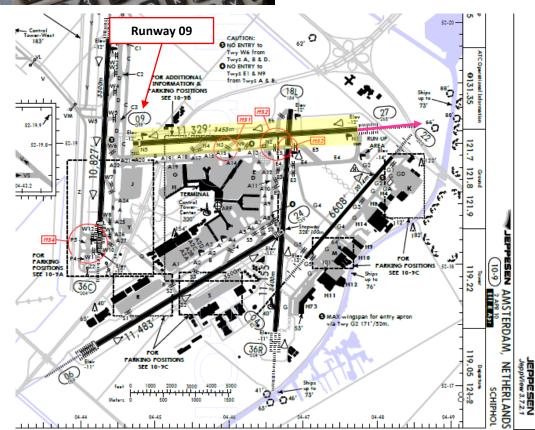

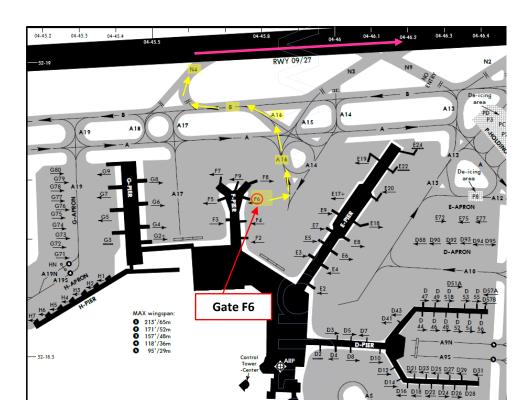

## **FMC SETUP - WAYPOINTS**

NOTE: Flight Plan = **EHAM** SID **GORLO** UL980 **LOGAN** STAR **EGLL** SID: GORL2N STAR: BIG1E

- 13. Go on FMC (Flight Management Computer) and set flight waypoints and airways
  - a) Click on "DEP ARR" (Departure Arrival) and click on "DEP EHAM" to set Schiphol as our Departure Point
  - b) Select Runway 09
  - c) Press the "NEXT PAGE" button until you find GORL2N SID (Standard Instrument Departure). Select SID (Standard Instrument Departure) for GORLO2N as determined when we generated our flight plan.
  - d) Select ROUTE menu and click "NEXT PAGE" on the CDU keypad to select the Airway/Waypoint menu.
  - e) Type "UL980" on the CDU keypad and click on the LSK next to the dashed line on the left column (VIA/AIRWAYS) to set your next Airway.
  - f) Type "LOGAN" on the CDU keypad and click on the LSK next to the squared line on the right column (TO/WAYPOINTS) to set your next Waypoint to LOGAN.
  - g) See picture to see the final result. We will enter the approach to Heathrow later while in the air.
  - h) Select ACTIVATE and click on EXECUTE

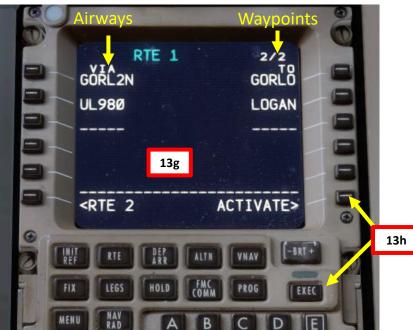

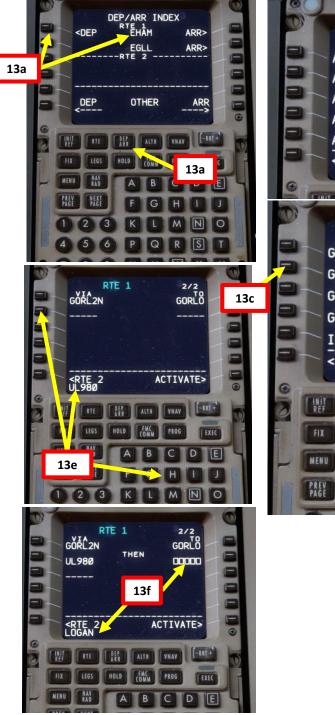

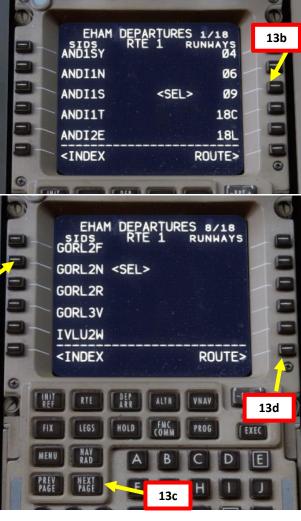

-200LR

## **FMC SETUP - WAYPOINTS**

NOTE: Flight Plan = **EHAM** SID **GORLO** UL980 **LOGAN** STAR **EGLL** SID: GORL2N STAR: BIG1E

- 13. Go on FMC (Flight Management Computer) and set flight waypoints and airways
  - i) Click on "DEP ARR" (Departure Arrival) twice and click on "EGLL ARR" to set Heathrow as our Arrival Point
  - j) Select ILS 27L as our landing runway
  - k) Select STAR (Standard Terminal Arrival Route) for BIG1E as determined when we generated our flight plan.
  - I) Click on EXECUTE on the CDU keypad to activate your flight plan update

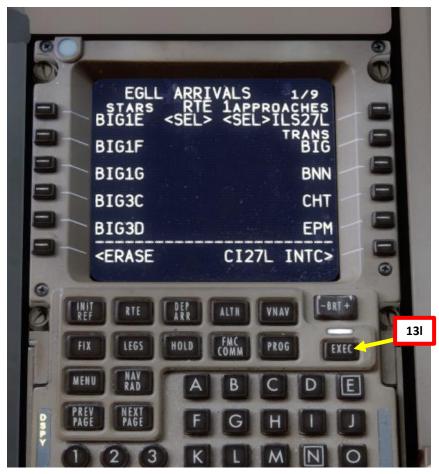

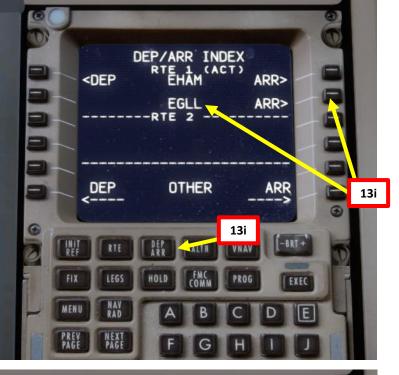

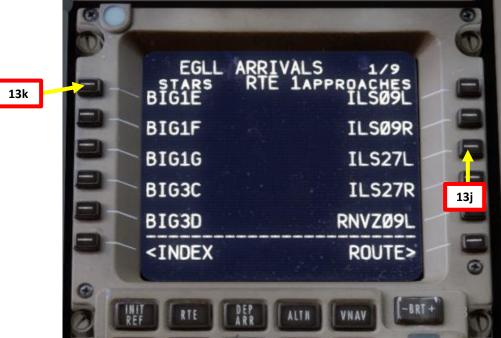

777-200LR

## FMC SETUP – WAYPOINT DISCONTINUITIES

NOTE: Flight Plan = EHAM SID GORLO UL980 LOGAN STAR EGLL SID: GORL2N STAR: BIG1E

77-200LR

4

L S

PRE

Š

Ζ

4

٦

FLIGHT

m

4

Δ

- 14. Go on FMC (Flight Management Computer) and verify all waypoints and any look for any discontinuity
  - a) Click on "LEGS" and cycle through all different legs pages of the flight using "NEXT" button on FMC.
  - b) There is a route discontinuity between the BIG waypoint of our STAR and the ILS 27L runway.
  - c) Set ND (Navigation Display) Mode selector to PLAN and adjust ND Display Range as required
  - d) Click on STEP until the discontinuity between BIG and CI27L is selected (you should see <CTR> next to BIG).
  - You can see visually the discontinuity on the Navigation Display e)
  - Click on the LSK next to the desired approach fix (in our case f) "CI27L") to copy it on the FMC screen.
  - Click on the LSK next to the squared line "THEN" to set g) approach fix CI27L in order to fix flight plan discontinuity.
  - h) Click on EXECUTE to update flight plan

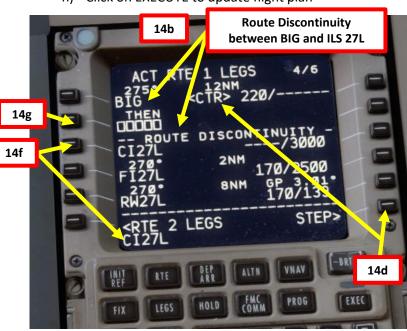

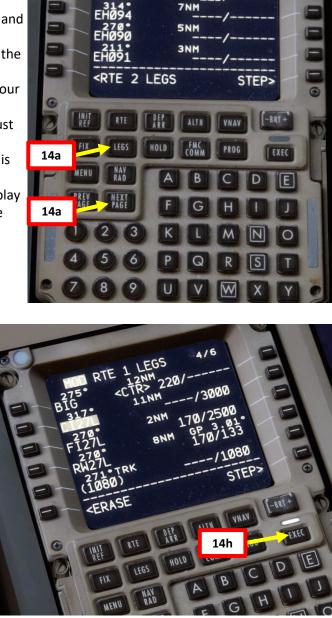

ACT RTE 1 LEGS

7NM

7NM

220/-

087\*TRK 500) <CTR>

306° EHØ53

1/6

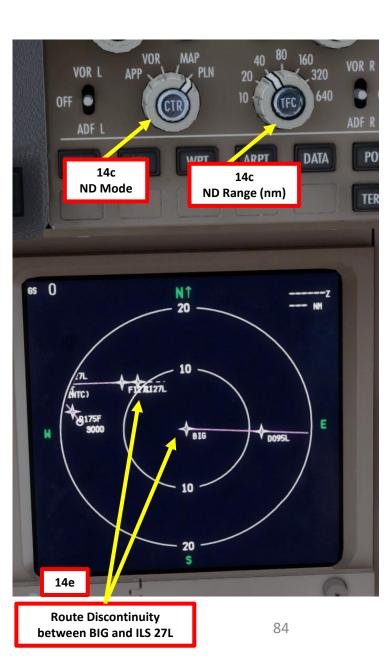

## FMC SETUP – WAYPOINT DISCONTINUITIES

NOTE: Flight Plan = **EHAM** SID **GORLO** UL980 **LOGAN** STAR **EGLL** SID: GORL2N STAR: BIG1E

- 14. Go on FMC (Flight Management Computer) and verify all waypoints and any look for any discontinuity
  - i) Your flight plan discontinuity should now be replaced with a link directly from BIG to the CI27L Approach Fix.
  - j) Set ND Mode back to MAP

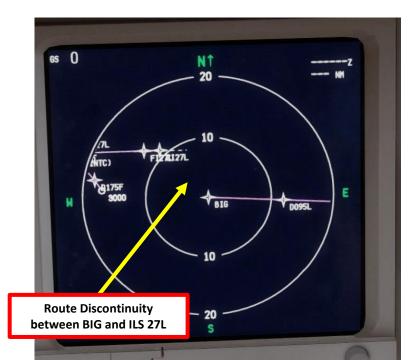

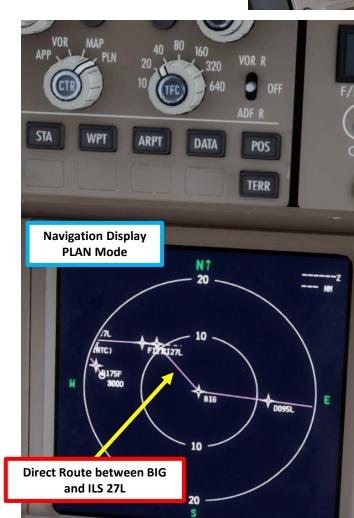

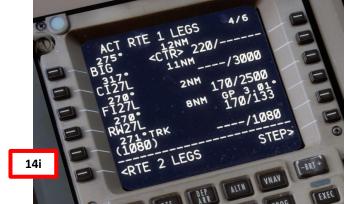

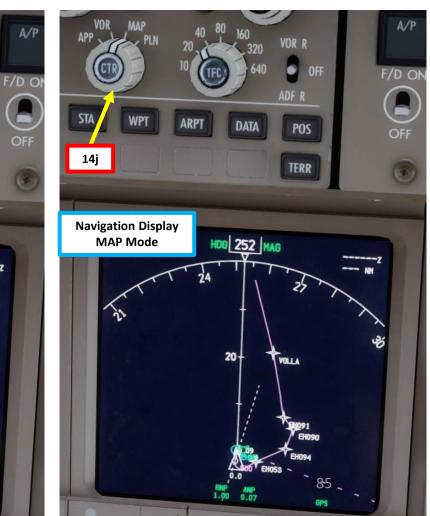

777-200LR

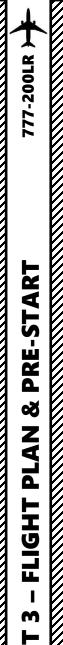

## **FMC SETUP - FUEL**

NOTE: Remember our fuel calculations of earlier: Reserve Fuel = 17500 lbs Total Fuel = Fuel for Flight + Reserve Fuel = **31500 lbs** 

- 15. Go to CDU Main Menu and set fuel payload
  - a) Select FS ACTIONS
  - b) Select FUEL
  - c) Type "31500" on the CDU keypad (since we need 31500 lbs)
  - d) Click on "TOTAL LBS" menu to set fuel payload
  - e) Ta-dah! The aircraft fuel load is now properly set in the sim instead of having to go through the Prepar3d main menu
  - f) Click on MENU to return to main menu

NOTE: Normally, there is a whole procedure to set up your payload (passengers + cargo) but since we are short on time, we will simply skip it and assume that we are not overweight and that we are within safe CG (center of gravity) boundaries.

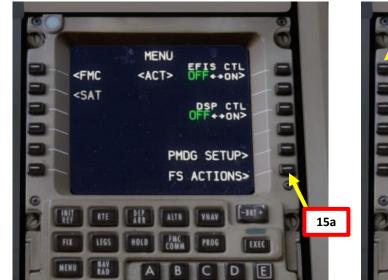

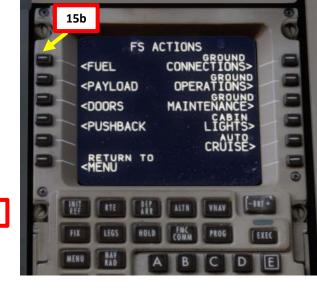

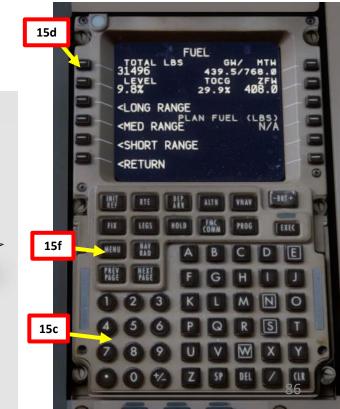

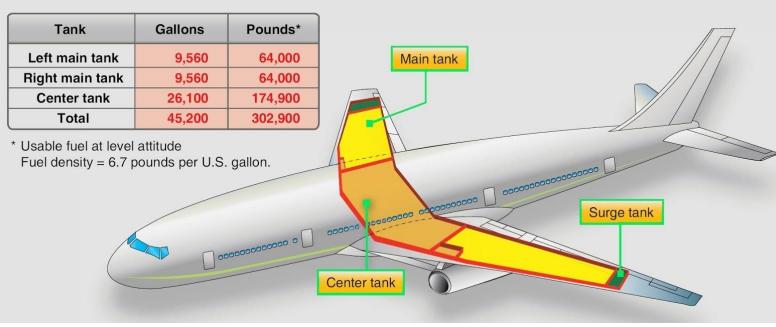

## FMC SETUP – PERF INIT

-200LR

2

4

L S

PRE

Š

Ζ

٩

٦

L

m

R T

4

Δ

- 16. Go on FMC (Flight Management Computer) and set aircraft performance parameters
  - a) Select "FMC" menu on the CDU and press the "INIT REF" button to open the PERF INIT page
  - b) Double-Click on ZFW (Zero Fuel Weight) button to enter the automatically calculated ZFW
  - c) Type "17.5" on CDU keypad and select RESERVES to set reserve fuel weight determined by Fuel Planner tool (17.5 x 1000 for 17500 lbs)
  - d) Set cruising altitude to FL240 (24000 ft) by typing "240" on the CDU keypad and selecting CRZ ALT.
  - e) Type "35" on CDU keypad and select COST INDEX (cost index is generally given to you by the airline company, so you shouldn't really care about it within the scope of this simulation)
  - f) For simplification purposes, we will leave the minimum fuel temperature value as is
- 17. Select required Engine De-Rating limit in order to limit your engines' thrust.
  - a) Select the THRUST LIMIT menu by pressing the LSK next to THRUST LIM
  - b) Click on the "TO-2" (-20%) N1 Limit to set engine N1 limit
  - c) Set an Assumed Temperature of 58 deg C by typing "58" on the CDU keypad and clicking on the LSK next to SEL.

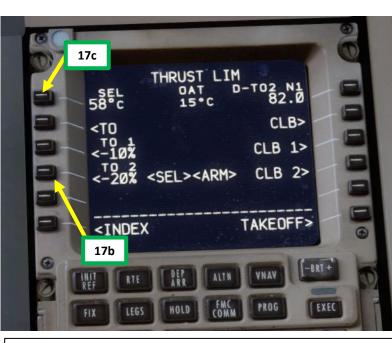

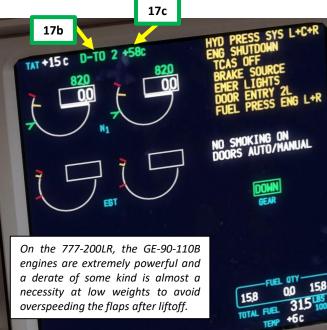

16a

16b

16c

16a

MENU

<ACT>

PERF INIT

<SAT

439.5

ZFW 408.0

<INDEX

FUEL 31.5LB CALC

INIT

RESERVES

EFIS CTL

DSP CTL

PMDG SETUP>

FS ACTIONS>

COST INDE

STEP

THRUST LIM>

CRZ CG

. ØX

MIN FUEL

16d

16e

16c

16d

16e

Note: TO, TO-1, and TO-2 are engine de-ratings. De-rating means that the aircraft uses reduced thrust on takeoff in order to reduce engine wear, prolong engine life, reduce fuel consumption, and more importantly comply with noise reduction and runway safety requirements. Airbus aircraft have a similar concept called "FLEX". "Flexible temperature" means that the engine controller will force the engine to behave as if outside air temperature was higher than it really is, causing the engines to generate less thrust since higher air temperatures diminish an aero-engine's thrust generating capabilities. FLEX/De-rating is also known in other companies as "Assumed Temperature Derate", "Assumed Temperature Thrust Reduction" or "Reduced Takeoff Thrust" or "Factored Takeoff Thrust".

## **FMC SETUP – PERF INIT**

18. Go on FMC (Flight Management Computer) and set TAKEOFF parameters

- a) Select TAKEOFF menu
- b) Type "5" on CDU keypad and select LSK next to "FLAPS" to set takeoff flaps to 5 degrees
- Click on the LSKs next to V1, VR and V2 to automatically calculate your V speeds. c)
- d) Observe the resulting V1, VR and V2 speeds resulting of this flap setting and current aircraft weight: V1 is the Decision Speed (minimum airspeed in the takeoff, following a failure of the critical engine at VEF, at which the pilot can continue the takeoff with only the remaining engines), VR is the rotation speed (airspeed at which the pilot initiates rotation to obtain the scheduled takeoff performance), and V2 is Takeoff Safety Speed (minimum safe airspeed in the second segment of a climb following an engine failure at 35 ft AGL).
- e) V1 Speed is 136 kts
  - VR Speed is 138 kts
  - V2 Speed is 141 kts
- Click on the LSK next to CG twice to automatically calculate the CG position. f)
- Observe the resulting TAKEOFF TRIM setting: 3.00 g)
- Click on NEXT PAGE button h)
- Type 800 on the CDU keypad and click on the LSK next to EO ACCEL HT to set your i) Engine Out Acceleration Height to 800 ft AGL.
- Type 3000 on the CDU keypad and click on the LSK next to ACCEL HT to set your i) Acceleration Height to 3000 ft AGL.
- k) Type 1500 on the CDU keypad and click on the LSK next to REDUCTION to set your Thrust Reduction Height to 1500 ft AGL.

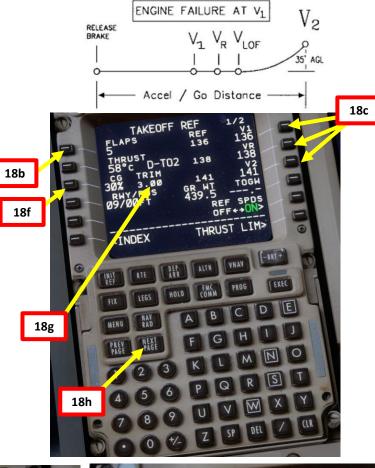

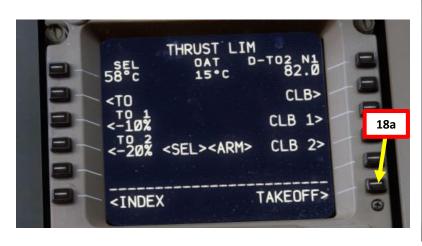

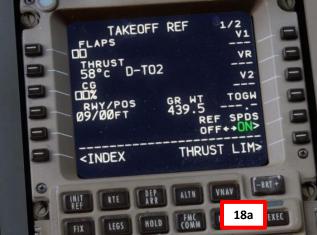

18i REF TAKEOFF ALTN THRUST 18k WIND TOGH RWY WIND REF AO -KT SLOPE/COND <INDEX

18j

777-200LR

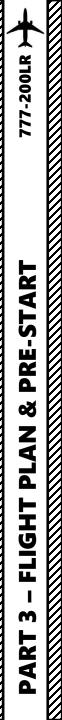

## FMC SETUP – PERF INIT

### NOTE:

The Acceleration, Thrust Reduction and Engine Out Acceleration Heights may seem like plugging random numbers in a computer at first, but there is a valid reason for that. Special heights for Thrust Reduction/Acceleration Height, and OEI Acceleration more often than not are dependent on whether there is a NAP (Noise Abatement Procedure), or if there are some company SOP (Standard Operating Procedure) for other factors like terrain clearance. You can consult Jeppesen charts to see what these Noise Abatement procedures are for a particular airport. If no particular procedures are listed, you can follow the standard procedures in the following document:

#### ICAO Document 8168, Vol 1, Section 7 - Noise Abatement Procedures

Link: http://www.chcheli.com/sites/default/files/icao\_doc\_8168\_vol\_1.pdf

Like I said before, the main wear on engines, especially turbine engines, is heat. If you reduce heat, the engine will have greater longevity. This is why takeoff power is often time limited and a height established that thrust is reduced. The difference between takeoff thrust and climb thrust may only be a few percent, but the lowering of EGT (Exhaust Gas Temperature) reduces heat and extends engine life significantly. Acceleration Height is the altitude above ground level (AGL) that a pilot accelerates the aircraft by reducing the aircraft's pitch, to allow acceleration to a speed safe enough to raise flaps and slats, and then reach the desired climb speed. The thrust reduction height is where the transition from takeoff to climb thrust takes place.

<u>Acceleration Height</u> (3,000 ft in our case) is when the nose is to be lowered to allow the aircraft to accelerate. When the aircraft starts accelerating is when the flight crew will retract flaps as per the schedule. Our value was taken directly from the Jeppesen document.

**Thrust Reduction Height** (1,500 ft in our case) is when the autothrottle will decrease the engine power to the preselected climb thrust; thereby reducing engine wear and tear. Both may occur simultaneously or at differing heights above ground level. Both can be configured in the CDU. Our value was taken directly from the Jeppesen document. If no such value was specified, then we'd have to use 800 ft as the minimal value as per the ICAO document.

**EO ACCEL HT** (800 ft in our case) is is the safe altitude that you can lower the nose and start accelerating the aircraft in the event of an engine failure. It is based mainly on company SOP or a prescribed procedure (EO SID, as an example), which, unless someone gave you one, you wouldn't know what the SOP value is. For the purposes of the sim, you can just leave it at 800 ft. Some UK pilots add the airport elevation to this value.

Licensed to (unknown). Printed on 16 Jun 2011. JEPPESEN Notice: After 17 Jun 2011 0901Z, this chart may no longer be valid. Disc 11-2011 JeppView 3.7.2.1

| eham/ams | 23 APR 10 |  |             | , NETHERLANDS   |
|----------|-----------|--|-------------|-----------------|
| SCHIPHOL |           |  | Eff 6 May A | IRPORT BRIEFING |

#### 3.3. NOISE ABATEMENT PROCEDURES

#### 3.3.1. GENERAL

The Standard Instrument Departure routes as shown on Amsterdam SID charts avoid residential areas as much as possible and must be considered as minimum noise routes.

#### Take-off and climb procedure (jet ACFT only):

| Take-off to 1500'    | Take-off power<br>Speed at V <sub>2</sub> + 10 KT to 20 KT (or as limited by body angle)<br>Flaps - set as appropriate |
|----------------------|----------------------------------------------------------------------------------------------------|
| 1500' - 3000'        | Climb power<br>Speed at V <sub>2</sub> + 10 KT to 20 KT<br>Flaps maintain previous setting                             |
| After passing 3000 ' | Retract flaps on schedule and assume normal enroute climb.                                                             |
| 3000' - FL 100       | MAX 250 KT                                                                                                    |

Operators/ACFT types unable to comply with the mentioned take-off procedure are requested to inform the APT authority by sending copies of the take-off procedure in use to: Amsterdam Airport Schiphol, Dep. of Capacity Management, P.O. Box 7501, 1118 ZG Schiphol Airport; Fax: +31 (0)20 601 3567.

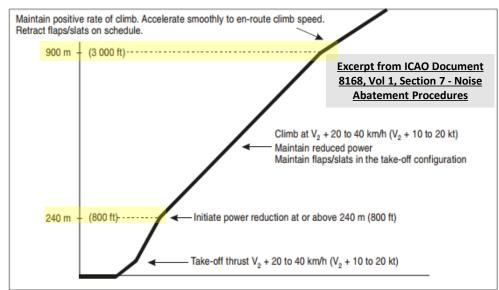

Figure I-7-3-App-1. Noise abatement take-off climb — Example of a procedure alleviating noise close to the aerodrome (NADP39)

## FMC SETUP – VNAV

- 19. Go on FMC (Flight Management Computer) and set Transition Altitude
  - a) Select "FMC" menu on the CDU and press the "VNAV" button to open the Vertical Navigation page
  - b) Set transition altitude to 3000 ft by typing "3000" on the CDU keypad and selecting TRANS ALT (as per Europe norms, but you would use 18000 ft in North America).

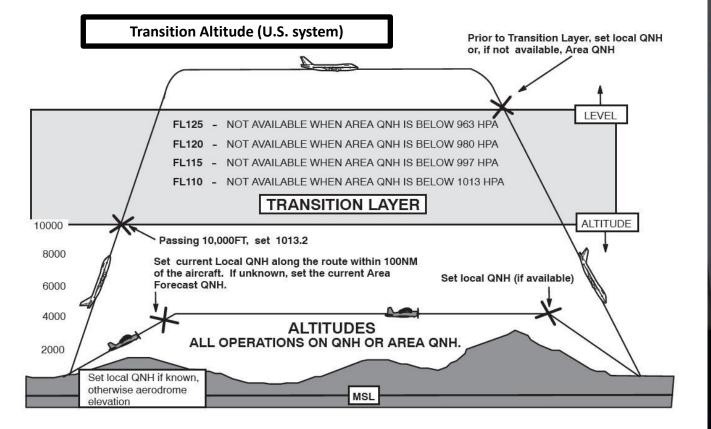

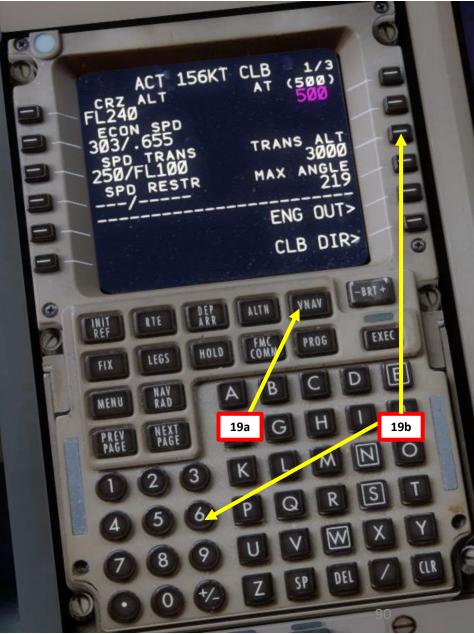

777-200LR

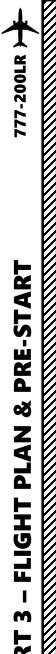

## TAKEOFF TRIM & HYDRAULIC POWER SETUP

V1 Speed is 136 kts VR Speed is 138 kts V2 Speed is 141 kts Takeoff Trim is 3.00

- 20. In order to set up our stabilizer takeoff trim, we need hydraulic power. We will use the hydraulic electrically-driven pumps and hydraulic demand pumps for that.
- 21. Press the "FCTL" button on the glareshield to display the Flight Controls Page
- 22. Set R ELEC DEMAND (right electrical) hydraulic pump switch to AUTO. Wait for the FAULT message to disappear.
- 23. Set C1 and C2 ELEC PRIMARY (center 1 & 2 electrical) hydraulic pump switches to ON. Wait for the FAULT message to disappear.
- 24. Set L ELEC DEMAND (left electrical) hydraulic pump switch to AUTO. Wait for the FAULT message to disappear.
- 25. Set C1 and C2 AIR DEMAND (center 1 & 2 air demand) hydraulic pump switches to ON. Wait for the FAULT message to disappear.

21

26. Set Stabilizer Trim to the Takeoff Trim value of 3.00 calculated earlier by the FMC.

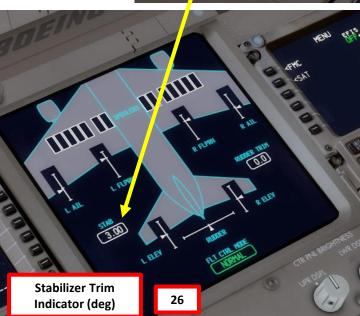

**Stabilizer Trim** 

Indicators (deg)

26

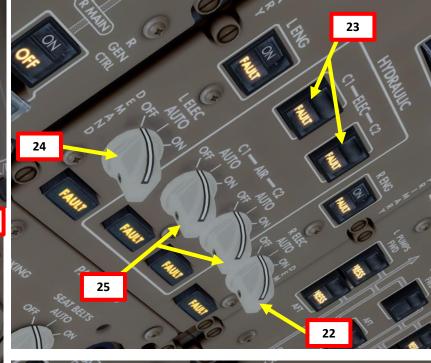

Electrical & Air Demand Hydraulic Pumps ON

21

Engine-Driven Hydraulic Pumps OFF

## AUTOPILOT & CABIN PRESSURE SETUP

V1 Speed is 136 kts VR Speed is 138 kts V2 Speed is 141 kts Takeoff Trim is 3.00

27. Set HEADING knob to runway QDM (Magnetic) heading 087 as per Jeppesen chart.

- 28. Turn on both FD (Flight Director) switches UP POSITION
- 29. Turn on both A/T ARM (Autothrottle Arm) switches ON (UP)
- 30. Turn on all VOR switches UP POSITION
- 31. Set V2 Speed on MCP (Mode Control Panel) by rotating MCP IAS knob on the glareshield until IAS is set to 141 kts (V2 speed)
- 32. As per EHAM SID Chart, set Initial Altitude (FL060, or 6,000 ft) on MCP (Mode Control Panel) by rotating ALTITUDE knob on glareshield until Altitude is set to 6,000 ft
- 33. Verify that Cabin Pressurization Forward & Aft Outflow Valve Switches are set to AUTO.

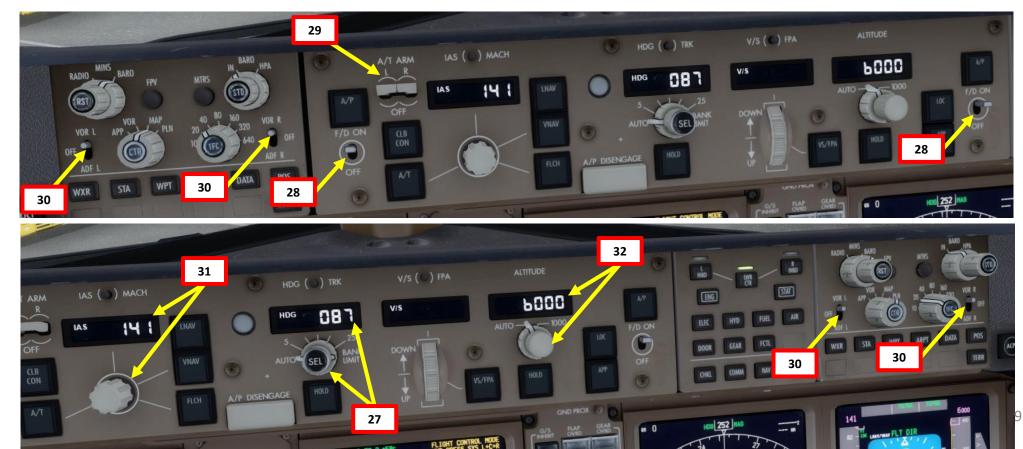

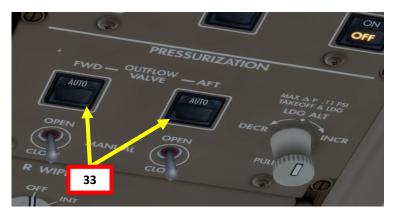

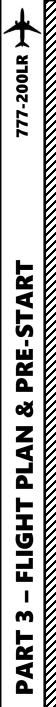

## ALTIMETER SETUP

- 34. Set Altimeter Setting knob to desired unit system by left clicking on outer BARO knob. We will use Hg (inches of Mercury) instead of Hpa (Hectopascals).
- 35. Set Engine Out Acceleration Height in Baro as a reference by setting BARO (left click outer knob) and tuning the BARO value to 800 ft using the inner BARO knob.
- 36. Click on the Hp/In button on the standby ADI to set the desired unit system (Inches of Hg in our case).
- 37. You can consult the EHAM ATIS (Automatic Terminal Information Service) system with the radio to get the altimeter setting.
  - a) Consult the EHAM chart and find the Schiphol ATIS Frequency (122.200).
  - b) Set VHF-1 STANDBY radio frequency ATIS frequency (122.200)
  - c) Click on the Transfer button to set the ATIS frequency to the ACTIVE frequency.
  - d) Press the L VHF button on the Audio Select Panel to listen on the VHF-1 active frequency.
  - e) You should receive the ATIS automated report on the radio for Schiphol Airport. The reported altimeter setting is 29.92 inches of Hg.
  - f) Press the L VHF button on the Audio Select Panel to mute the VHF-1 active frequency once you have the information you need.
- 38. Set altimeter setting and standby altimeter setting to 2992 (29.92 inches of mercury) by rotating the altimeter inner BARO knob.

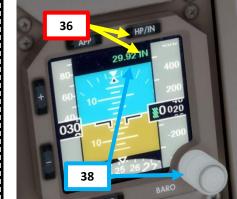

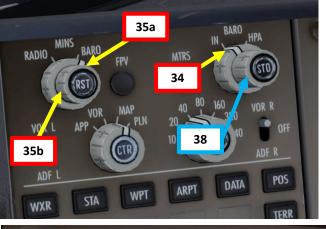

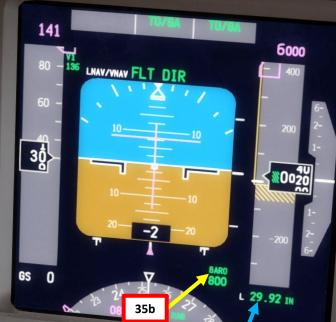

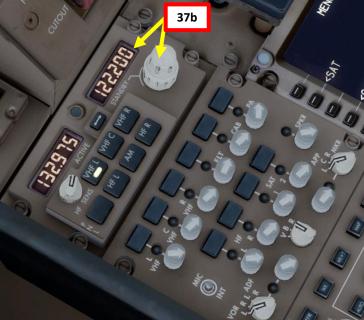

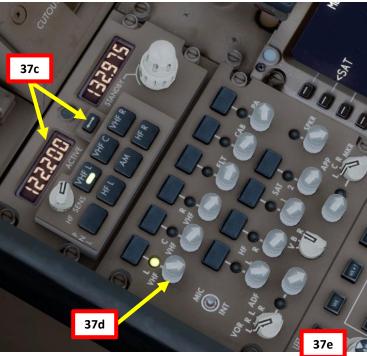

38

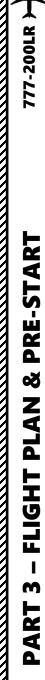

## DOORS

- 39. Go to CDU Main Menu and close doors
  - a) Press the DOOR button on the glareshield to display the DOORS synoptic page
  - b) Select FS ACTIONS
  - c) Select DOORS page
  - d) Click on "CLOSE" on any door that is open to request the flight crew to shut down the doors

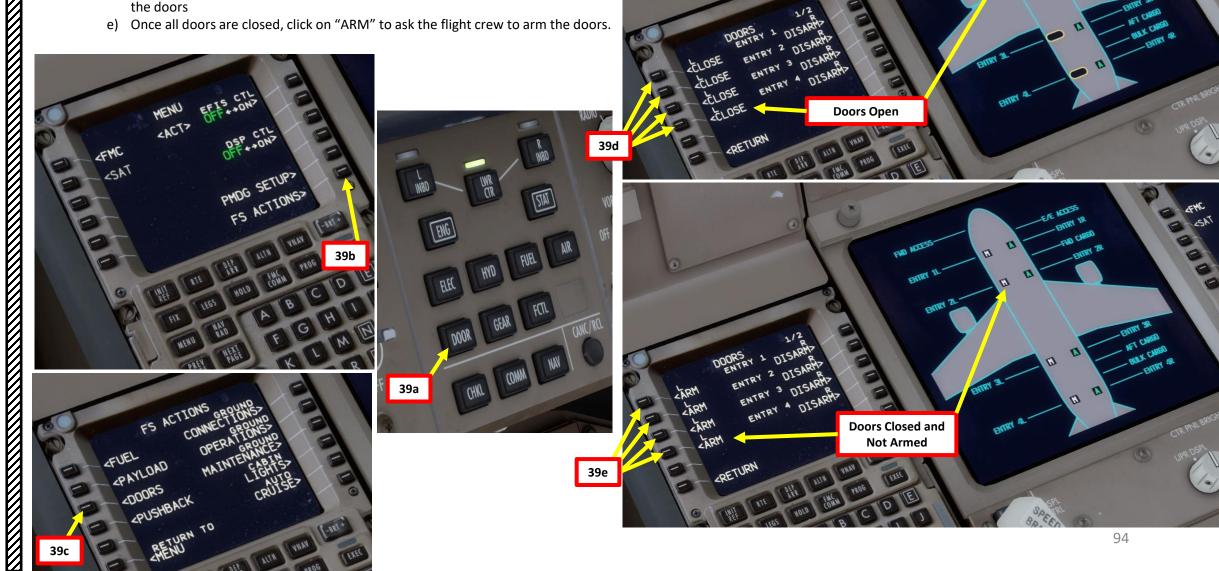

SAT

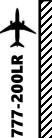

## DOORS

- 39. Go to CDU Main Menu and close doors
  - d) Click on "CLOSE" on any door that is open to request the flight crew to shut down the doors
  - e) Once all doors are closed, click on "ARM" to ask the flight crew to arm the doors.
  - Click on MENU to return to main menu f)

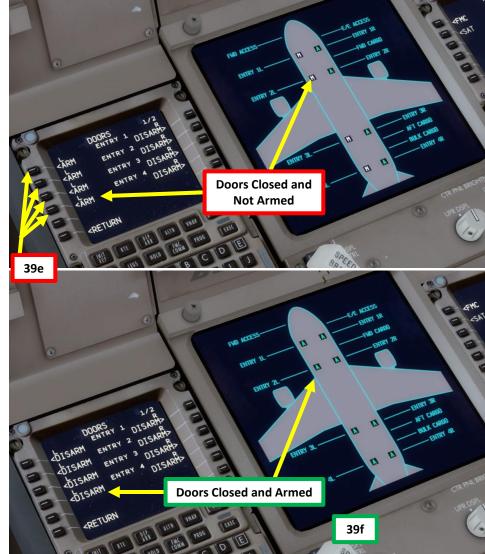

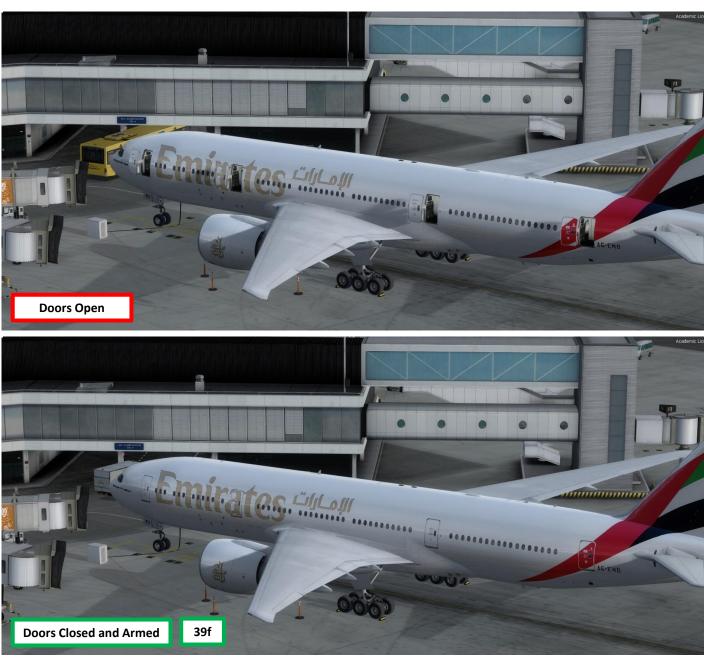

## DOORS

Note: Don't forget that there are also the forward, aft and bulk cargo doors on the second DOORS page, which is accessible by pressing the NEXT PAGE button on the CDU.

AG-EWB

OnO

603

5 (1) 1

0 0

**PRE-START** PLAN FLIGHT M PART

\*\*\*\*\*\*\*\*

ACCESS

i en

RETURN

6

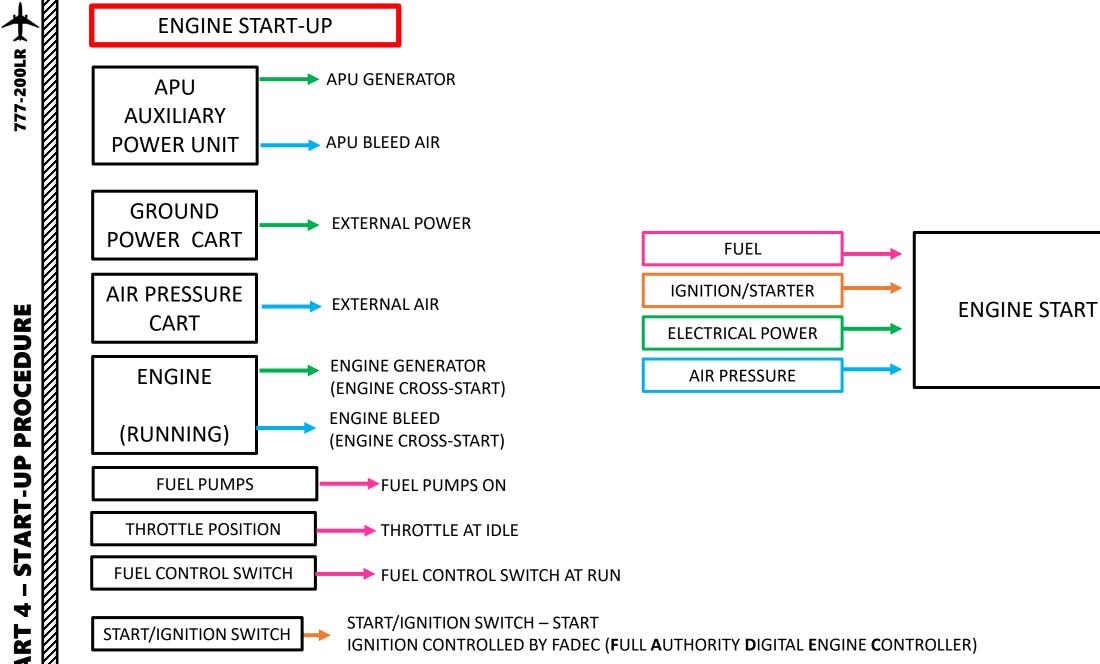

ART Δ

NOTE: It is usually common practice to start your engines during pushback. We will start our engines before that for simplicity.

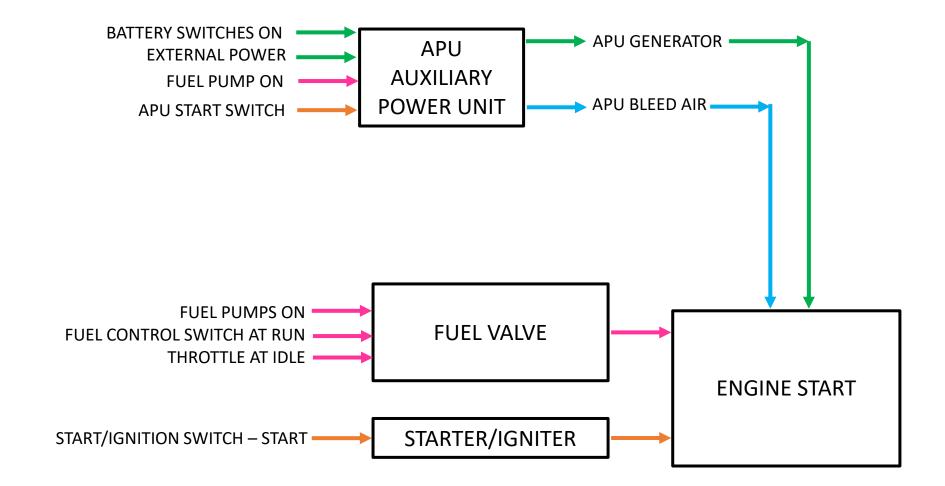

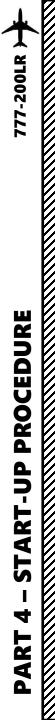

## APU (AUXILIARY POWER UNIT) START

- 1. On Overhead Panel, turn ON the Left Forward & Aft Fuel Pumps and the Right Forward & Aft Fuel Pumps. If you press the Center Pumps switches, the PRESS caution means that there is no fuel in those tanks and that the switches can remain to OFF.
- 2. Press the STAT synoptic page button to monitor APU parameters
- 3. Set APU switch to START to initiate start, then set switch to ON after by right clicking twice on the APU switch, holding the mouse button on the second click until you see the switch spring back to the ON position.

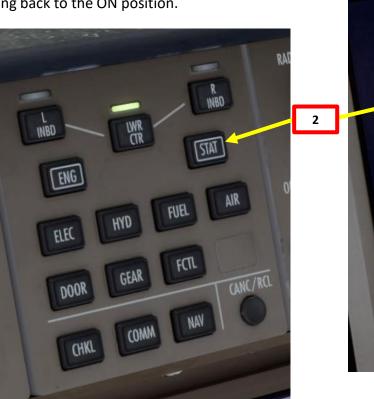

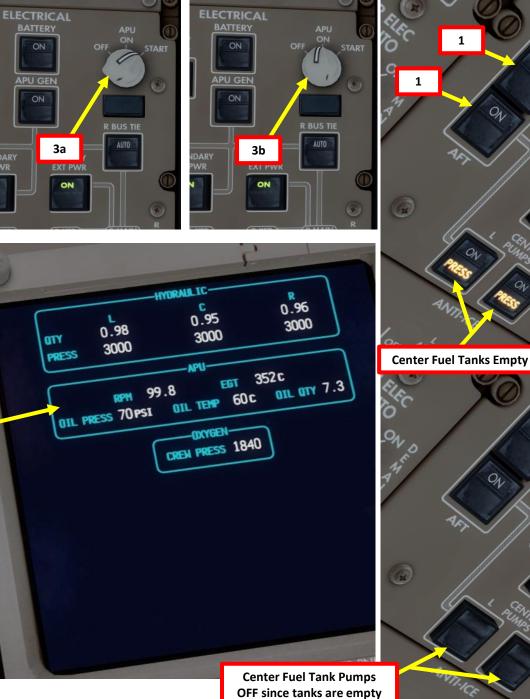

64

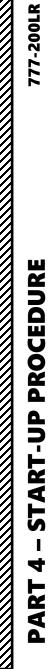

## APU (AUXILIARY POWER UNIT) START

- 4. Wait until the APU RPM reaches approx. 100 %. The messages "APU RUNNING" should appear.
- 5. Make sure the APU GEN switch is ON and the SECONDARY EXT PWR becomes AVAIL.
- 6. Make sure the APU BLEED AIR switch is set to AUTO
- 7. Make sure the LEFT, CENTER & RIGHT ISOLATION VALVE switches are all set to AUTO
- 8. Set LEFT PACK and RIGHT PACK (Pneumatic Air Conditioning Kit) switches OFF to ensure enough APU bleed air pressure is available for engine start
- 9. Push "ENG" button to display the Engine synoptic page
- 10. Set throttle to IDLE (fully aft).

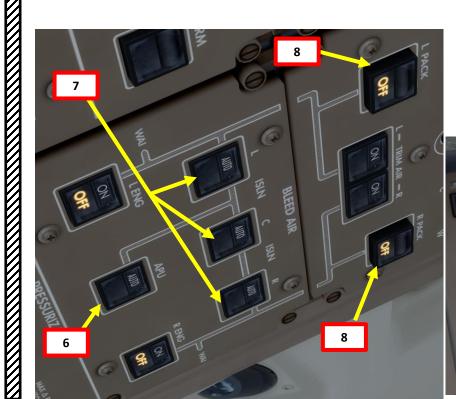

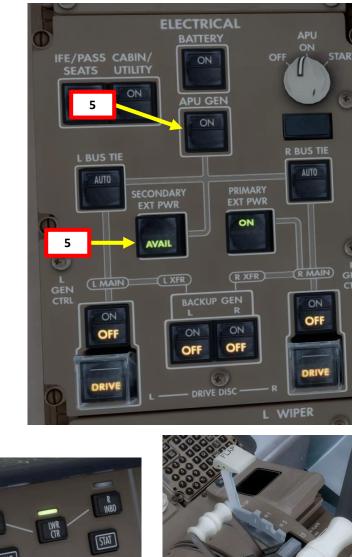

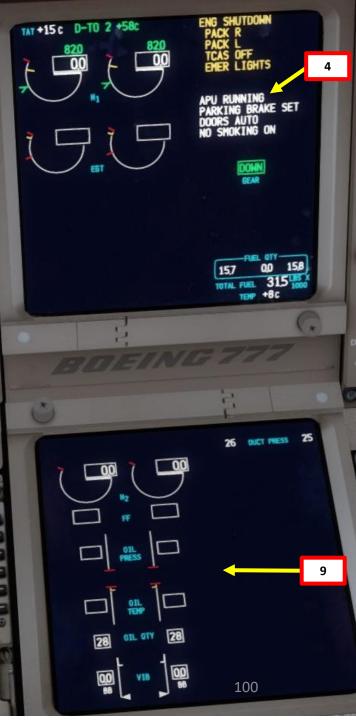

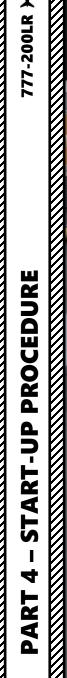

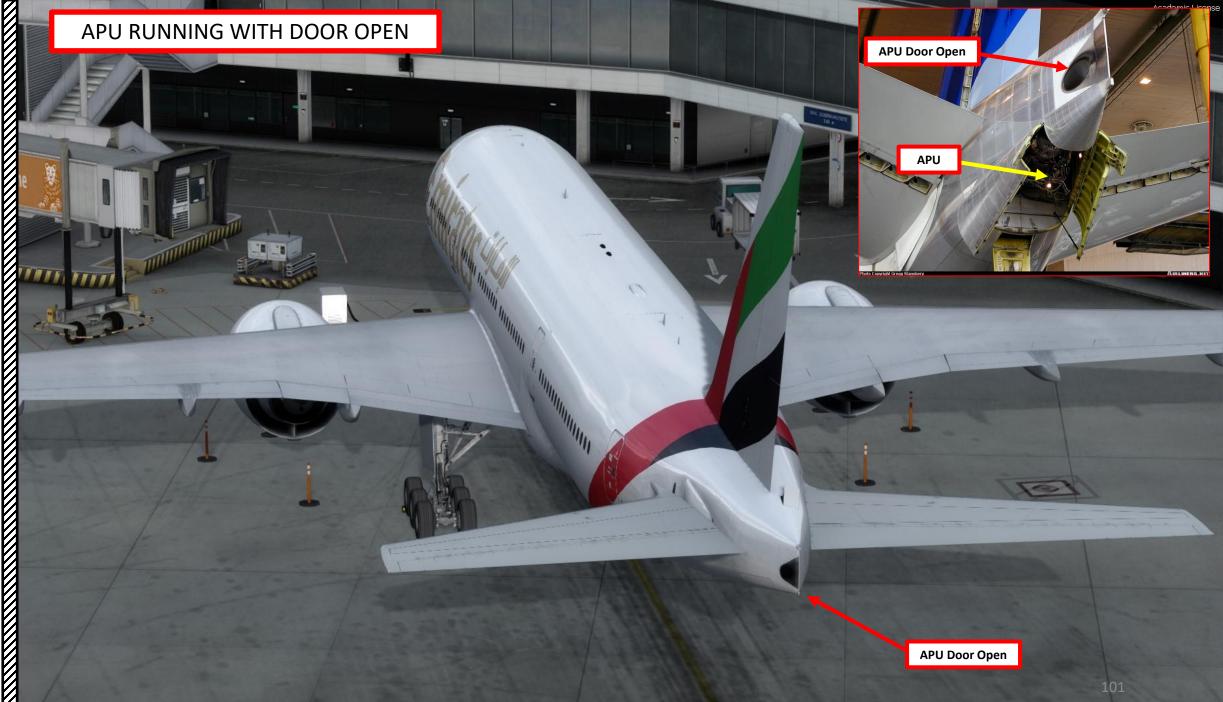

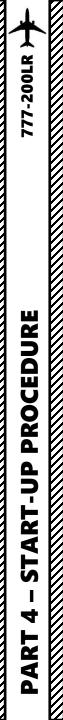

- 11. Set RIGHT START/IGNITION switch to START (Left Click)
- 12. Immediately set the RIGHT FUEL CONTROL switch to RUN (UP)
- 13. There is no need to manually time the application of fuel since the AUTOSTART system and the EEC (Electronic Engine Controller)) take care of fuel scheduling and applies fuel to the engine at precisely the right N2 value (High Pressure Compressor Rotation Speed) for the conditions.
- 14. N1 indication (Fan Speed / Low Pressure Compressor Rotation Speed), FF (Fuel Flow) and EGT (Exhaust Gas Temperature), Oil Pressure & Oil Temperature for No. 2 Engine should increase, and RPM will accelerate and stabilize.
- 15. When No. 2 Engine parameters stabilize at about 20% N1 and 70% N2, RIGHT START/IGNITION switch will automatically be reset to NORM

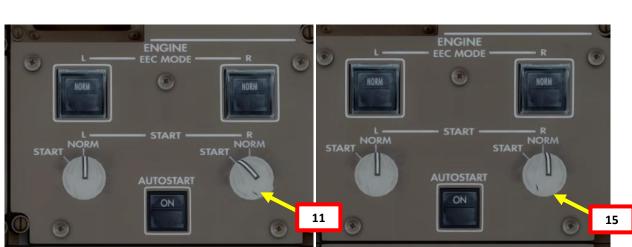

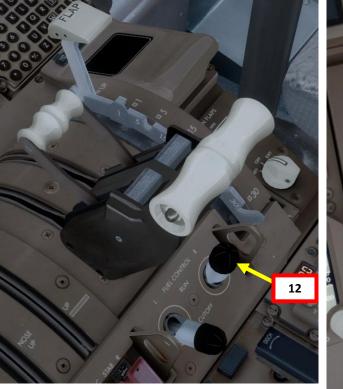

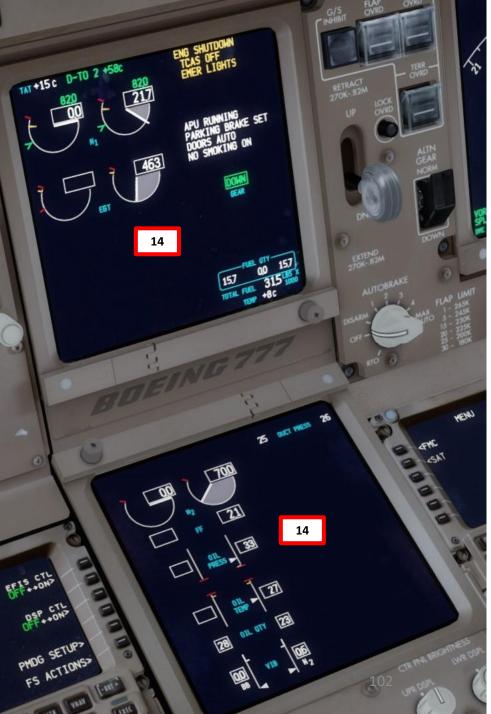

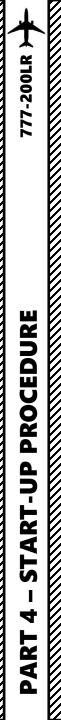

- 16. Set LEFT START/IGNITION switch to START (Left Click)
- 17. Immediately set the LEFT FUEL CONTROL switch to RUN (UP)
- 18. There is no need to manually time the application of fuel since the AUTOSTART system and the EEC (Electronic Engine Controller)) take care of fuel scheduling and applies fuel to the engine at precisely the right N2 value (High Pressure Compressor Rotation Speed) for the conditions.
- 19. N1 indication (Fan Speed / Low Pressure Compressor Rotation Speed), FF (Fuel Flow) and EGT (Exhaust Gas Temperature), Oil Pressure & Oil Temperature for No. 1 Engine should increase, and RPM will accelerate and stabilize.
- 20. When No. 2 Engine parameters stabilize at about 20% N1 and 70% N2, LEFT START/IGNITION switch will automatically be reset to NORM

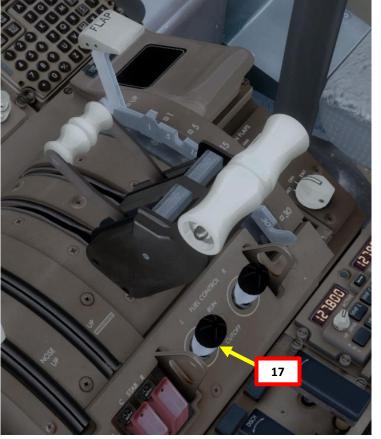

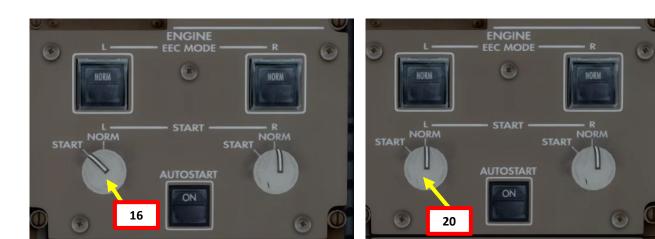

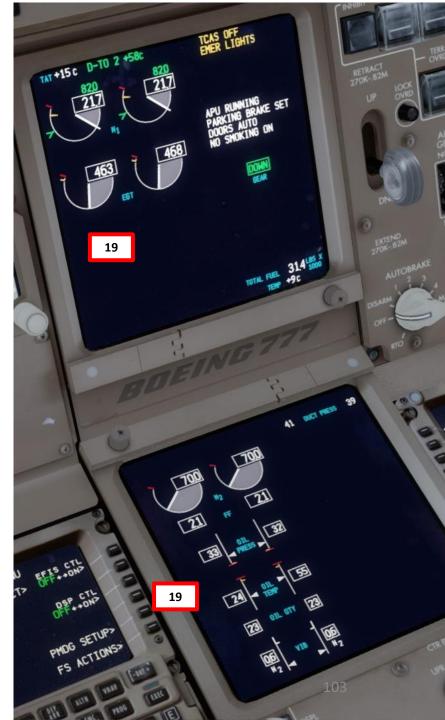

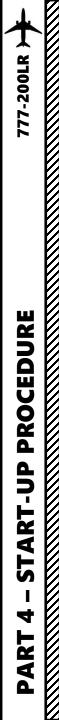

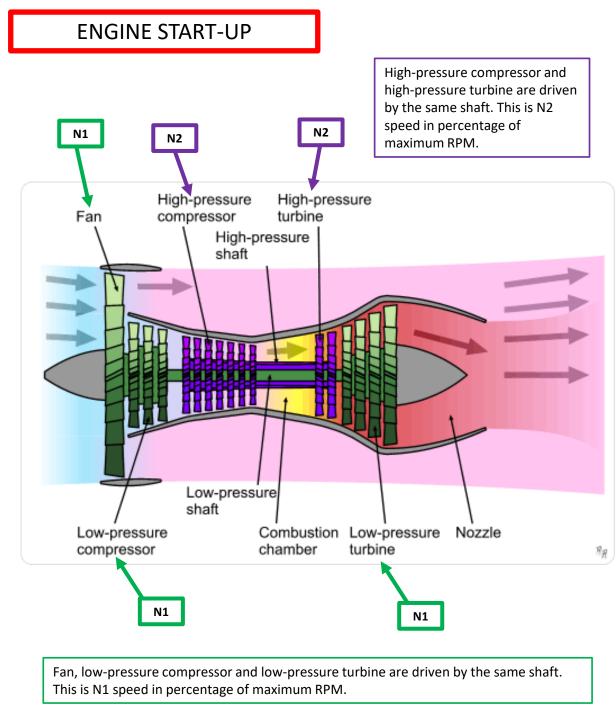

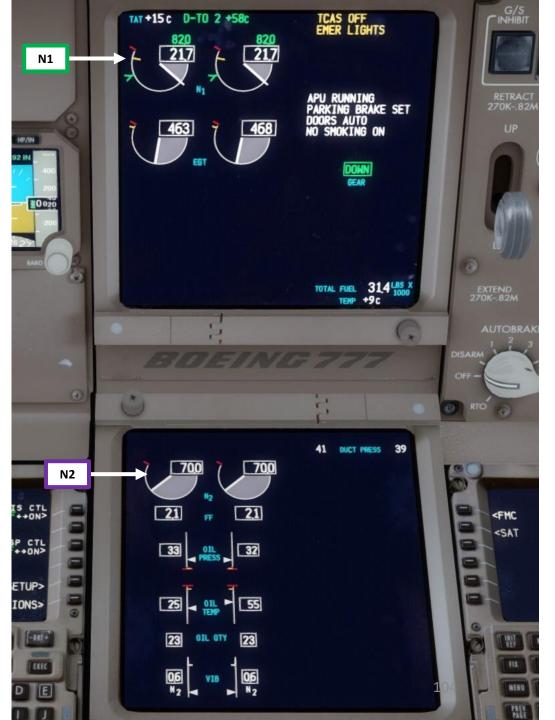

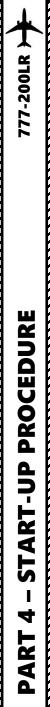

- 21. Verify that LEFT & RIGHT MAIN GENERATOR switches and LEFT & RIGHT BACKUP GENERATOR switches are ON and that the PRIMARY EXT PWR indication is AVAIL
- 22. Verify that the LEFT & RIGHT ENGINE-DRIVEN HYDRAULIC PUMP switches are ON
- 23. Verify that the IFE/PASS SEATS (In-Flight Entertainment Systems/Passengers) and the CABIN/UTILITY electrical switches are ON
- 24. Turn OFF ground Power and remove chocks via the CDU
  - FS ACTIONS -> GROUND CONNECTIONS -> DUEL JETWAY PLUGS REMOVED
  - Confirm that both PRIMARY EXT PWR and SECONDARY EXT PWR indications are extinguished
  - FS ACTIONS -> GROUND CONNECTIONS -> WHEEL CHOCKS REMOVED
- 25. Set APU switch OFF

APU cooldown sequence will begin and shutdown will occur automatically once cooldown sequence is complete.

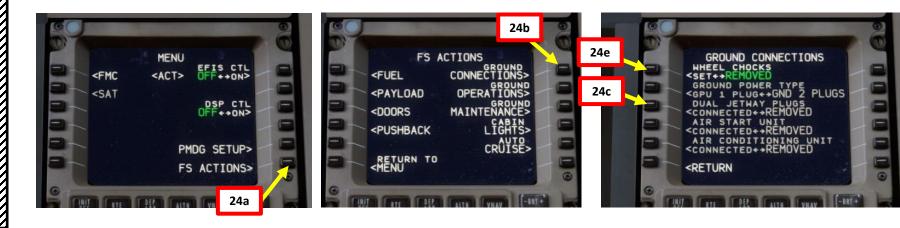

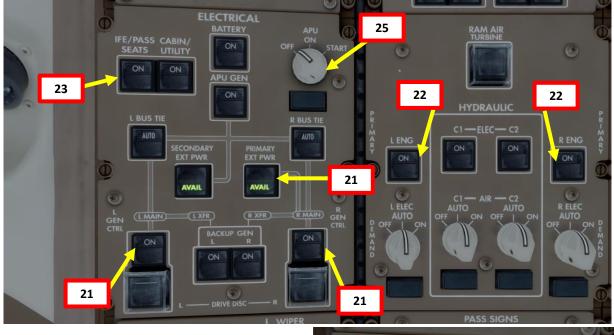

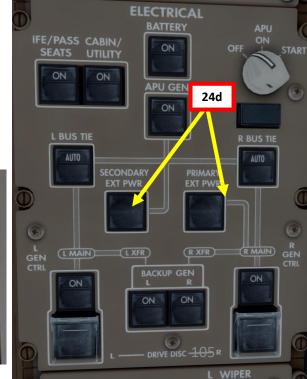

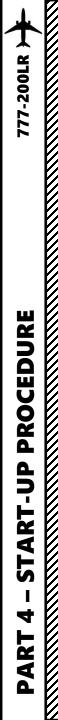

- 26. Verify that LEFT & RIGHT ENGINE BLEED switches are ON
- 27. Set LEFT and RIGHT AIR CONDITIONING PACK (Pneumatic Air Conditioning Kit) switches AUTO.
- 28. Verify that UPPER and LOWER RECIRCULATION FAN switches are ON
- 29. Verify that LEFT, CENTER & RIGHT ISOLATION VALVE switches are set to AUTO
- 30. Verify that LEFT & RIGHT TRIM AIR switches are set to AUTO
- 31. Verify that EQUIPMENT COOLING switch is set to AUTO
- 32. Verify that GASPER FAN switch is ON
- 33. Set Engine Anti-Ice / Wing Anti-Ice / Window Heat switches As Required

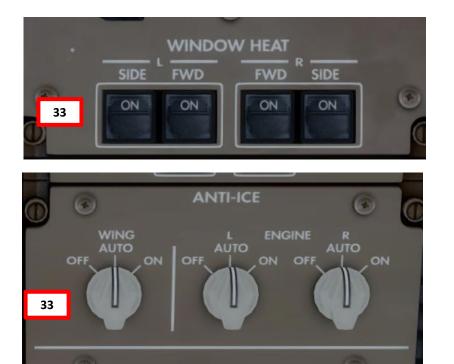

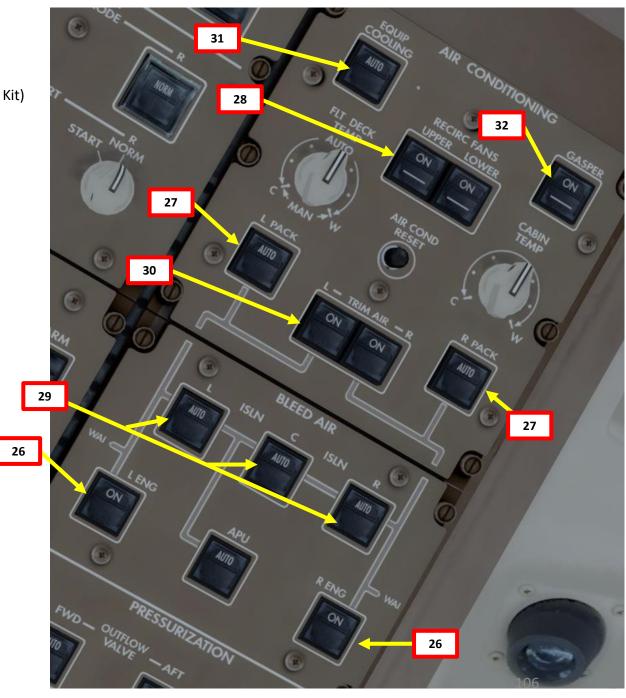

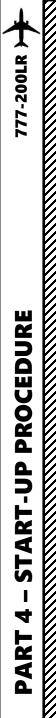

## COMPLETE PRE-FLIGHT

- 34. Landing Lights switch ON
- 35. Runway Turnoff Lights switches ON
- 36. Taxi Light switch ON
- 37. Strobe Light switch ON
- 38. Beacon Light switch ON
- 39. Navigation Position Lights switch ON
- 40. Logo Light switch ON
- 41. Wing Lights switch ON
- 42. Set No Smoking Switch AUTO
- 43. Set Seat Belts switch AUTO
- 44. Emergency Lights set switch to ARMED and close cover
- 45. Set Service Interphone Switch ON

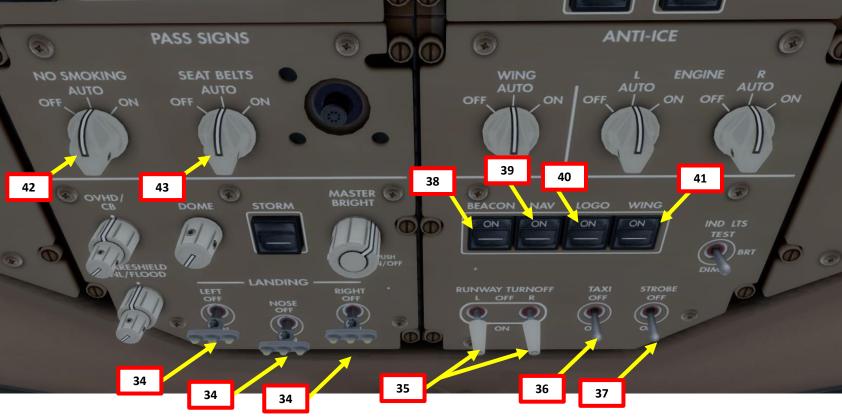

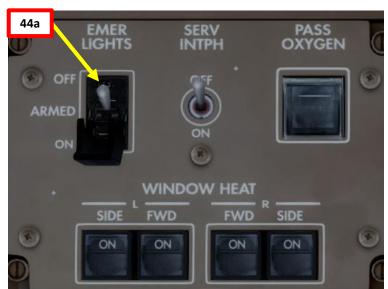

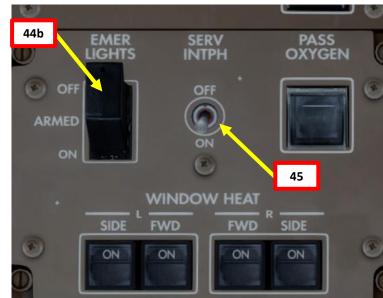

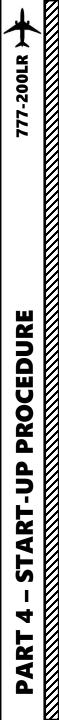

## COMPLETE PRE-FLIGHT

- 46. Set Transponder frequency to 2200 (IFR standard squawk code). 7000 is used for VFR in most of European airspace and 1200 for VFR in North America.
- 47. Set TCAS (Traffic Collision and Avoidance System) selector to TA/RA (Traffic Advisory/Resolution Advisory)
- 48. Push TCAS switch to initiate TCAS test by left-clicking and holding (pushing) the selector switch.
- 49. Confirm that TCAS test is performed correctly (aural warning « TCAS TEST PASSED » and caution on Navigation Display page)

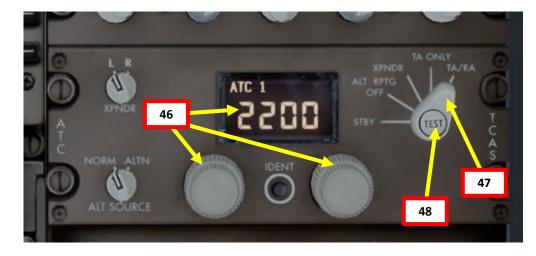

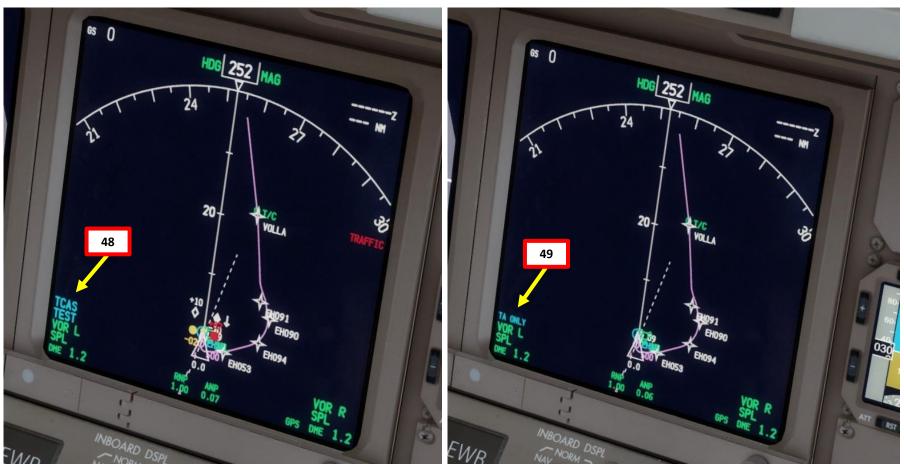

#### COMPLETE PRE-FLIGHT

- 50. In real life, you would set PACK 1 and PACK 2 switches to OFF to ensure maximal engine performance during takeoff and prolong engine life, but we don't need to in this tutorial.
- 51. Set Autobrake selector to RTO (Rejected Takeoff)
- 52. Make sure Speed Brake is OFF (NOT ARMED)
- 53. Set Flaps lever to 5 as specified in the FMC
- 54. Set Weather Radar to AUTO and press the WXR button if you want to display the weather radar on the Navigation Display.

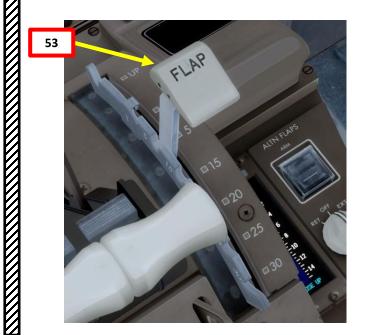

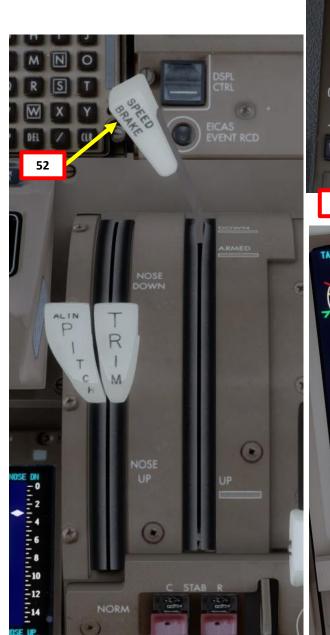

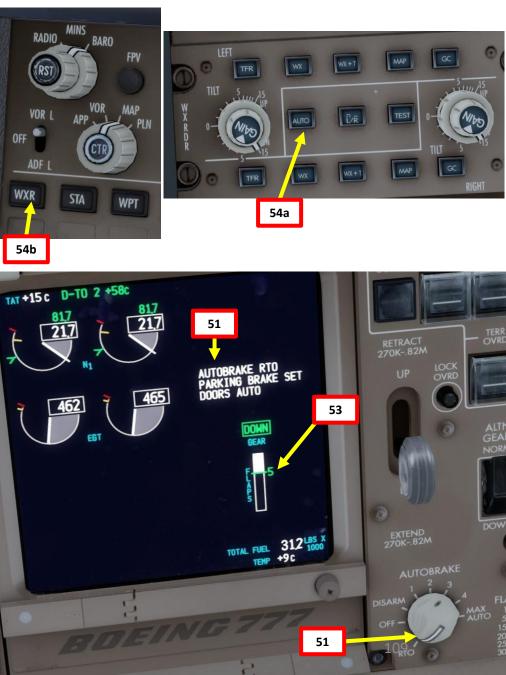

777-200LR

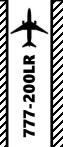

TAXI

S

ART

Δ

#### PUSHBACK

- 1. Release parking brake
- Begin Pushback via the CDU 2.
  - **FS ACTIONS -> PUSHBACK**
  - Set STRAIGHT LENGTH to 350 ft by typing 350 on ٠ the keypad and clicking on the LSK next to STRAIGHT LENGTH
  - Set TURN NOSE to RIGHT (does not matter in our ٠ case since we will pushback in a straight line at 0 degree)
  - Set DEGREES to 0 degrees ٠
  - Click on START ٠
- 3. Alternatively, you can simply use "LSHIFT+P" to start and stop pushback procedure since we are in a very tight spot.

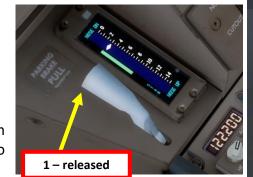

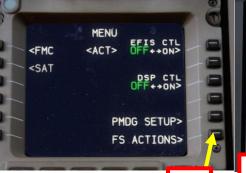

2a

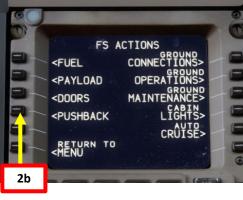

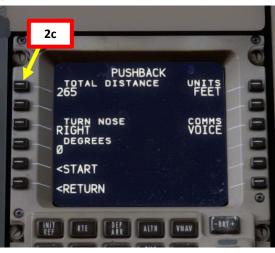

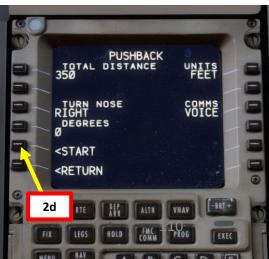

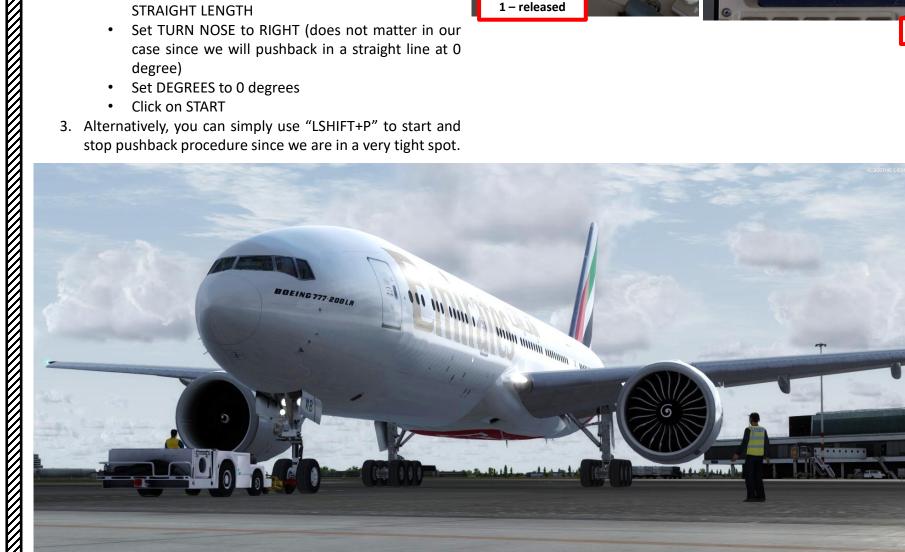

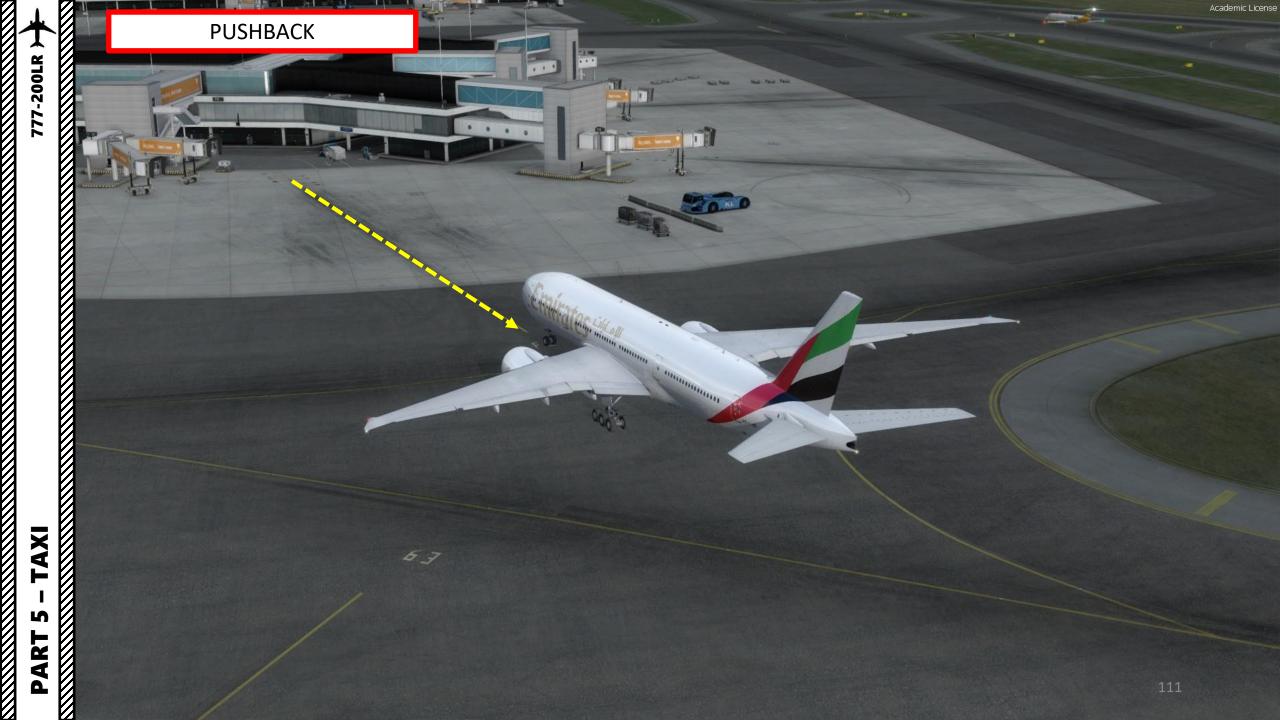

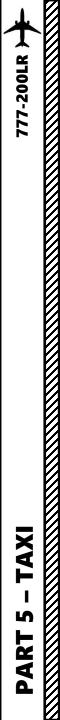

#### TAXI

The 777 is steered on the ground by using a Nose Gear Steering Tiller.

However, in FSX or Prepar3d you cannot map a joystick axis to your tiller: it's a limitation of the sim itself. In order to steer the aircraft, PMDG mapped the tiller axis directly on the rudder axis. If you move your rudder pedals while on the ground, the aircraft will have its full steering range as if you were using the tiller.

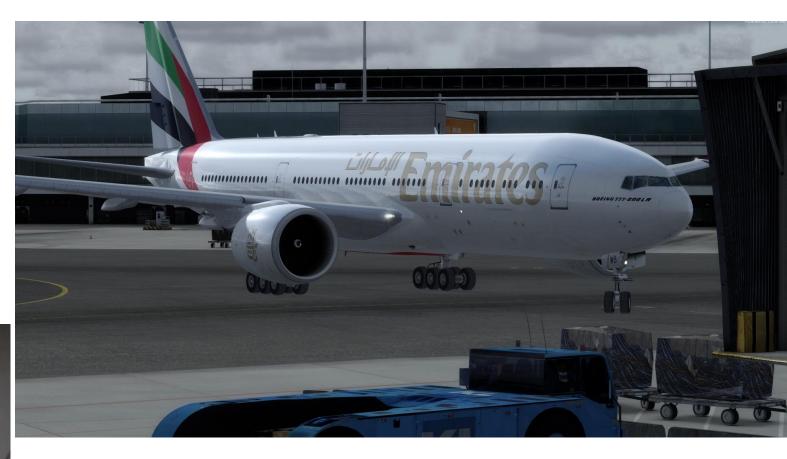

Nose Gear Steering Tiller Used to steer aircraft on the ground

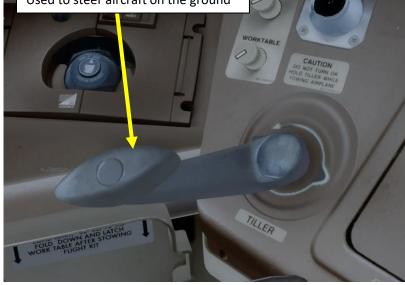

777-200LR

AXI

S

ART

Δ

- TAXI
- Our Flight Number is UAE106 and we spawned at gate F6.
- After we performed pushback from Gate F6, we would typically contact the tower for guidance by saying "UAE106, requesting taxi."
- The tower would then grant you taxi clearance by saying "UAE106, taxi to holding position N5 Runway 09 via taxiways Alpha 16 (A16), Bravo (B).
- This means that we will follow the A16 line, then go to B, then turn right to N5 and hold there until we get our clearance for takeoff.
- Throttle up to maintain a taxi speed of 15 kts maximum. Slow down to a maximum of 10 kts before making a 90 deg turn.

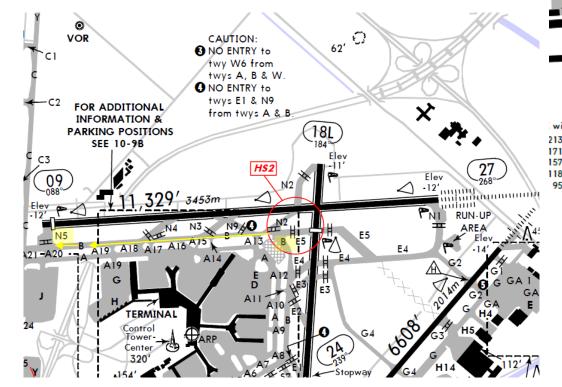

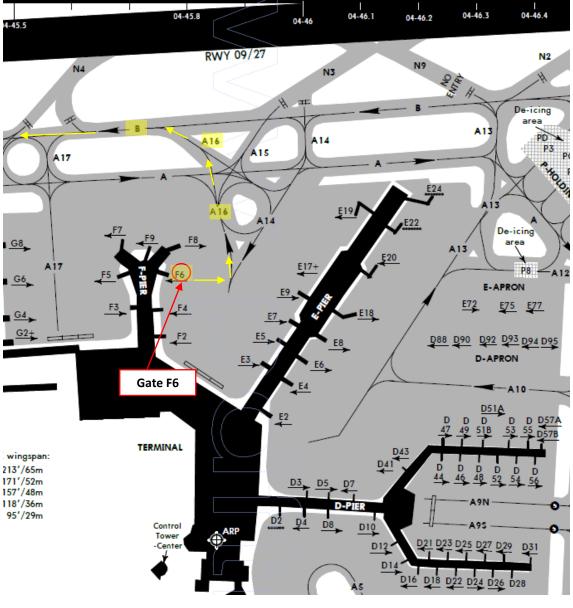

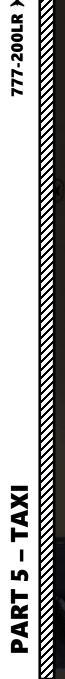

+A20 BN5 ->

777-200LR >

Check signs to follow the taxi route towards the holding point (N5)

And and Address of the local division of the local division of the

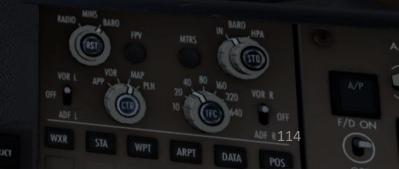

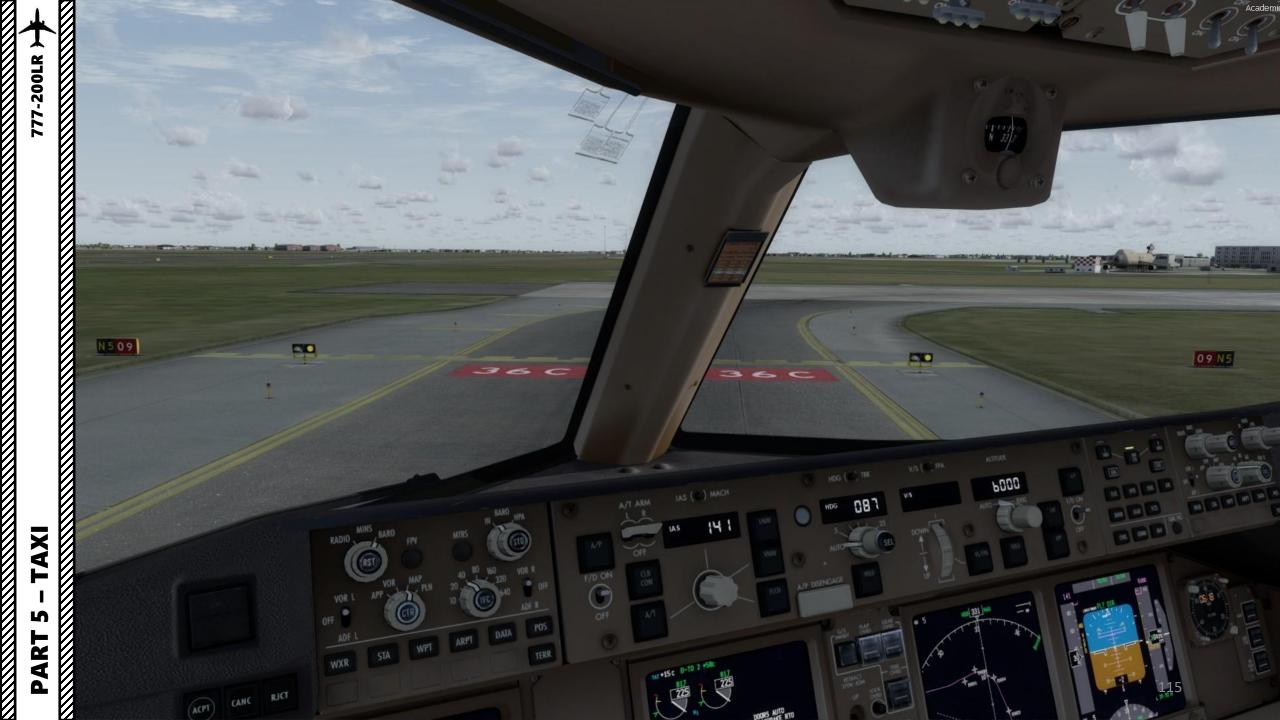

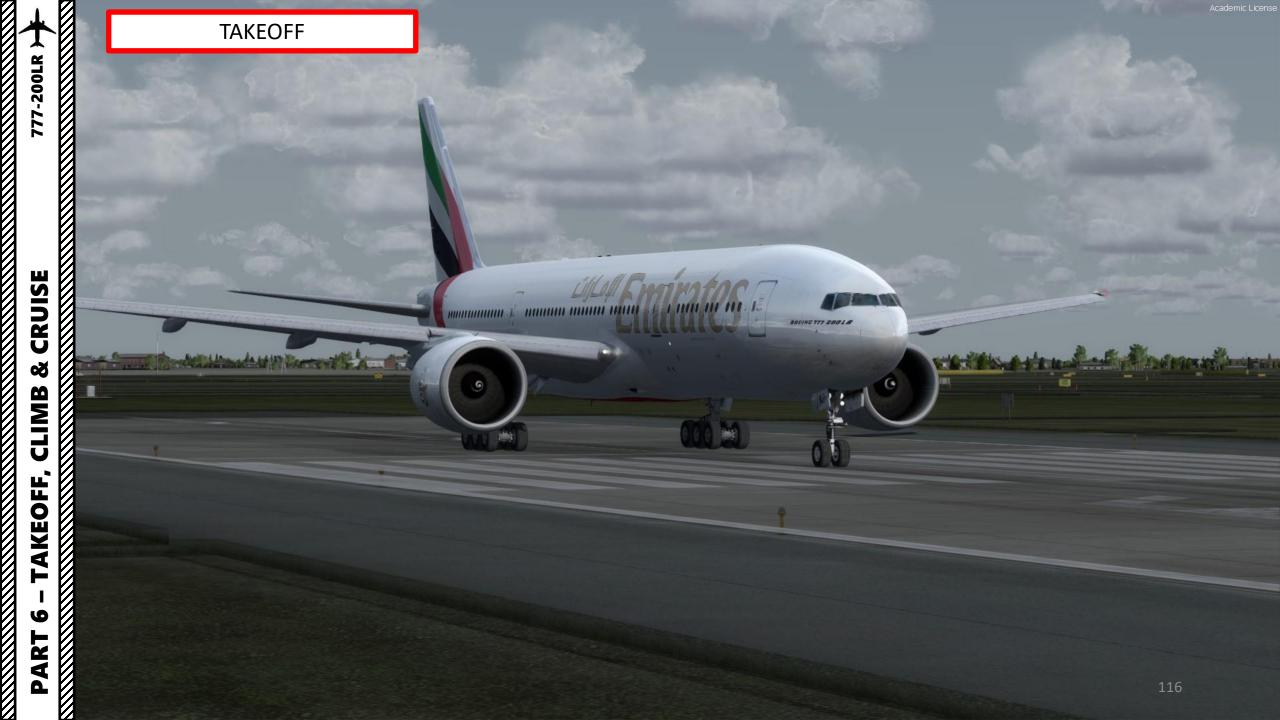

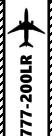

#### TAKEOFF

- 1. Line up on the runway and make sure parking brake is disengaged
- 2. Press and hold pedal brakes
- Throttle up until engines reach 55 % N1 and stabilize 3.
- Press the TO/GA (Takeoff/Go Around) paddles on the 4. throttle to engage autothrottle and release brakes (alternatively, you can just throttle to max power)

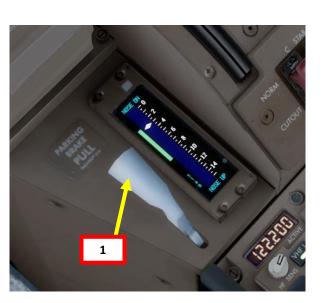

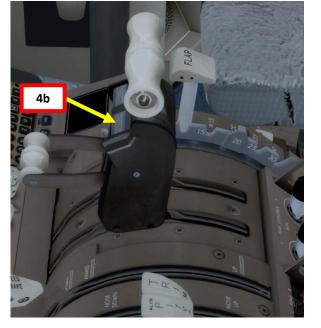

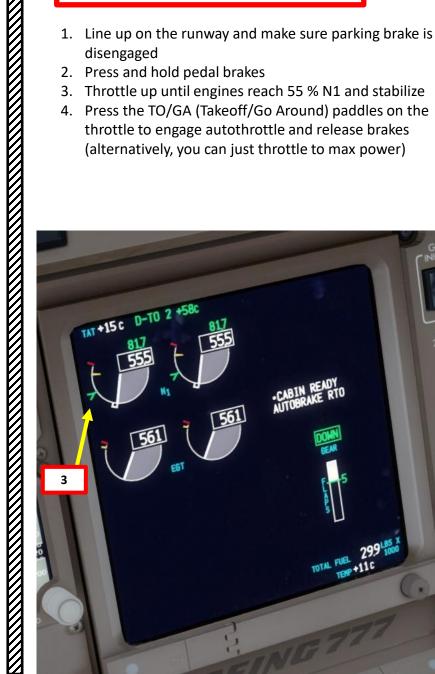

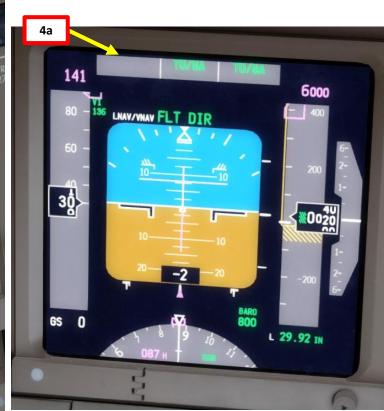

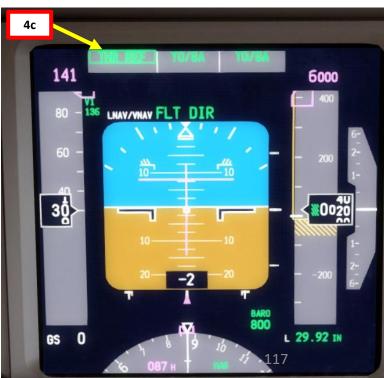

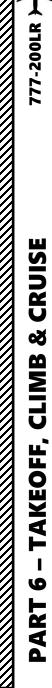

# 

#### TAKEOFF

- 5. Rotate smoothly and continuously when reaching VR (138 kts) until reaching 15 degrees of pitch angle
- 6. Follow the Flight Director (15 deg pitch)
- 7. Raise landing gear by setting landing gear lever to UP
- 8. Autobrake switch OFF

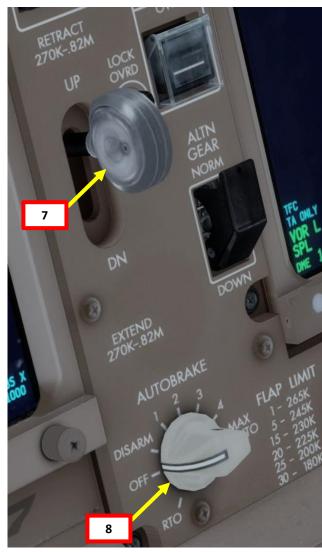

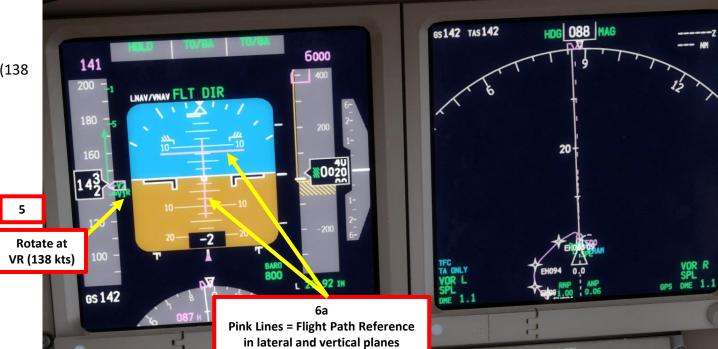

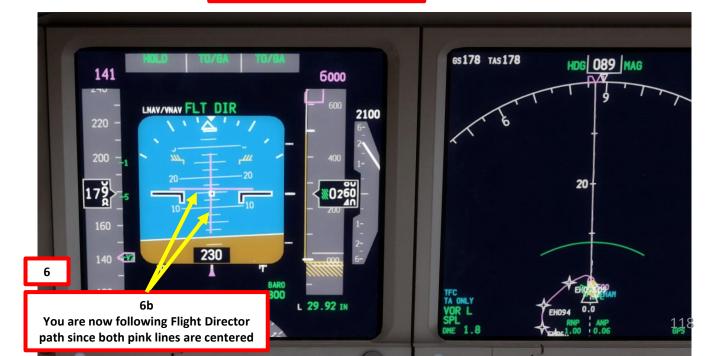

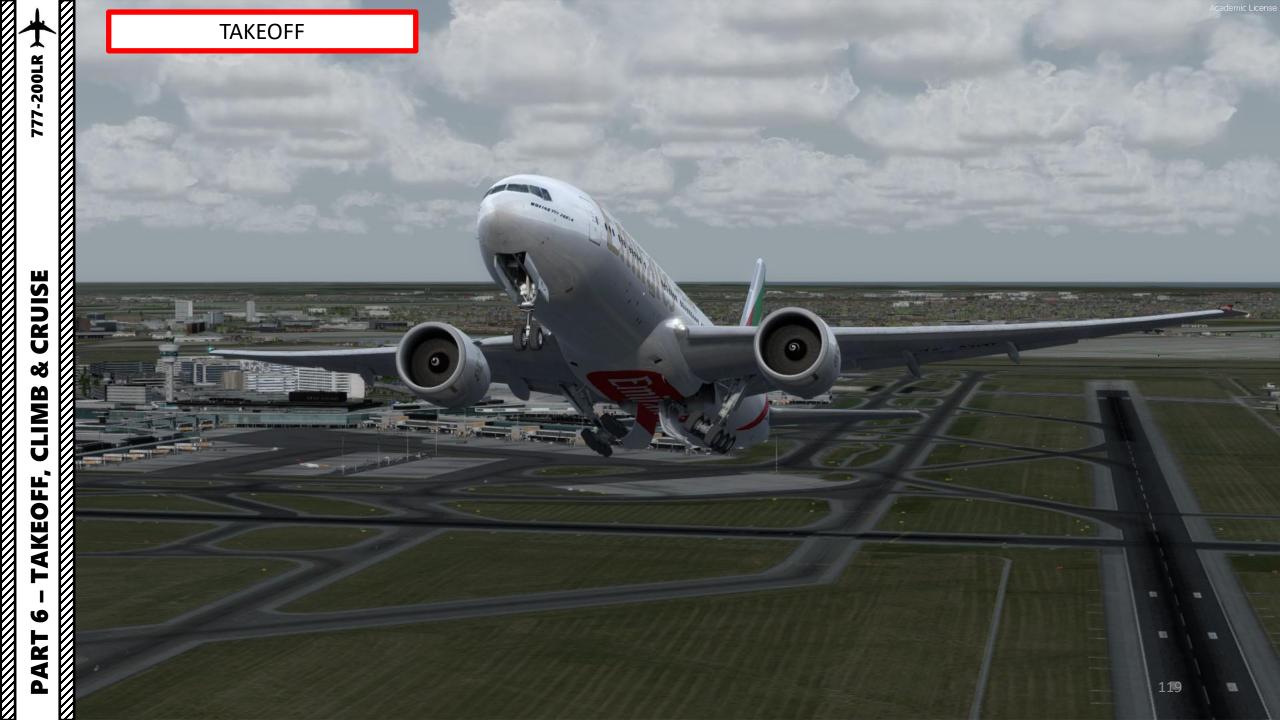

#### CLIMB

- 1. When reaching an altitude of 400 ft, engage autopilot by pressing the "A/P" button on the MCP. Your aircraft will now follow the "magenta line" on your navigation display automatically once you engage the VNAV and LNAV modes.
- 2. Press on the VNAV (Vertical Navigation) and LNAV (Lateral Navigation) autopilot mode buttons on the MCP (Mode Control Panel) to engage VNAV and LNAV autopilot modes
- 3. Always synchronize your heading using the HEADING knob on the MCP. This will not steer the aircraft, but it is good practice in case you need to engage other autopilot modes quickly.

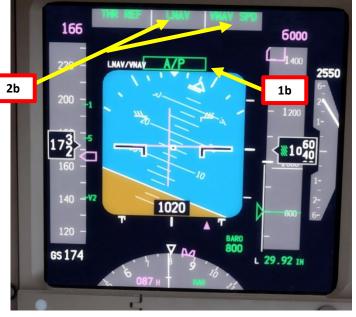

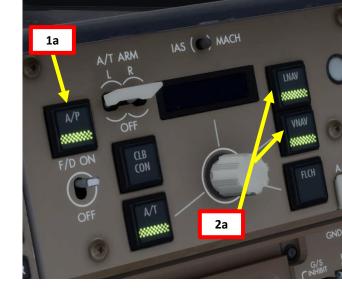

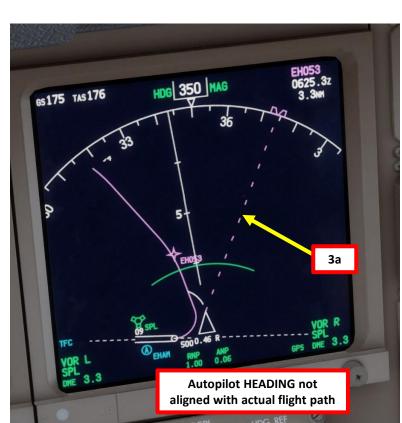

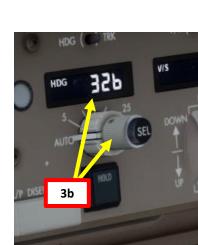

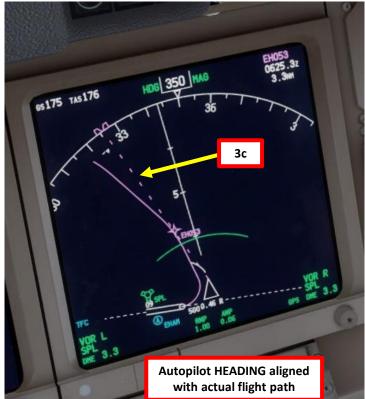

#### CLIMB

4. Once you pass transition altitude (3000 ft in Europe, 18000 ft in the US), click on the SET SPD knob to switch barometric pressure to STANDARD pressure in order to use flight levels as a reference. This means you will be using a standard barometric pressure of 29.92 in Hg, which is also used by other aircraft in the airspace instead of a local one given by an Air Traffic Controller. If pilots don't use a "standard" barometric pressure, different aircraft may collide in flight since they don't use the same pressure to define their current altitude. This is why higher altitudes are defined as "flight levels" (i.e. FL250 would be 25000 ft).

**OFF** 

WXR

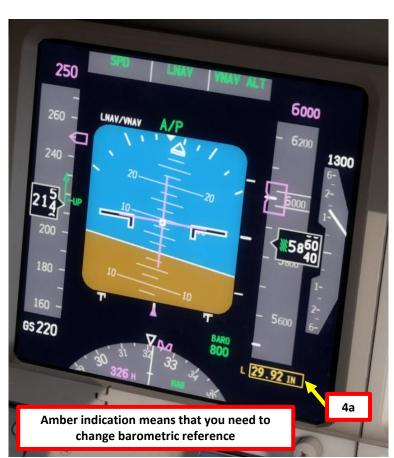

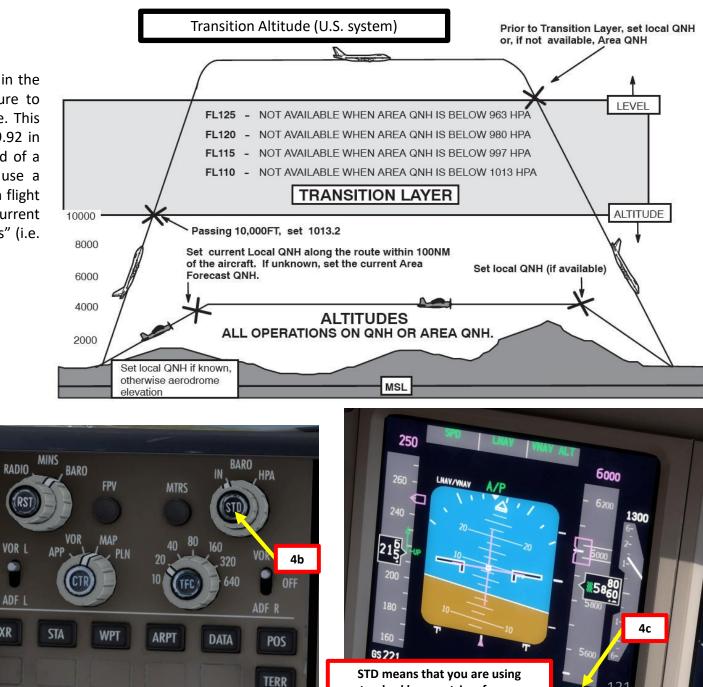

standard barometric reference

CRUISE ø CLIMB AKEOFF, 9 ART Δ

777-200LR

121

STD

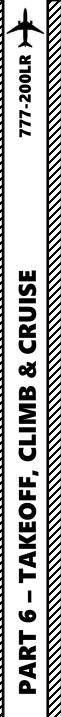

#### CLIMB

- 5. Once you have sufficient airspeed, set flaps to UP (right click)
- 6. Landing Lights switches OFF
- 7. Runway Turnoff Lights switches OFF
- 8. Taxi Light switch OFF
- 9. Strobe Light switch ON
- 10. Beacon Light switch ON

220

240

198

GS 201

220

11. Navigation (Position) Lights switch – ON

LNAV/VNAV

5a

"UP" region on speed tape means you can raise your flaps

> BAR0 800

12. You will reach your "TOP OF CLIMB" point at "T/C" on your navigation display for your SID target altitude (6000 ft)

6000

\$5<sup>300</sup> 80

L 29.92 IN

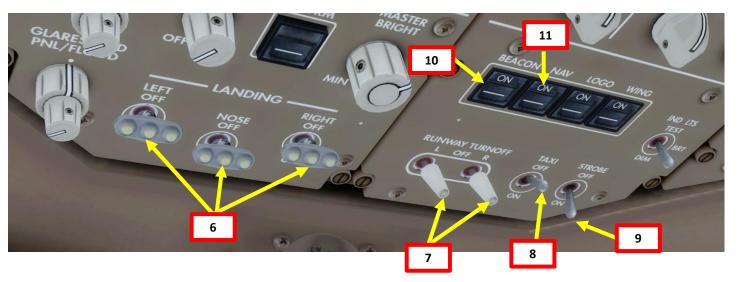

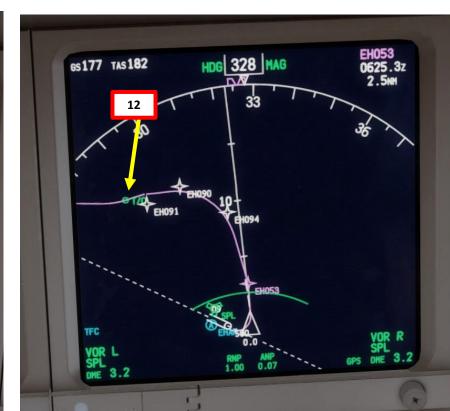

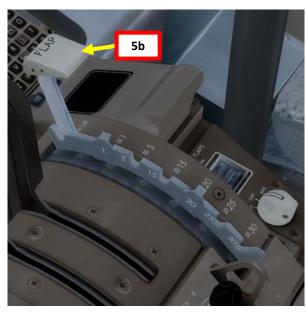

## 777-200LR **CRUISE** ø CLIMB TAKEOFF, 9 PART

# 

250

280

260

233

200

65240

LNAV/VNAV

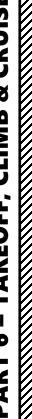

#### CLIMB

- 13. Once we have reached our first SID target altitude of 6000 ft, vertical autopilot mode will maintain 6000 ft (VNAV ALT mode) unless we set our cruising altitude and engage the VNAV SPD mode.
- 14. We will now begin our climb to our cruising altitude of 24000 ft. Set the ALTITUDE knob on the MCP (Mode Control Panel) to 24000.
- 15. Push (left click) the inner ALTITUDE button on the MCP to set new altitude target to the autopilot. Autopilot will now climb to selected altitude using the VNAV SPD mode.

13

24000

×6040

L STD

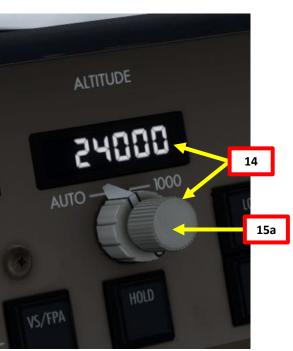

Takeoff

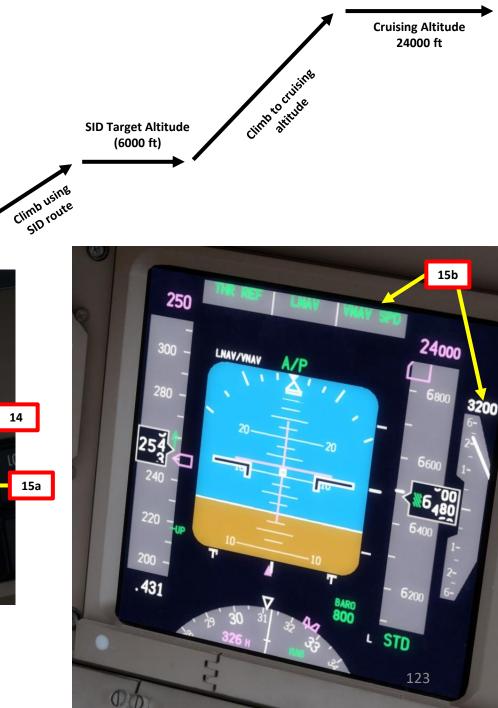

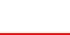

 $\mathbb{Z}$ 

CLIMB

16. You will reach your "TOP OF CLIMB" point at "T/C" on your navigation display for your cruising altitude (24000 ft)

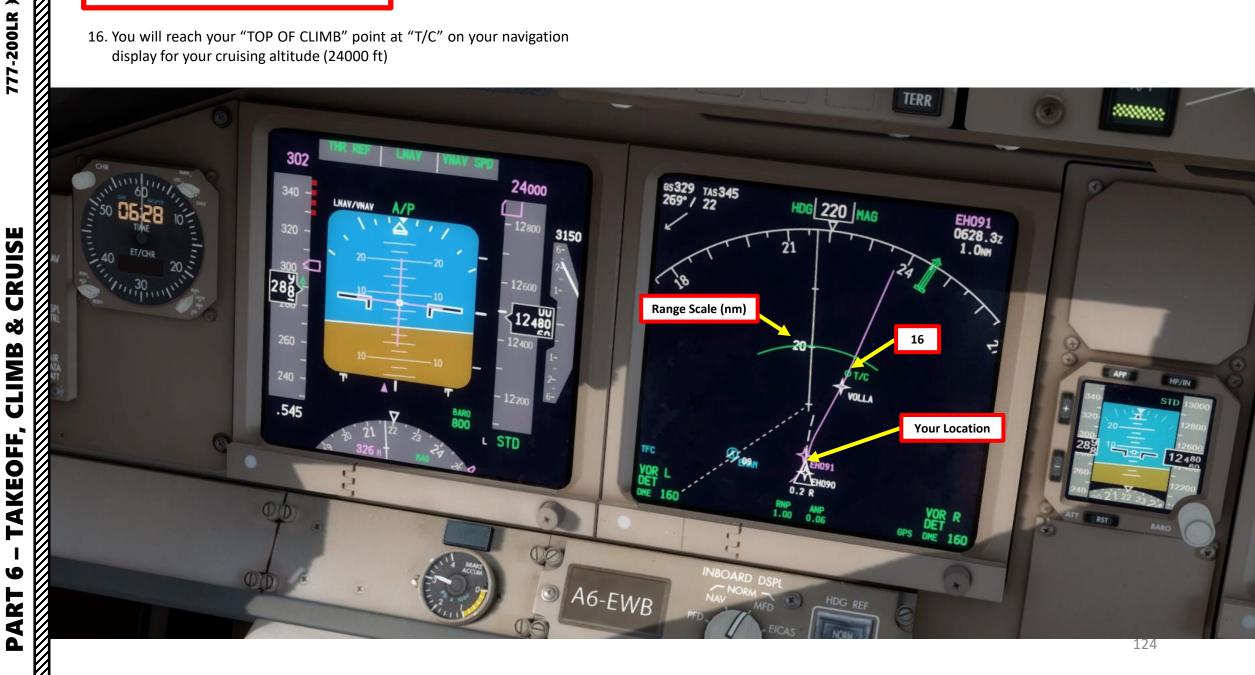

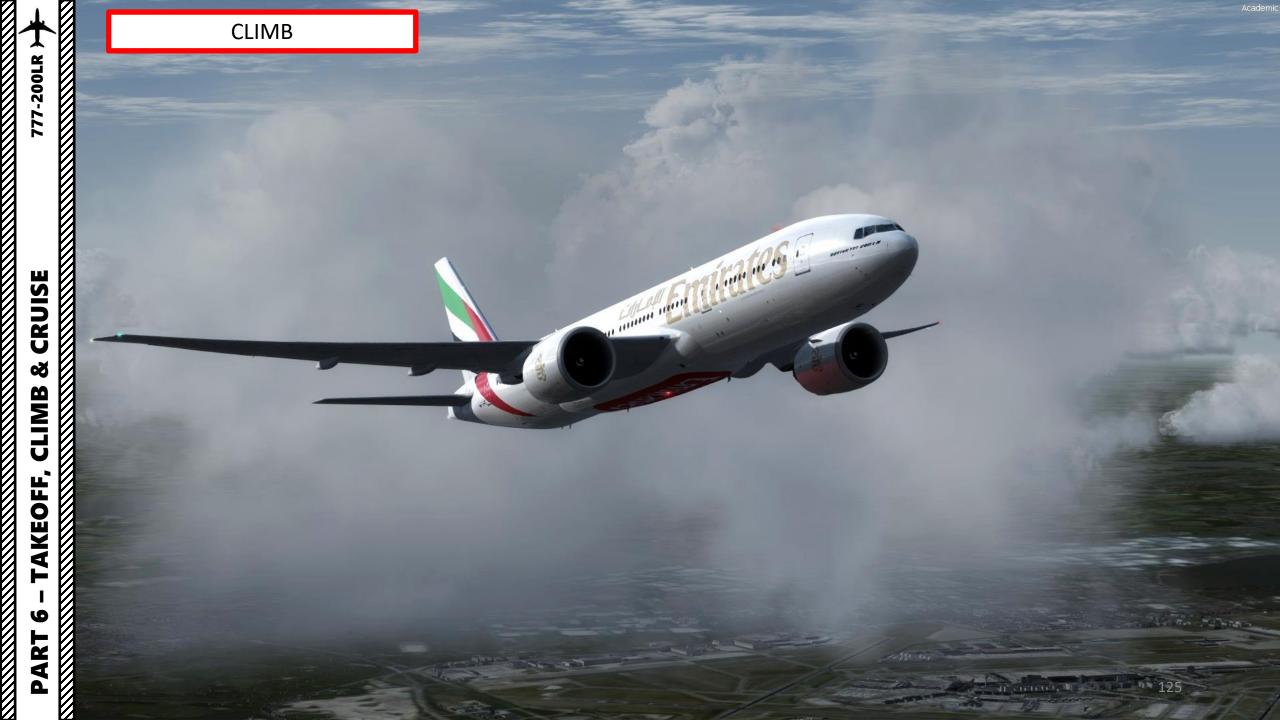

777-200LR

#### CRUISE

- 1. When reaching the top of climb, the autopilot will start levelling off.
- 2. Once levelled off to 24000 ft, the vertical autopilot mode will switch to VNAV PTH (Vertical Navigation Path).
- 3. The autothrottle system will automatically set the most efficient throttle setting during cruise.
- 4. You can monitor your progress on the FMC « PROG » (PROGRESS) page and on the « LEGS » page.

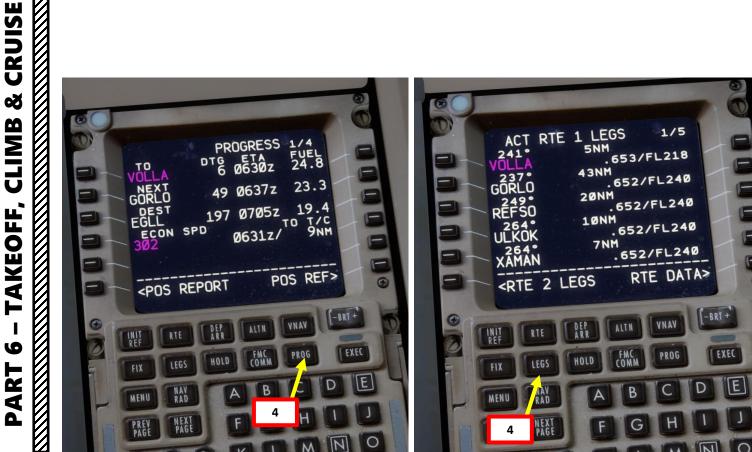

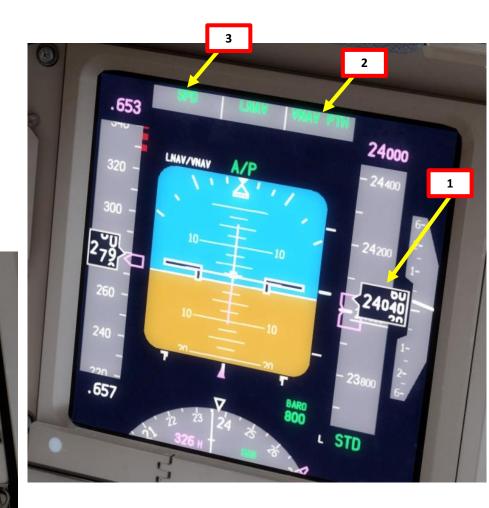

.

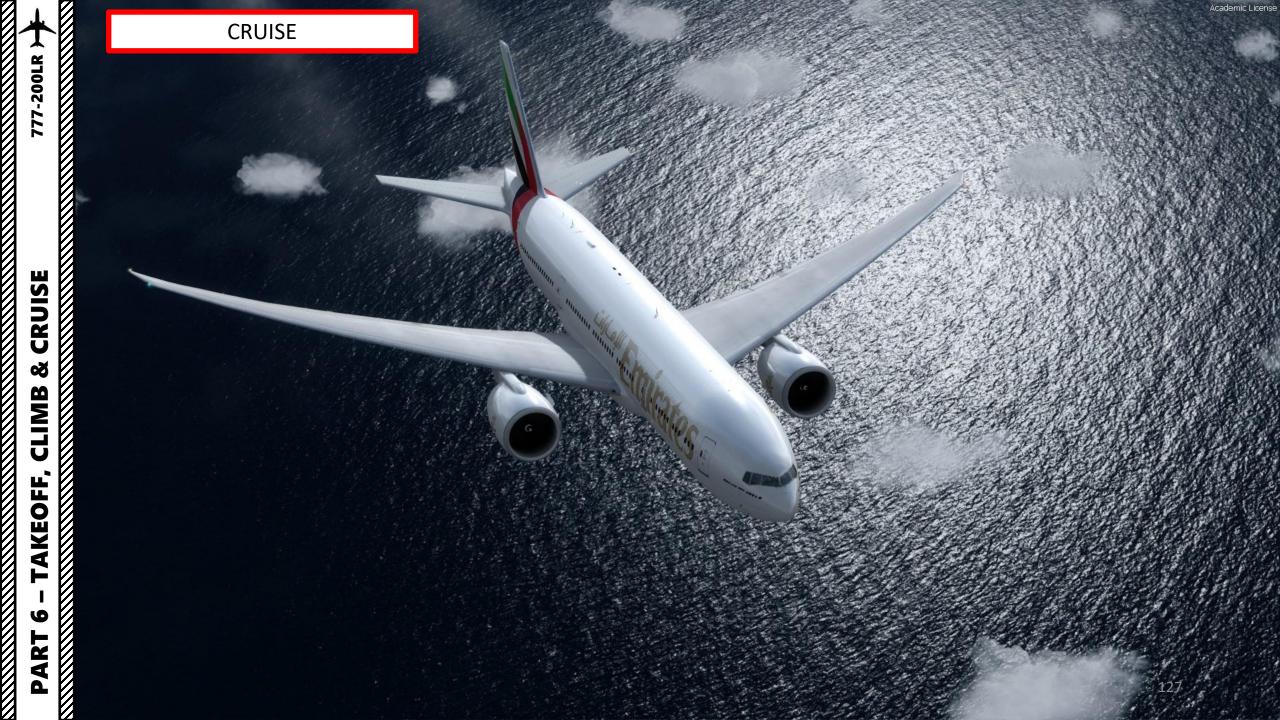

#### **Introduction to Autopilot**

777-200LR

UTOPILOT

4

ART

Δ

Many newcomers in the flight simulation world have this idea that the autopilot is the answer to EVERYTHING. And I mean: e-v-e-r-y-t-h-i-n-g. Spoiler alert: it's not. The autopilot is a tool to help you fly to reduce your workload, not a tool to replace the pilot. The autopilot should be seen as a system that can make your life easier.

Now, why am I saying this? Because *some* people's knowledge of the autopilot system is summed up in "hit LNAV and VNAV, then go watch an episode of Mayday while the aircraft does all the work". However, there are times where the autopilot can disconnect by itself (i.e. during major turbulence, or when the autopilot is trying to follow a flight profile (SID or STAR) that exceeds safety limitations like bank or pitch angles). The autopilot isn't smart: it will put you in dangerous situations if you ask him to. It will "blindly" follow whatever is set in the FMC. If there are conflicts or errors in the FMC's flight plan, the AP will gladly follow them even if they don't make sense. This is why you need to constantly be able to fly the aircraft manually if need be. The autopilot should be seen as a system that can make your life easier. This is why you need to be familiar with the capabilities of the AFDS (Autopilot Flight Director System) and be able to read what the FMA (flight mode annunciator) is telling you.

24000

#### Autopilot and Auto-Throttle

A/T ARM

F/D ON

The autopilot (AP) is separated in three main components: the flight director, the autopilot itself and the auto-thrust system. Aircraft pitch and attitude will help maintain the aircraft on a certain flight path. The throttle will help maintain the aircraft on a certain speed. Depending on the phase of flight (takeoff, climb, cruise, descent, final approach, etc.), the autopilot will react differently. During a climb, the AP will want to maintain the best, most fuel-efficient climb to save fuel. During a descent, the AP will want to slow down in order to approach the runway in a low-speed high-lift configuration. The Auto-Thrust system will take control over the engines throttles for you: when AT is engaged, you will see the throttle physically move by itself.

The AP has three channels: Left, Center and Right. The only time three autopilot channels will engage simultaneously is during automatic landing (AUTOLAND).

A/P DISENGAG

HDG ( ) TRK

V/S ( ) FPA

IAS () MACH

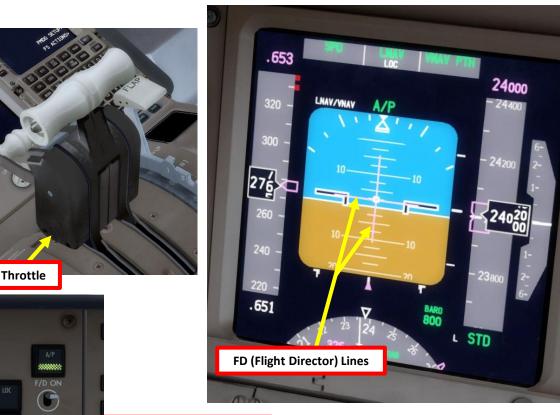

Autopilot MCP (Mode Control Panel)

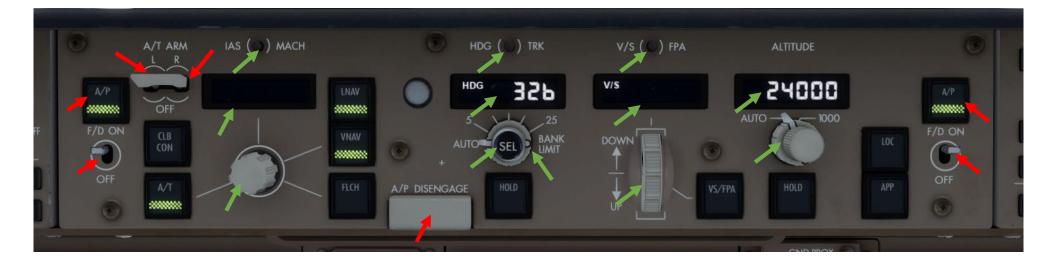

#### **Autopilot Parameter Selectors**

- IAS MACH Selector: Sets speed input to aircraft autopilot.
- IAS/MACH SEL Button: Toggles airspeed unit (IAS (indicated airspeed) vs Mach), usually used above FL260, or 26000 ft
- Heading/Track Selector: Sets heading (where the aircraft nose is pointed) or track (direction of movement of the aircraft) input to aircraft autopilot.
- HDG/TRK SEL Button: Toggles heading or track autopilot reference
- Bank Angle Limit Selector: Sets autopilot bank angle limit
- Vertical Speed (V/S)/Flight Path Angle (FPA) Selector: Sets vertical speed or flight path angle input to aircraft autopilot.
- V/S/FPA SEL Button: Toggles vertical speed or flight path angle autopilot reference
- Altitude Selector: Sets altitude input to aircraft autopilot.

#### **Autopilot, Flight Director & Autothrottle Selectors**

- Auto-throttle (A/T) ARM Switches : Arms A/T for engagement. Auto-throttle engages automatically when FLCH, V/S, VNAV, ALT HOLD modes are used.
- Flight Director (F/D) Switch: Arms flight director
- AP: Engages selected autopilot channel in selected mode.
- DISENGAGE Bar: Disengages autopilot.

777-200LR

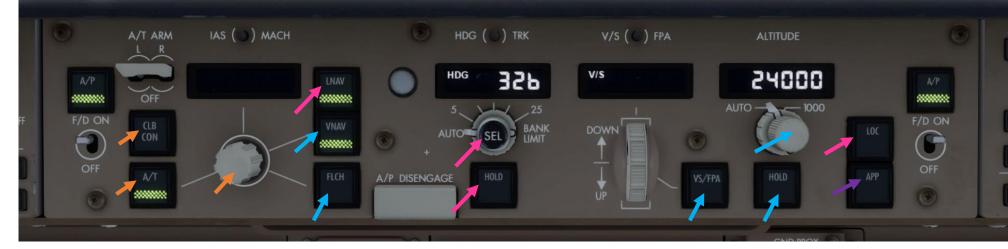

#### Autoflight – Thrust/Speed Modes

777-200LR

UTOPILOT

4

ART

Δ

- CLB CON: Engages autothrottle and selects climb or Maximum Continuous thrust after takeoff or go-around. Mode inhibited under 400 ft altitude.
- A/T: Engages auto-throttle in appropriate mode selected, or in SPEED mode (maintains IAS/MACH value in display) if no pitch mode is selected. In SPEED mode, Speed Selector knob must be pushed to override the speed target of the FMC.

#### <u>Autoflight – Vertical Modes</u>

- VNAV: Vertical Navigation mode will follow the vertical components and restrictions of the flight plan entered in the FMC.
- FL CH (Flight Level Change): Aircraft climbs or descends to selected ALTITUDE at selected IAS/MACH
- V/S/FPA: Sets Vertical Speed to selected VERT SPEED.
- ALT: Aircraft climbs or descends to target altitude. Altitude Selector knob must be pushed to override the altitude target of the FMC.
- ALT HOLD: Aircraft levels off and holds its current altitude.

#### <u> Autoflight – Lateral Modes</u>

- LNAV: Lateral Navigation mode will follow the lateral components and restrictions of the flight plan entered in the FMC.
- HDG SEL: Heading and Bank Angle selector. Aircraft will roll towards the selected HEADING.
- HDG HOLD: Holds the current aircraft heading.
- LOC: Tracks VHF Ominidirectional Range (VOR) localizer. Aircraft will only be controlled laterally.

#### <u>Autoflight – Vertical + Lateral Mode</u>

• APP: Tracks localizer and glideslope during approach. Aircraft will be controlled laterally and vertically.

| 777-200LR | ΡΑΚΤ 7 – Αυτοριιοτ |
|-----------|--------------------|
|           |                    |

# AUTOPILOT

Autopilot Modes

| Button                    | Description<br>Vertical autopilot changes aircraft attitude to follow<br>vertical navigation path determined by the FMS                                                      |  |  |  |
|---------------------------|----------------------------------------------------------------------------------------------------|--|--|--|
| VNAV                      |                                                                                                    |  |  |  |
| FL CH                     | Vertical autopilot changes aircraft attitude to climb or descend to selected ALTITUDE at selected IAS/MACH                                                                   |  |  |  |
| V/S                       | Vertical autopilot changes aircraft attitude to hold vertical speed                                                                                                    |  |  |  |
| ALT HOLD                  | Vertical autopilot changes aircraft attitude to fly to<br>target altitude<br>Vertical autopilot changes aircraft attitude to climb or<br>descend to selected target ALTITUDE |  |  |  |
| ALT                       |                                                                                                    |  |  |  |
| LNAV                      | Lateral autopilot tracks navigation flight plan determined by the FMS                                                                                                    |  |  |  |
| HDG SEL                   | Lateral autopilot tracks selected heading                                                                                                    |  |  |  |
| HDG HOLD                  | Lateral autopilot maintains current heading                                                                                                    |  |  |  |
| LOC                       | Lateral autopilot arms DFGS to capture and track a selected VOR or LOC course.                                                                                               |  |  |  |
| АРР                       | Lateral and vertical autopilots track localizer and glide slope targets for approach                                                                                         |  |  |  |
| АР                        | Engages Autopilot                                                                                                    |  |  |  |
| DISENGAGE BAR             | Disengages Autopilot                                                                                                    |  |  |  |
| AUTOTHROTTLE (A/T<br>ARM) | Engages/Disengages Autothrottle                                                                                                    |  |  |  |

| Button        | Description                                                                                                    |  |  |  |
|---------------|----------------------------------------------------------------------------------------------------|--|--|--|
| A/T           | Autothrottle system will adjust thrust to maintain desired indicated airspeed (kts) or selected autothrottle mode. |  |  |  |
| CLB CON       | Autothrottle system will adjust thrust to select climb or maximum continuous thrust after takeoff or go-around     |  |  |  |
| VERTICAL MODE |                                                                                                    |  |  |  |

LATERAL MODE

**VERTICAL & LATERAL MODE** 

AUTO-THROTTLE MODE

#### FMA (Flight Mode Annunciator)

The FMA displays the status of the auto-throttle, roll, pitch, and autopilot systems.

Green annunciation is when a mode is ENGAGED. White annunciation is when a mode is ARMED.

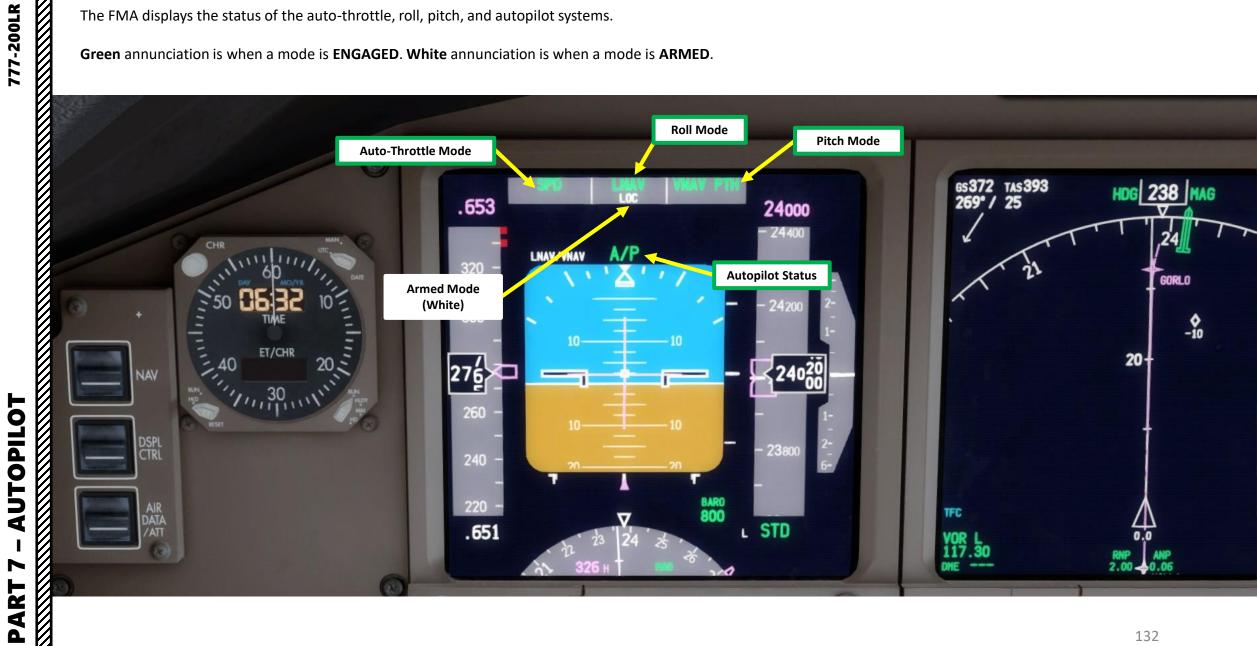

#### FMA (Flight Mode Annunciator)

Ø

777-200LR >

PART 7 – AUTOPILOT 777-200LR )

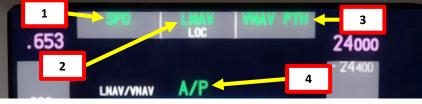

| 1: Autothrottle Mode                                                                                                    | 2: Roll Mode                                                                                                    | 3: Pitch Mode                                                                                                    | 4: Autopilot                                                                                                    |  |
|----------------------------------------------------------------------------------------------------|----------------------------------------------------------------------------------------------------|----------------------------------------------------------------------------------------------------|----------------------------------------------------------------------------------------------------|--|
| <b>THR</b> : Autothrottle applies thrust to maintain the climb/descent rate required by the pitch mode                                                                                | HDG HOLD: autopilot maintains current heading                                                                                                    | <b>TO/GA</b> : annunciates by positioning either<br>flight director switch ON when both flight<br>directors are OFF or in flight when flaps are<br>out of up or glideslope is captured. | FLT DIR: flight directors are ON and autopilots are not engaged                                                                     |  |
| <b>THR REF</b> : thrust set to the reference thrust limit displayed on EICAS                                                                                                    | HDG SEL: autopilot maintains heading set on the MCP with the HEADING/TRACK SELECT knob                                                                                                    | <b>ALT</b> : altitude hold mode activated or target altitude is captured                                                                                                    | A/P: autopilot command is engaged                                                                                                   |  |
| <b>HOLD</b> : thrust lever autothrottle servos are inhibited.<br>Pilot can set the thrust levers manually                                                                             | <b>LNAV</b> : activates Lateral Navigation autopilot roll mode, following FMC flight plan                                                                                                    | V/S: autopilot maintains selected vertical speed                                                                                                    | LAND 3: three autopilot channels engaged<br>and operating normally for an automatic<br>landing                                      |  |
| <b>IDLE</b> : displays while autothrottle moves thrust lever to IDLE. IDLE mode is followed by HOLD mode.                                                                             | LOC: Autopilot captures the localizer course                                                                                                    | <b>VNAV PTH</b> : Vertical Navigation, AP maintains<br>FMC altitude or descent path with pitch<br>commands                                                                              | LAND 2 (Green with white triangles):<br>autopilot redundancy reduced, only two<br>autopilots available                              |  |
| <b>SPD</b> : both autothrottle servos are functional and system maintains commanded speed, which can be set using the IAS/MACH selected or by the FMC flight plan                     | <b>ROLLOUT</b> : After touchdown, AFDS uses rudder and nosewheel steering to steer the airplane on the localizer centerline                                                                                          | <b>VNAV SPD</b> : Vertical Navigation, AP maintains FMC speed with pitch commands                                                                                                    | <b>NO AUTOLAND (amber)</b> : fault occurs after<br>LAND 3 or LAND 2 annunciates, making AFDS<br>unable to make an automatic landing |  |
| <b>L-SPD</b> : right autothrottle servos have failed and left<br>autothrottle maintains commanded speed, which can be<br>set using the IAS/MACH selected or by the FMC flight<br>plan | <b>TO/GA</b> : annunciates by positioning either flight director switch ON when both flight directors are OFF or in flight when flaps are out of up or glideslope is captured.                                       | <b>VNAV ALT</b> : Vertical Navigation, AP maintains<br>MCP (Mode Control Panel) selected altitude in<br>case of a conflict between the VNAV profile<br>and the MCP altitude.            |                                                                                                    |  |
| <b>R-SPD</b> : left autothrottle servos have failed and right<br>autothrottle maintains commanded speed, which can be<br>set using the IAS/MACH selected or by the FMC flight<br>plan | ATT: when autopilot is first engaged or the flight<br>director is first turned on in flight, AFDS (Autopilot<br>Flight Director System) holds a bank angle between<br>5 and 30 deg and will not roll to wings level. | <b>G/S</b> : AFDS (Autopilot Flight Director System) follows the ILS (Instrumented Landing System) glideslope.                                                                          |                                                                                                    |  |
|                                                                                                    | <b>TRK SEL</b> : autopilot maintains track set on the MCP with the HEADING/TRACK SELECT knob                                                                                                    | <b>FLARE</b> : during Autoland, aircraft flare activates between 60 and 40 ft RA (radar altimeter)                                                                                      |                                                                                                    |  |
|                                                                                                    | TRK HOLD: autopilot maintains current track                                                                                                    | FLCH SPD: Autopilot maintains airspeed by using aircraft pitch input                                                                                                    |                                                                                                    |  |
|                                                                                                    |                                                                                                    | FPA: autopilot maintains selected flight path angle                                                                                                    | 133                                                                                                    |  |

So, you've finally made it all the way up to your cruising altitude? Congrats! Now, we have a bit of planning to do.

First, let's introduce you to the ILS (Instrument Landing System). This system exists to guide you during your approach.

- The Localizer is generally an array of antennas that will give you a lateral reference to the center of the runway.
- The Glide Slope station will help you determine the descent speed you need in order to not smack the runway in a smoldering ball of fire.

VHF LOCALIZER

TRANSMITTER

Antenna is on center line

UHF

A REAL PROPERTY OF A REAL PROPERTY OF Localizer Array Station at Hannover **Glide Slope Station at Hannover** Great video explanation of ILS 90Hz https://www.youtube.com/watch?v=KVtEfDcNMO8 MM MIDDLE MARKER Localizer OM COMPASS LOCATOR OUTER MARKER (When Installed) Lateral Axis LOM 150Hz

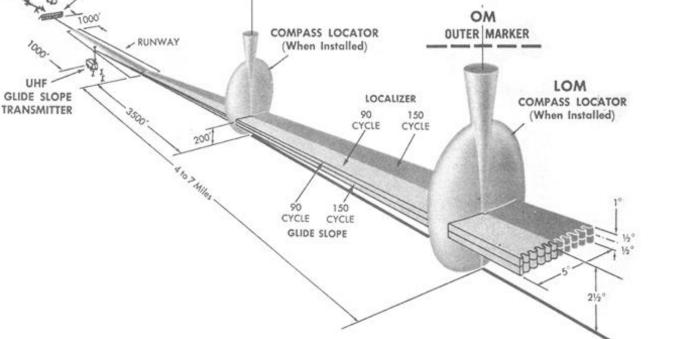

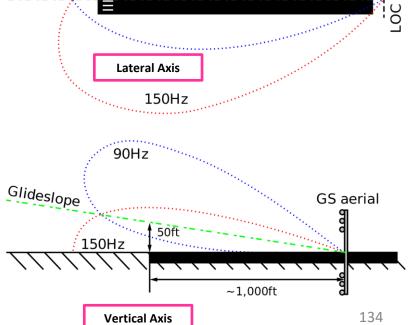

aerial

These charts are for the STAR (Standard Terminal Arrival Route) from LOGAN to EGLL. We intend to:

- 1. Come from LOGAN waypoint
- 2. Fly from LOGAN towards the BIG1E arrival route.
- 3. Follow the STAR (BIG1E -> KOPUL -> TANET -> DET -> BIG)
- 4. Select an AIF (Approach Initial Fix) from the FMC database (in our case CI27L) and follow the approach towards the runway, guided by the EGLL airport's ILS (Instrument Landing System).
- 5. Land at Heathrow (EGLL) on runway 27L (orientation: 270 Left)

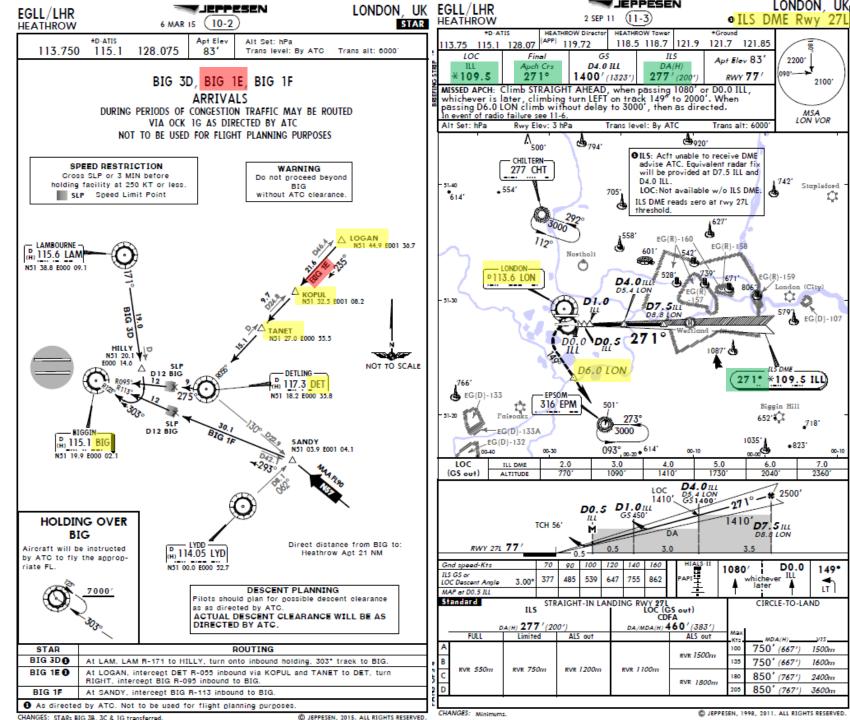

IEPPESEN

DNIDN 1 Q Т Ū 4 PPR0/ 1 00 -٩

-200LR

77-200LR

#### PLANNING DESCENT

#### **Final Approach Course: 271**

This is the heading you will take when approaching for final landing.

#### Minimums in BARO: 277

This is the minimum "decision altitude" (DA) during landing. If you go lower than 277 ft, you are committed to land no matter what happens. Above 277 ft, you can still miss your approach and go around.

#### ILS Frequency: 109.50 MHz

This is the ILS system frequency you will track to guide your aircraft for landing.

#### Missed Approach Standby Frequency: 113.60 MHz

VOR "LONDON" (LON) will be the beacon we will track in case we miss our approach and have to go around.

#### Missed Approach Procedure

In case we miss our approach, the procedure is to climb straight ahead. When passing 1080 ft, we climb LEFT on heading 149 to 2000 ft. When passing VOR beacon D6.0 LON, we must climb to 3000 ft and wait for instructions from the tower.

#### **Transition Level & Transition Altitude**

The transition altitude is the altitude at or below which the vertical position of an aircraft is controlled by reference to altitudes (6000 ft on chart). The transition level is the lowest flight level available for use above the transition altitude. Our transition level is defined "by ATC" (Air Traffic Controller). In that case, a rule of thumb is to add 1000 ft to the transition altitude which give us FL070, or 7000 ft.

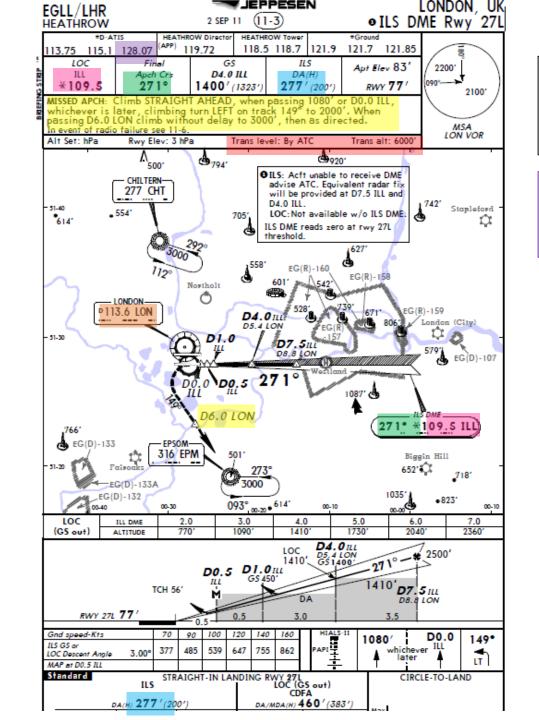

Here is a great link to know how to read these charts properly:

https://community.infinite-flight.com/t/howto-read-an-approach-chart/8952

#### ATIS Frequency: 128.075

The ATIS (Automatic Terminal Information Service) will provide you valuable information including wind direction and speed, and the altimeter setting required for landing.

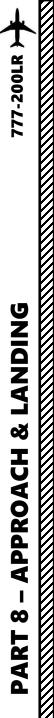

- We have already selected in our FMC our Arrival runway as ILS27L and our arrival STAR "BIG1E" and our Initial Approach Fix "CI27L" at the beginning. Normally, we do this before we begin our approach. See the "FMC SETUP – WAYPOINTS" section.
- 2. In the FMC, go in the RAD NAV (Radio Navigation) page. The final approach course for runway 27L (271) will already be automatically displayed since we entered the destination airport. Press on the LSK next to ILS 109.50/271PARK to select this ILS frequency.
- 3. The ILS field will now display the VOR frequency, followed by the course (109.50/271).
- 4. Set MINIMUMS on BARO to 277
- 5. Set AUTOBRAKE to 3
- 6. Set Standby Attitude Indicator to APP (approach) mode

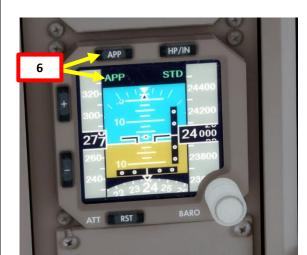

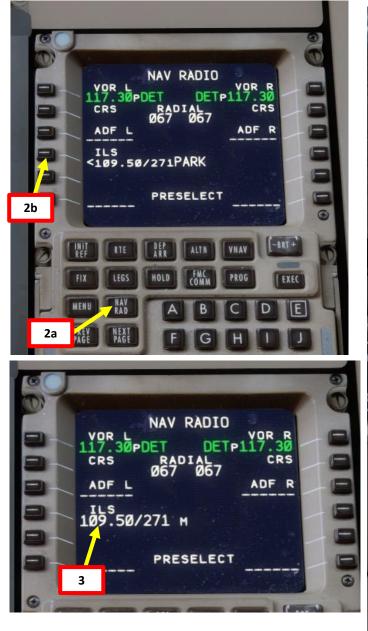

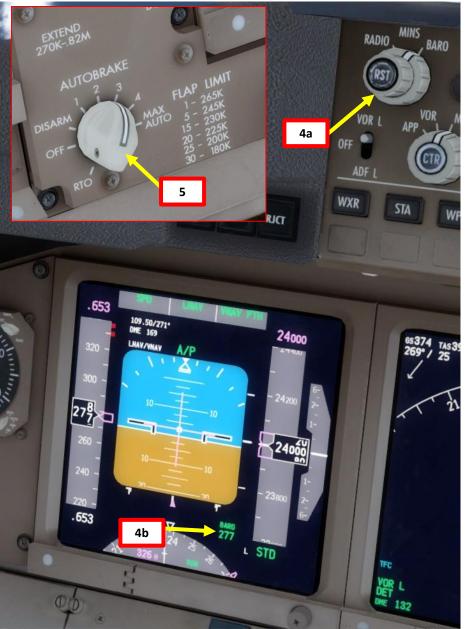

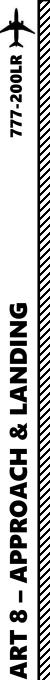

- 7. We must now define VREF for our desired flap setting (reference landing speed over the runway threshold). Luckily, the FMC (Flight Management Computer) can calculate this speed for us. The only input we need is the aircraft's Gross Weight (Sum of the weights of the aircraft, fuel, crew, passengers, and cargo) when reaching EGLL (Heathrow).
- We will use the following formula to calculate Gross Weight @ Landing: 8.

GW @ Landing = (Current GW) – (Current Fuel – Arrival Fuel) = 427,400 lbs Arrival Fuel @ EGLL = 19,400 lbs (see FMC "PROGRESS" page at "EGLL - FUEL") **Current Fuel = 24,100 lbs** (see TOTAL FUEL indication on EICAS ENG page) Current Gross Weight = 432,100 lbs (see FMC "INIT/APPROACH REF" page at "GROSS WT")

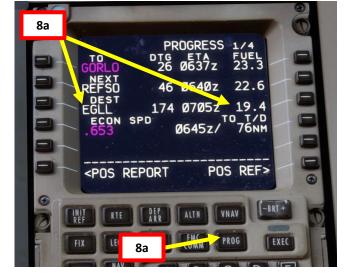

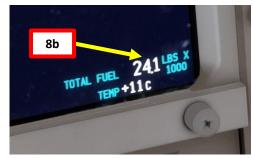

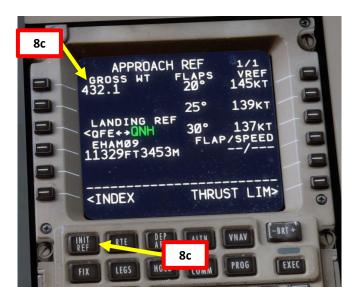

#### FAR Part 25 Landing Distance & Weight Limitation

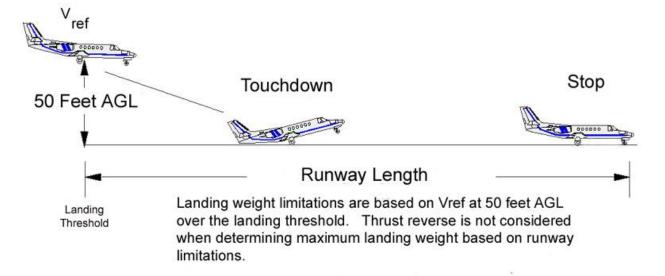

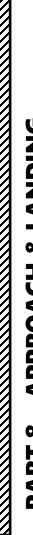

777-200LR

### **ANDING** Ì Š **APPROACH** 00 ART Δ

### PLANNING DESCENT

- 9. On the CDU keypad, enter the predicted gross weight at landing "427.4" (for 427,400 lbs) and select the LSK next to "GROSS WT" to update the VREF values. You should see them change to lower reference airspeed values.
- 10. Click on the LSK next to "30° 137KT" to copy the VREF speed for a Flaps 30 degrees landing configuration.
- 11. Click on the LSK next to FLAP/SPEED to paste the calculated VREF value.

9a 1/1 VREF 145KT APPROACH REF FLAPS GROSS WT 139KT 25° LANDING REF 137KT 30° E FLAP/SPEED EHAM09 1329FT3453M THRUST LIM> <INDEX . EXEC RAD NEXT PAGE

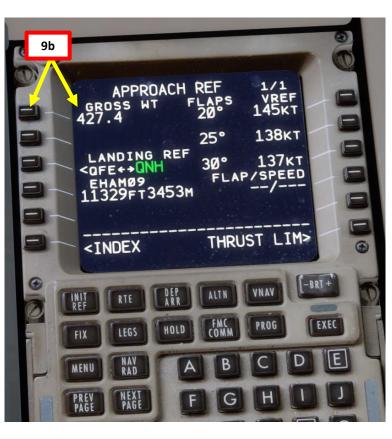

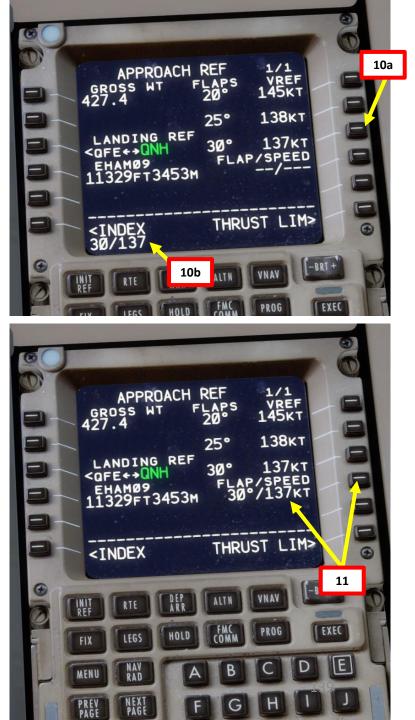

## 777-200LR **ANDING** Ì Š **APPROACH** 00 ART Δ

653

277

.652

109.50/271\* DHE 171

LNAV/WNAV

#### PLANNING DESCENT

ACPT

CANC

- 12. On MCP (Mode Control Panel), set Final Descent Altitude to 2000 ft. The aircraft will not start descending yet because it hasn't reached the T/D (Top of Descent) point.
- 13. Go in the LEGS page of the FMC and make sure that you have enough distance to perform your approach at a 3 deg glide slope. You can use the following rule of thumb: Required Descent Distance = (Altitude x 3)/1000 + (10 nm for deceleration)

RADIO

VOR

OPI

 $= (24000 \times 3)/1000 + 10 = 72 + 10 = 82 \text{ nm}$ 

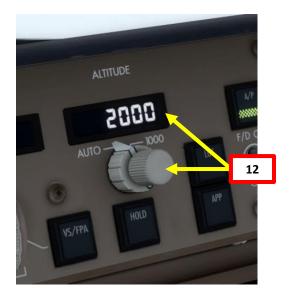

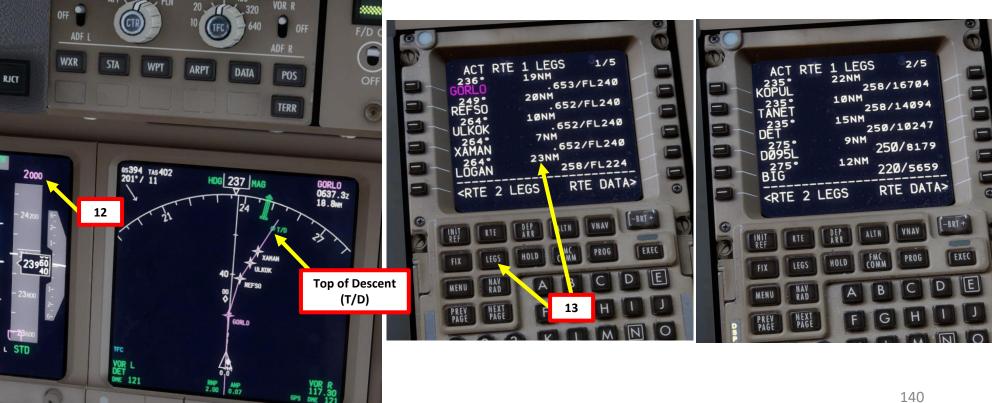

- 14. You can consult the EGLL ATIS (Automatic Terminal Information Service) system with the radio to get the altimeter setting.
  - a) Consult the EGLL chart and find the Heathrow ATIS Frequency (128.075).
  - b) Set VHF-1 STANDBY radio frequency ATIS frequency (128.075)
  - c) Click on the Transfer button to set the ATIS frequency to the ACTIVE frequency.
  - d) Press the L VHF button on the Audio Select Panel to listen on the VHF-1 active frequency.
  - e) You should receive the ATIS automated report on the radio for Schiphol Airport. The reported altimeter setting is 30.00 inches of Hg.
  - f) Press the L VHF button on the Audio Select Panel to mute the VHF-1 active frequency once you have the information you need.
- 15. When reaching the transition level of 7000 ft, click on the "STD" BARO button to set barometric pressure instead of standard pressure. In our case, we will use the barometric pressure the tower told us (30.00 in Hg).

| EGLL/LHR | JEPPESEN       |  |  |
|----------|----------------|--|--|
| HEATHROW | 2 SEP 11 (1-3) |  |  |

|           | 113,75              | *D-A1 | 128.07            | HEATHR | OW Director<br>19.72 | HEATH | ROW Tower<br>5 118.7   | 121.9        |
|-----------|---------------------|-------|-------------------|--------|----------------------|-------|------------------------|--------------|
| and and a | در<br>۱۱<br>10 * 10 | L     | Fin<br>Apch<br>27 | Crs    | 69<br>D4.0<br>1400   | ш     | IL<br>DA<br><b>277</b> | ( <b>H</b> ) |

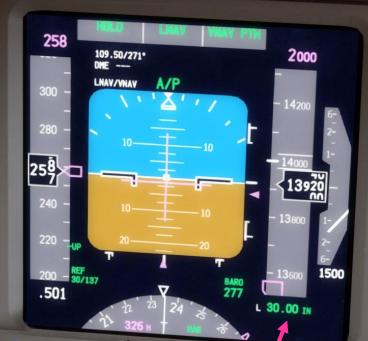

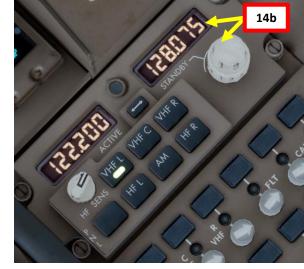

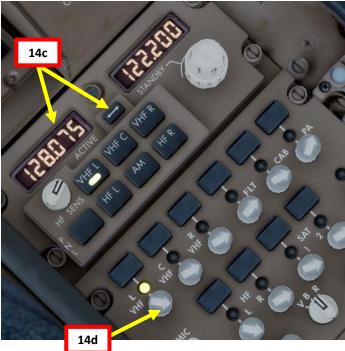

14e

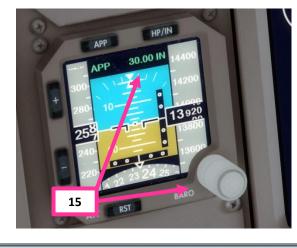

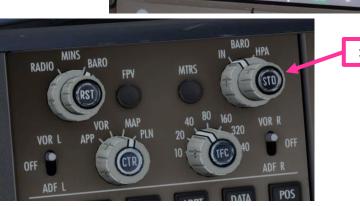

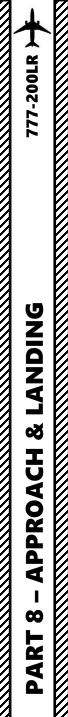

- 16. We must now set our transition level in the FMC
- 17. Click on the "VNAV" FMC page on the CDU and use the NEXT button to reach Page 3/3: ECON DES.
- 18. Select LSK next to the "FORECAST" menu.
- 19. Type "070" for FL070 (7000 ft) on the CDU keypad and click on the LSK next to "TRANS LVL".

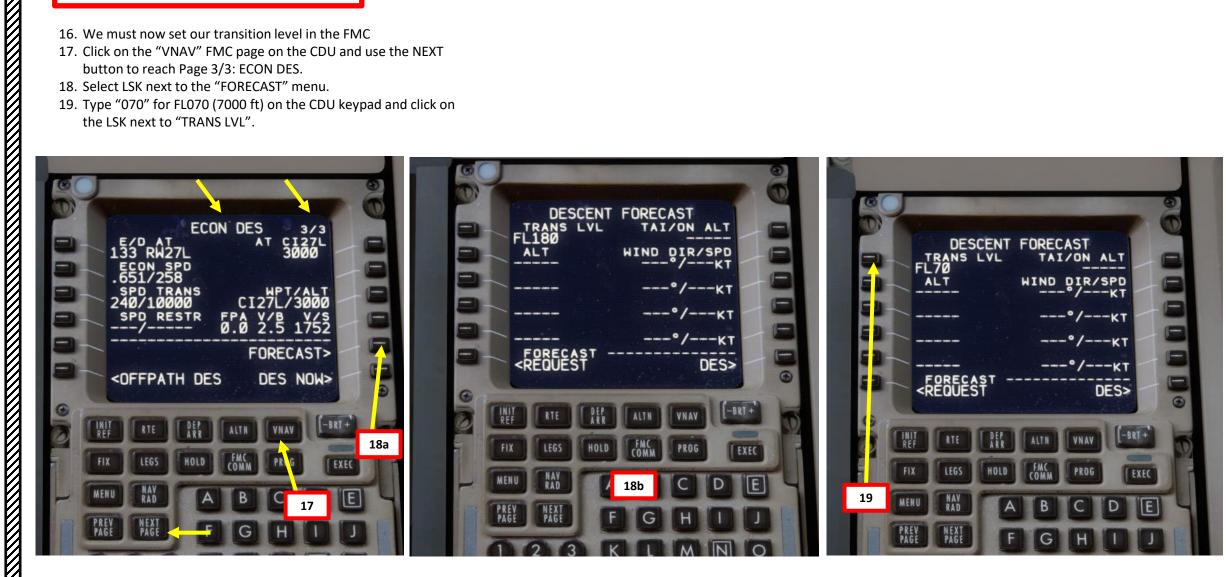

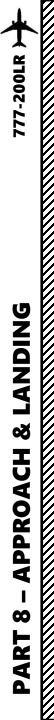

#### DESCENT

1. You will automatically start descending when reaching the T/D point.

NOTE: Alternatively, you can also start your descent a bit earlier in order to do a smoother descent that will be more comfortable for passengers by using the "DES NOW" mode. This DES NOW mode starts the plane down at a shallow 1000 FPM (feet per minute) until it intercepts the VNAV path. Going from 0 to 1000 FPM is far less noticeable to the passengers than quickly going from 0 to 3000 FPM is. DES NOW is also what you would press if ATC gave you a descent clearance prior to your T/D.

ALTERNATIVE PROCEDURE: When you are about 5-10 nm from the Top of Descent point (T/D), click on the "VNAV" FMC page on the CDU, select Page 3/3 ECON DES, then select LSK next to "DES NOW" and click on the EXEC button on the CDU.

2. When reaching FL100, set Landing Lights to ON.

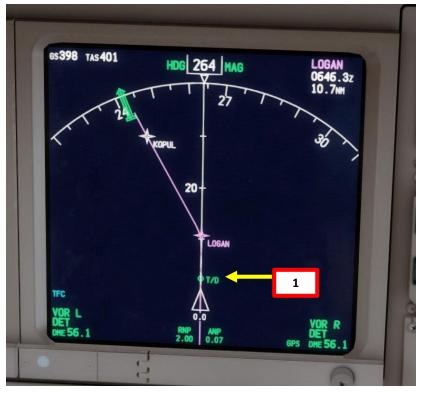

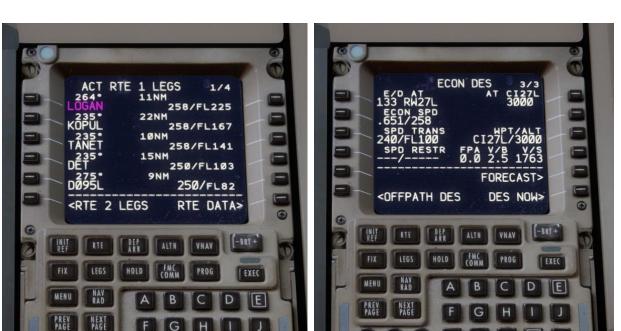

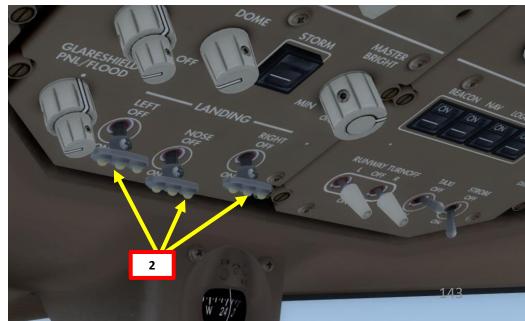

#### DESCENT

3. Before you reach the last waypoint of the STAR (BIG), the tower should be able to clear us for open descent to 2000 ft. Once you fly over the Deceleration Point (can be monitored on the Navigation Display), your aircraft will start losing speed and will begin your approach.

5

- 4. Open up the LEGS page on your FMC and look for the speed restriction at BIG. It says that we cannot fly faster than 220 kts.
- 5. Set autopilot speed to 220 and the altitude to 2000, then press the MCP Speed button (Speed Intervention) and the MCP Altitude button (Altitude Intervention).

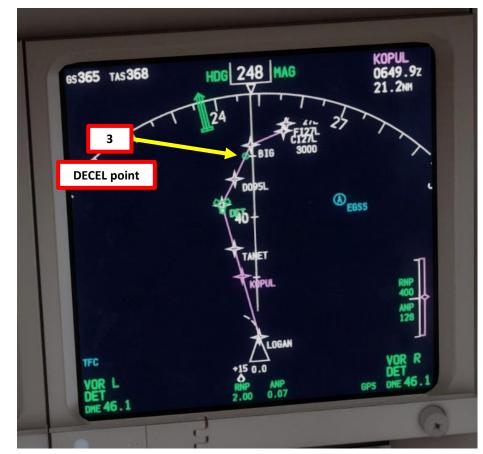

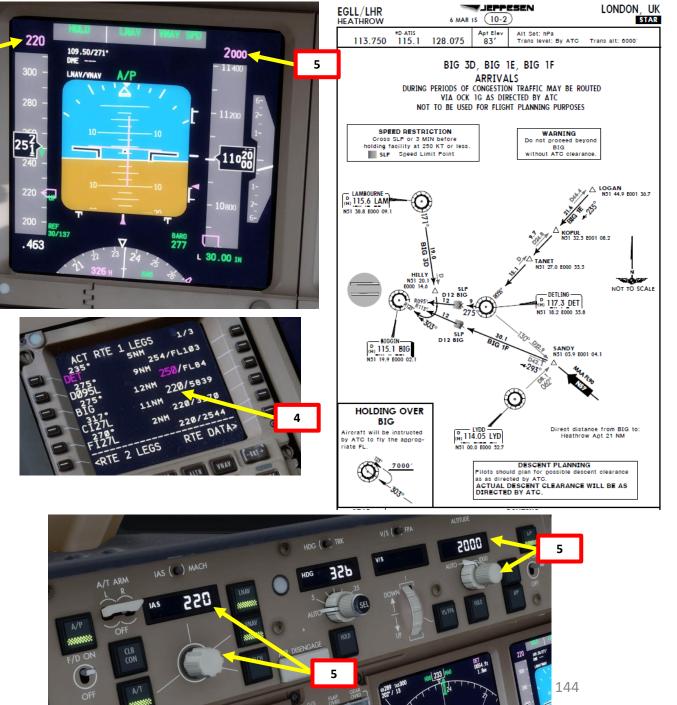

**ANDING** Š Т APPROACI 00 ART Δ

77-200LR

# DESCENT

- 6. Once you are approaching the Approach Fix CI27L, slow down to FLAPS UP speed of 217 kts (indicated on speed tape) by setting the autopilot MCP SPEED to 217. If IAS window is blank, click on the MCP SPEED knob to activate the Speed Intervention functionality.
- 7. Set Flaps lever to 5 deg

217

260

240

220

200

180

160

GS 257

- 8. Set MCP SPEED to the Flaps 5 Speed (177 kts), as shown on Speed Tape
- 9. Arm LOC (Localizer) switch

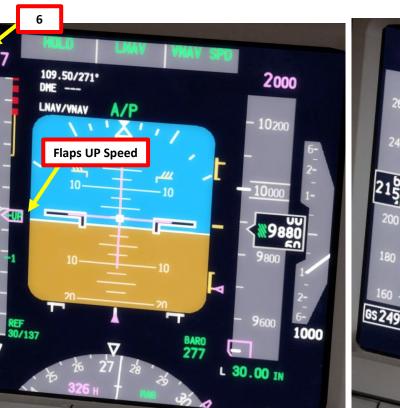

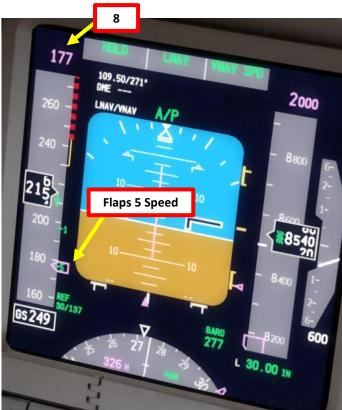

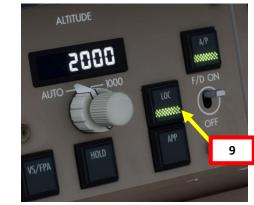

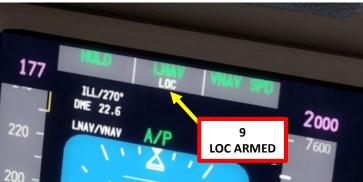

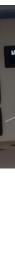

......

F/D OF

IAS (

177

8

IAS ( ) MACH

2

IAS

7a

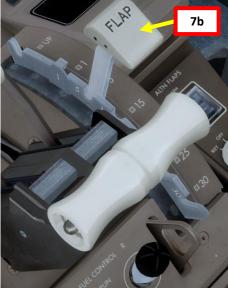

777-200LR

# 777-200LR **LANDING** Š **APPROACH** 00

PART

## DESCENT

- 10. Once you are at least 25 nm from ILS approach (a bit before Approach Fix CI27L), press the "APP" autopilot mode to arm both LOC (Localizer) and G/S (Glide Slope) modes.
- 11. Set Flaps lever to 15 degrees
- 12. Once you are at 3000 ft, set MCP SPEED to the FLAPS 15 speed of 157 kts (indicated on speed tape)

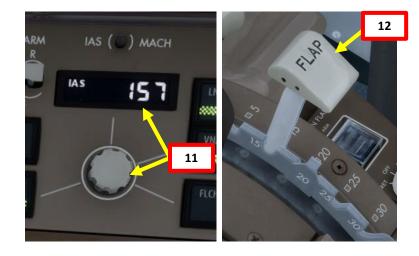

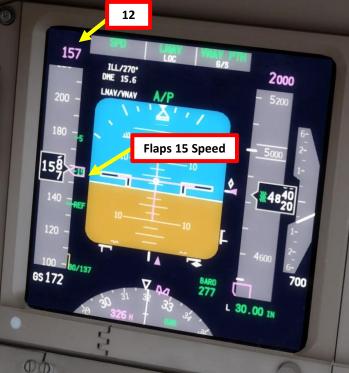

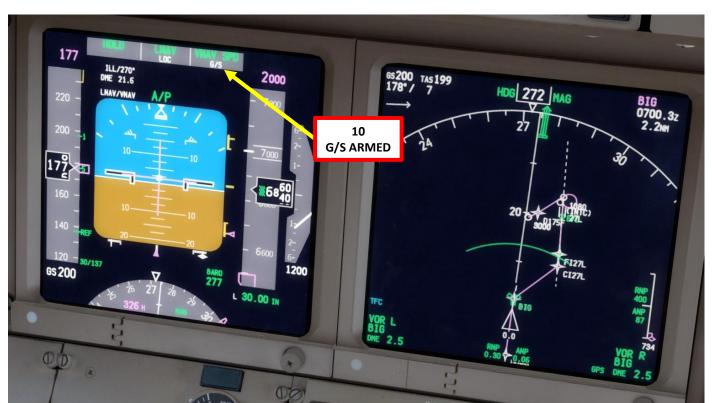

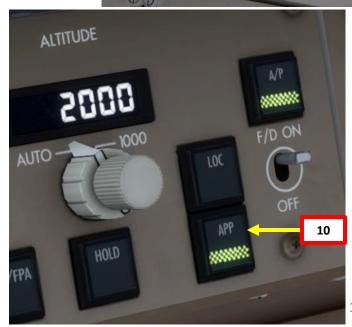

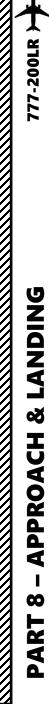

# 

# DESCENT

- 13. Set Navigation Display mode to APP (Approach) to check for ILS localizer and glide slope.
- 14. When LOC (Localizer) is captured, the PFD will indicate in green that the "LOC" autopilot mode is active.

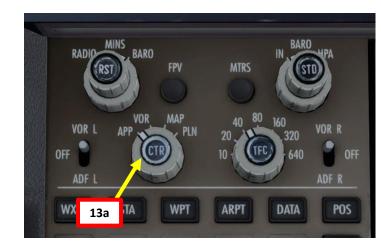

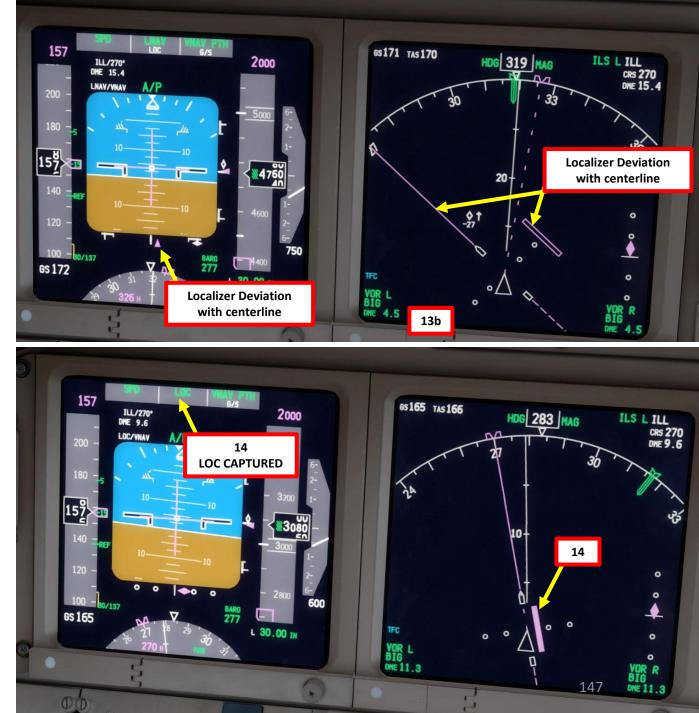

PART

#### DESCENT

- 15. Set HEADING knob to 271, which is the runway QDM (magnetic heading)16. When glide slope is captured, the PFD will indicate in green that the "G/S" autopilot mode is active.
- 17. Set Navigation Display mode back to MAP
- 18. Once localizer (lateral guidance) and glide slope (vertical guidance) are both captured, you can now set your autopilot altitude to the Go-Around Altitude of 3000.

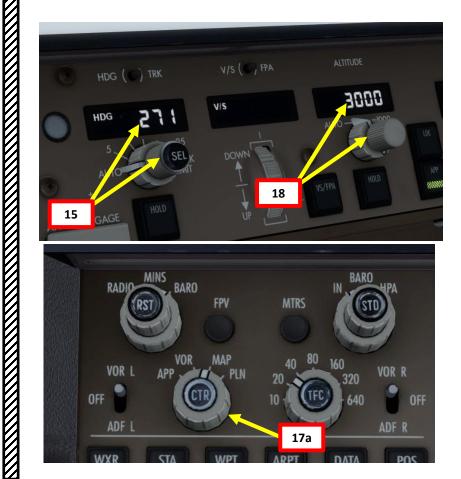

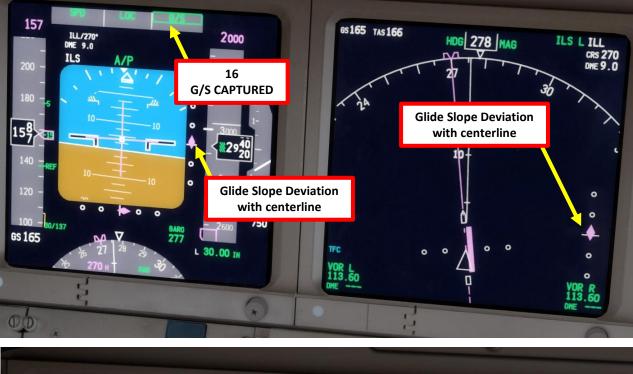

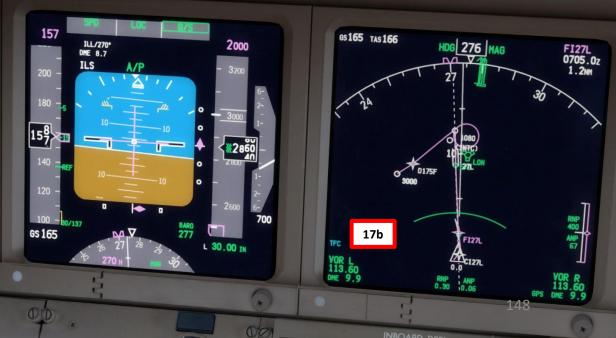

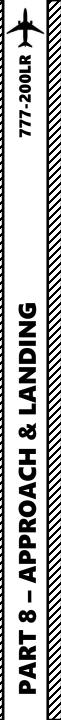

## DESCENT

19. When lined up on approach, set flaps to 20 deg. 20. Set MCP SPEED to the FLAPS 20 speed of 157 kts (indicated on speed tape).

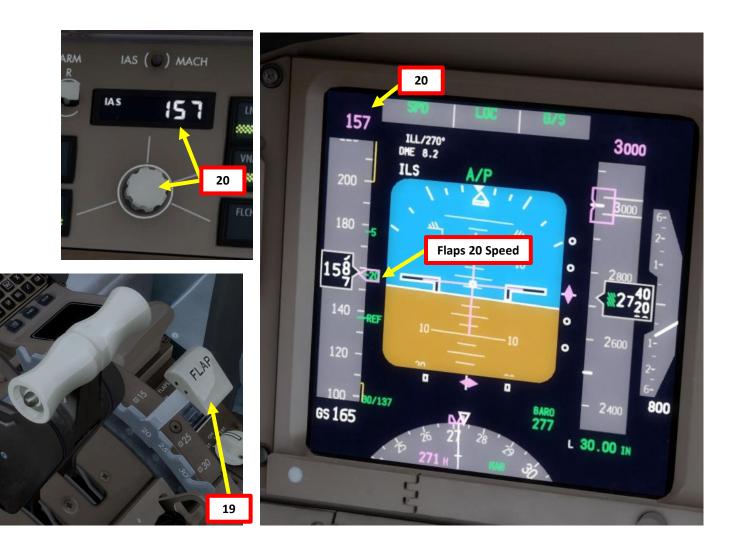

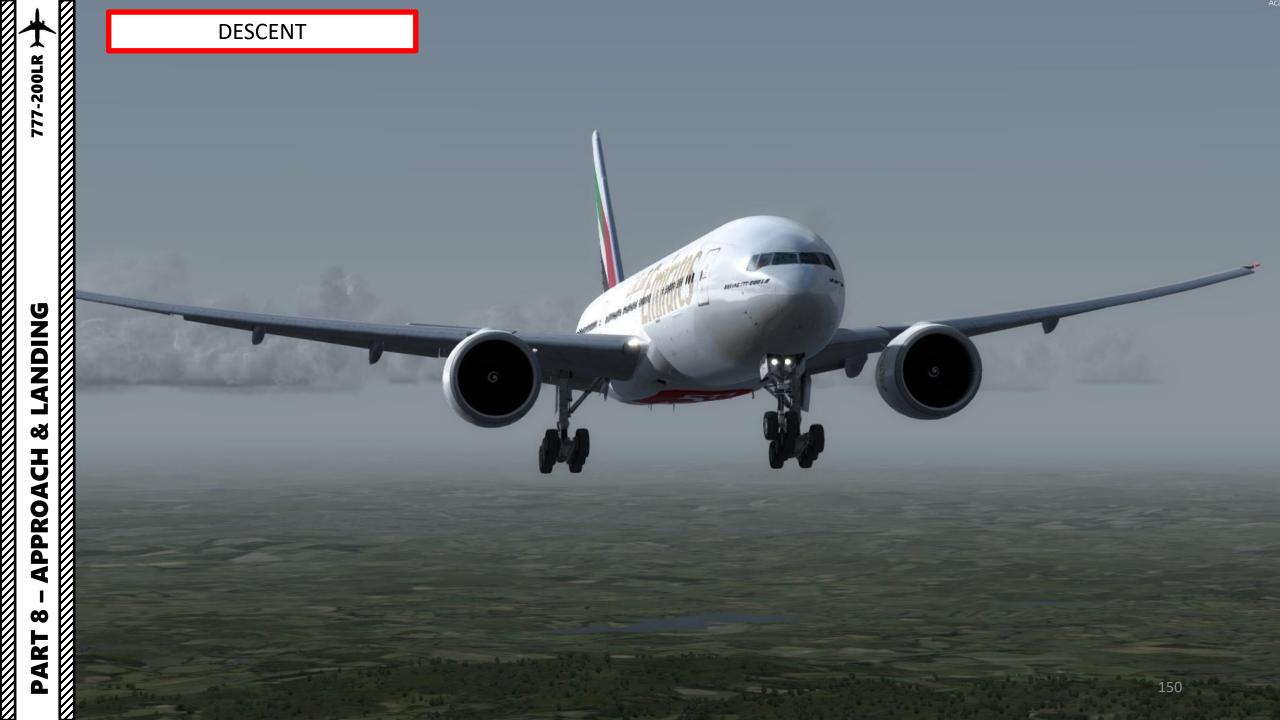

# **FINAL APPROACH**

- Once you are at 1500 ft on final approach, set landing gear down. 1.
- 2. Set Flaps Lever to 30 degrees
- Arm Speed Brake (you can click on the ARMED text next to the lever) 3.
- Set MCP SPEED to the VREF+5 speed of (137 + 5) kts (indicated on speed 4. tape). In other words, set the autopilot MCP SPEED to 142.
- 5. This landing will be done with the Autoland (LAND3).
  - When flying at 400 ft, the autopilot will switch to LAND mode in order to set the aircraft in a proper altitude and attitude to flare properly.
  - When flying at 50 ft, the autopilot will switch to FLARE mode in ٠ order to flare the aircraft to have a smooth touchdown.
  - On touchdown, the autopilot will switch to ROLLOUT mode. This ٠ mode will keep the aircraft on the runway centerline.

NOTE: If for some reason you decide to do a manual landing instead, a good procedure is to disconnect the Autopilot switch and the Autothrottle switches and follow the flight director to the runway by flying manually. You will then land the aircraft visually. Don't follow the flight directors to touchdown: they're not designed to provide accurate design past this DH (decision height).

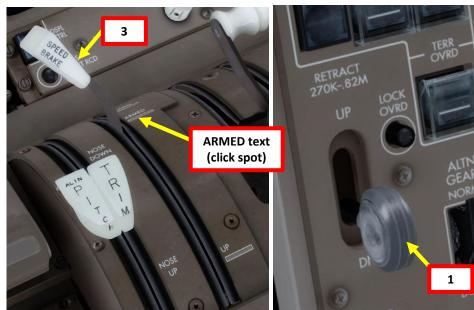

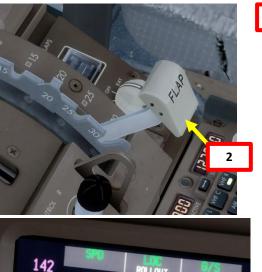

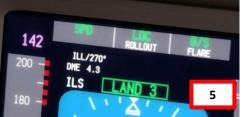

TAT +16 C

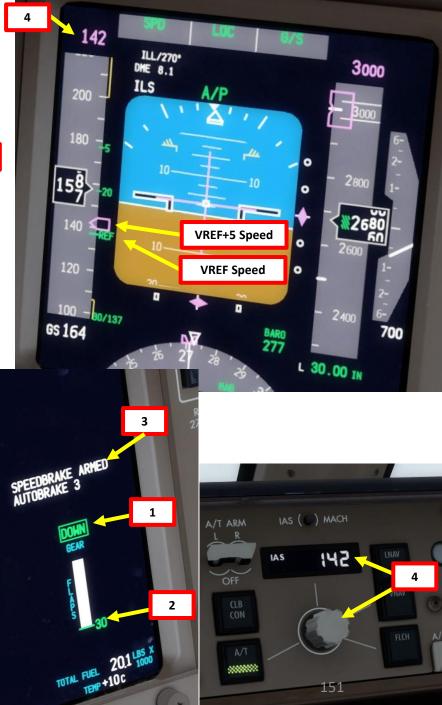

777-200LR

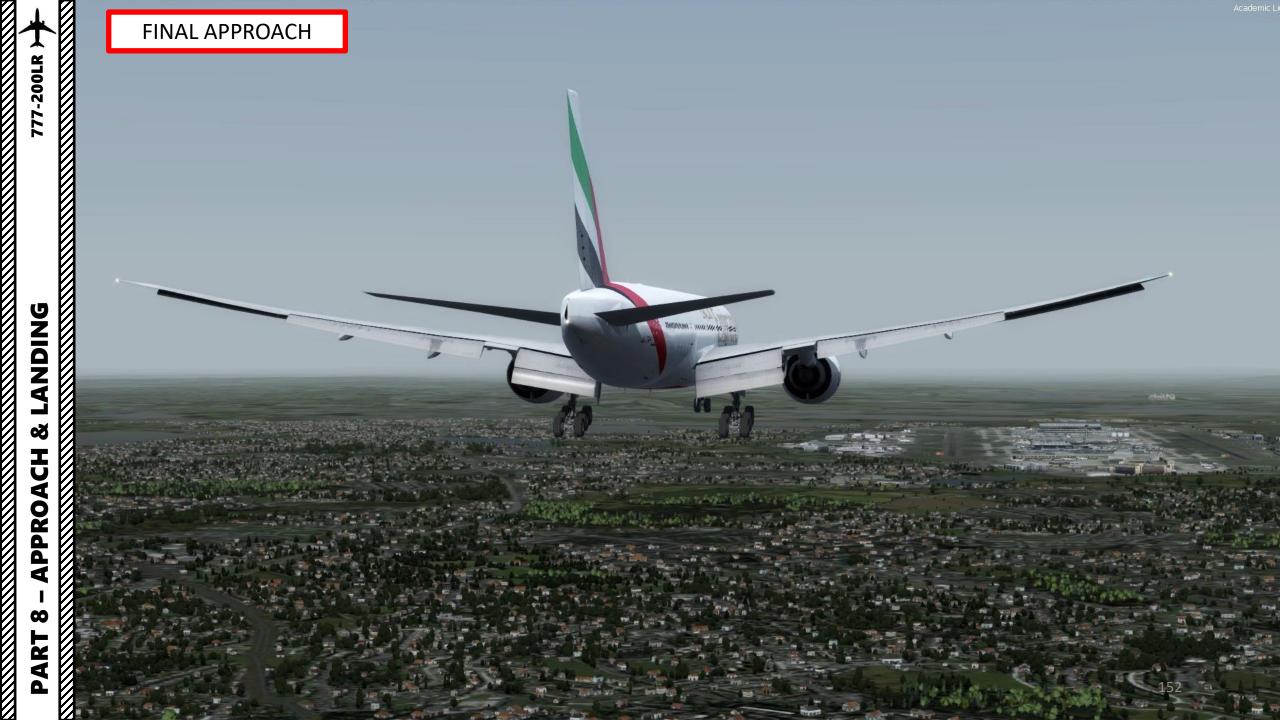

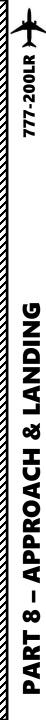

#### LANDING

- 1. When you hear an audio cue "MINIMUMS", this means you have reached your minimal decision altitude. You are now committed to land.
- 2. At 20 ft, pull up slightly to reduce rate of descent
- 3. At 10 ft, throttle back to IDLE
- 4. On touchdown, push the nose into the ground to improve adherence with the runway and maximize braking (the Autobrake system will already brake for you)

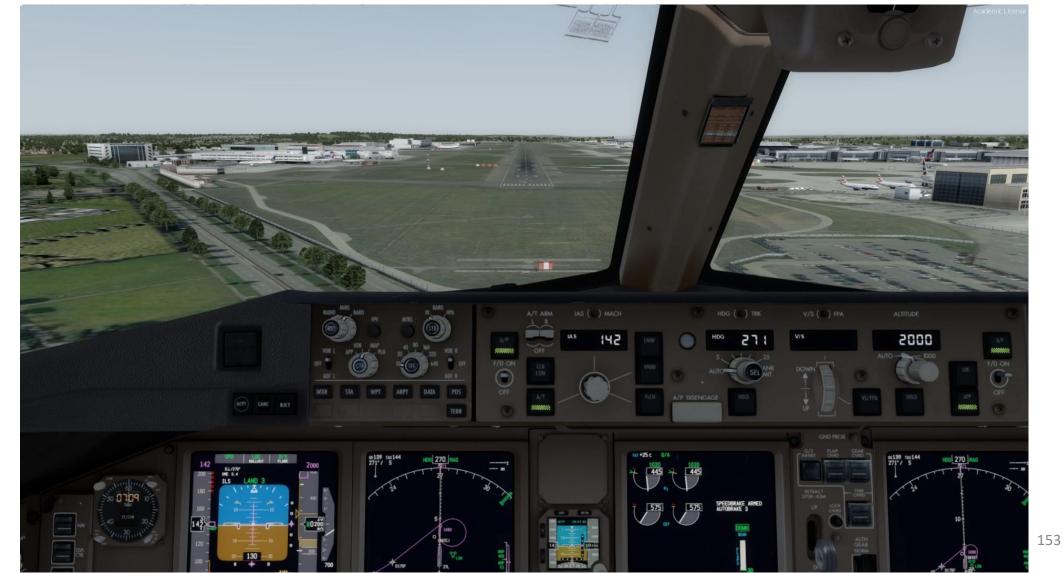

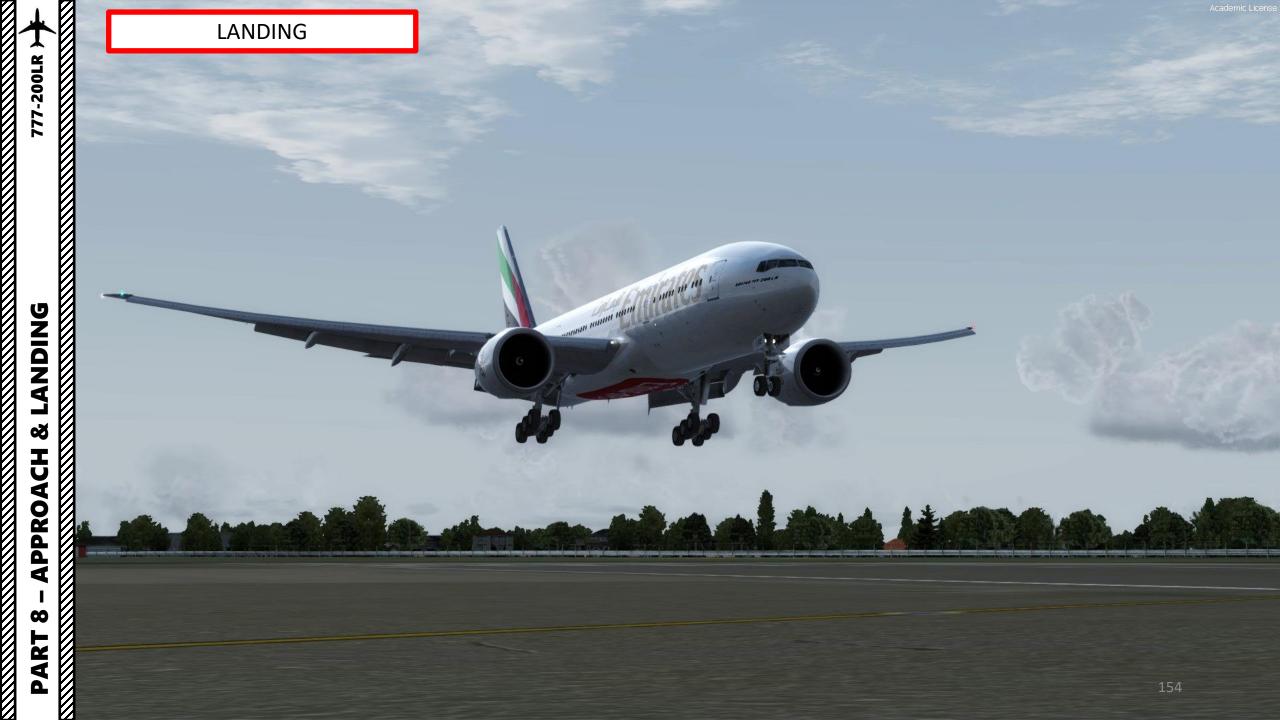

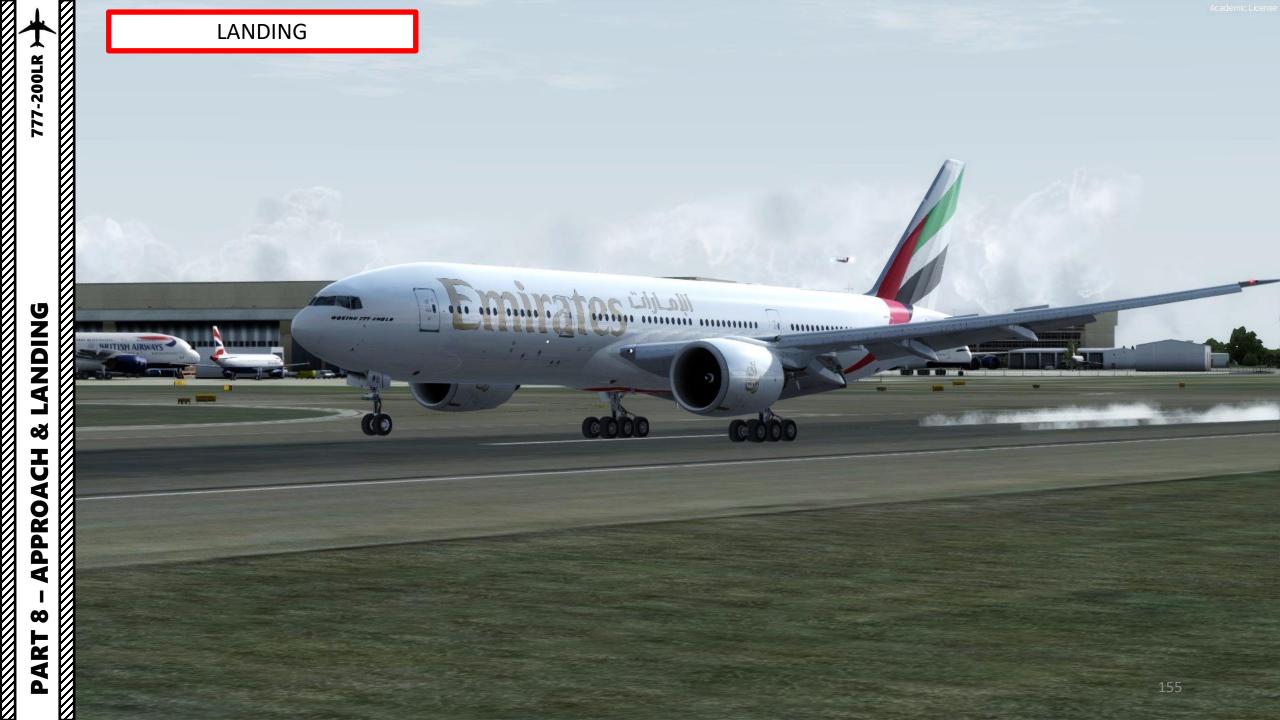

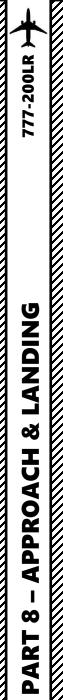

#### LANDING

5. Press and hold "F2" ("Throttle decrease quickly" binding) to deploy thrust reversers until you slow down enough to vacate the runway safely.

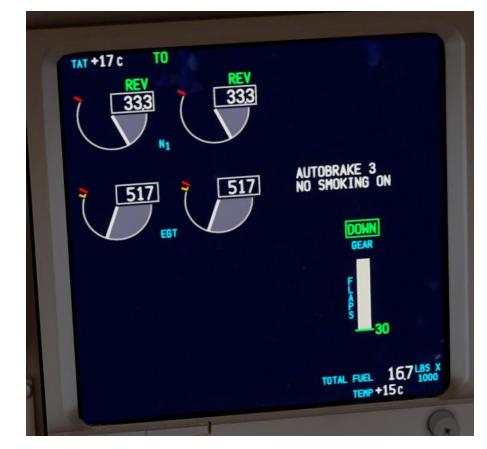

The Thrust Reverser lever can be moved by pressing and holding the "Throttle (decrease quickly)" control mapped to your joystick. Make sure that the "Repeat" slider is set fully to the right. The default key binding is "F2".

Take note that the Reverse Thrust lever can only be engaged if your throttle is at IDLE. The reason for that is a mechanical stopper that prevents you from engaging thrust reversers at high throttle settings.

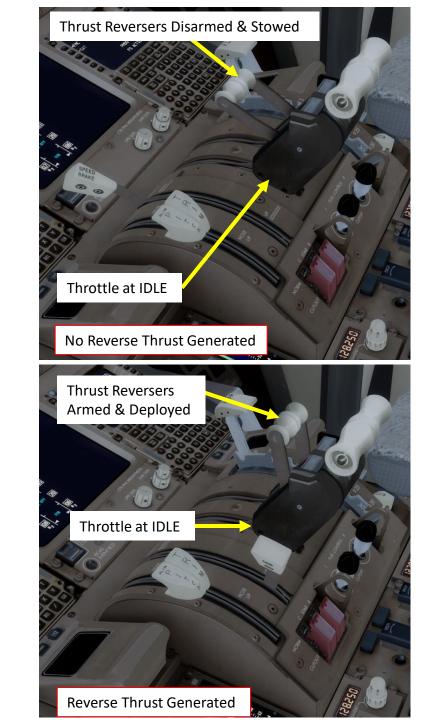

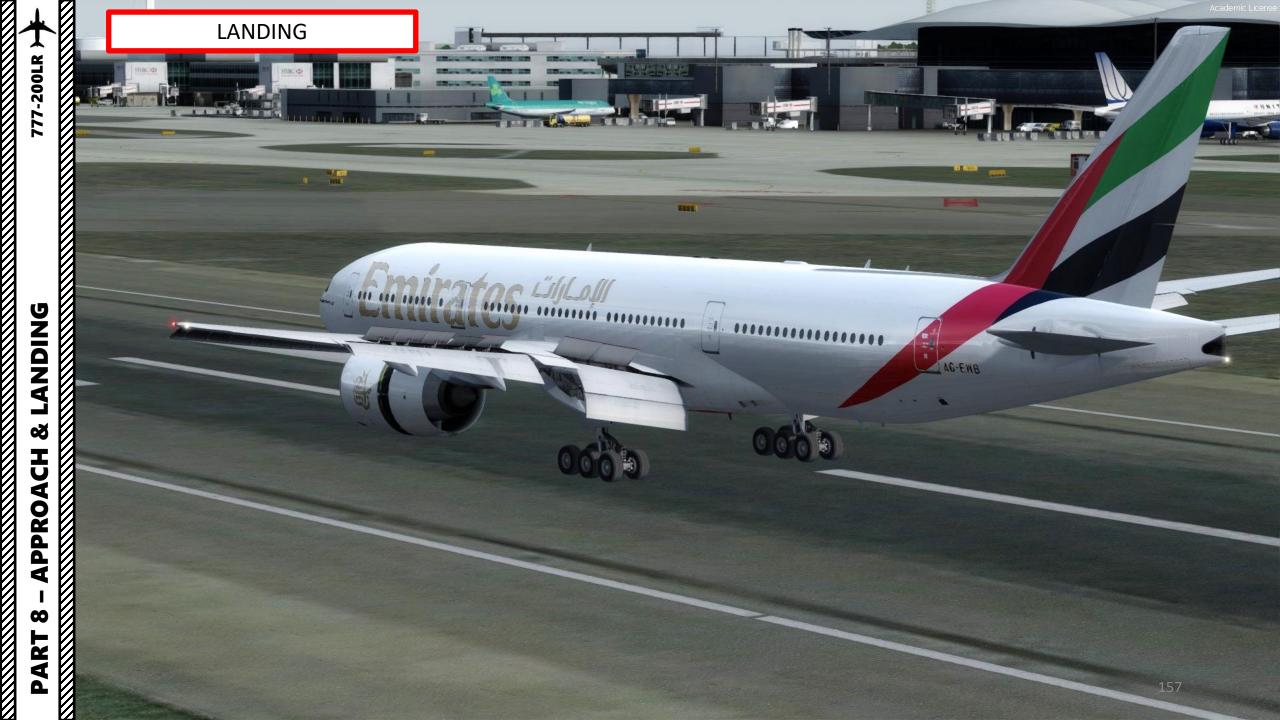

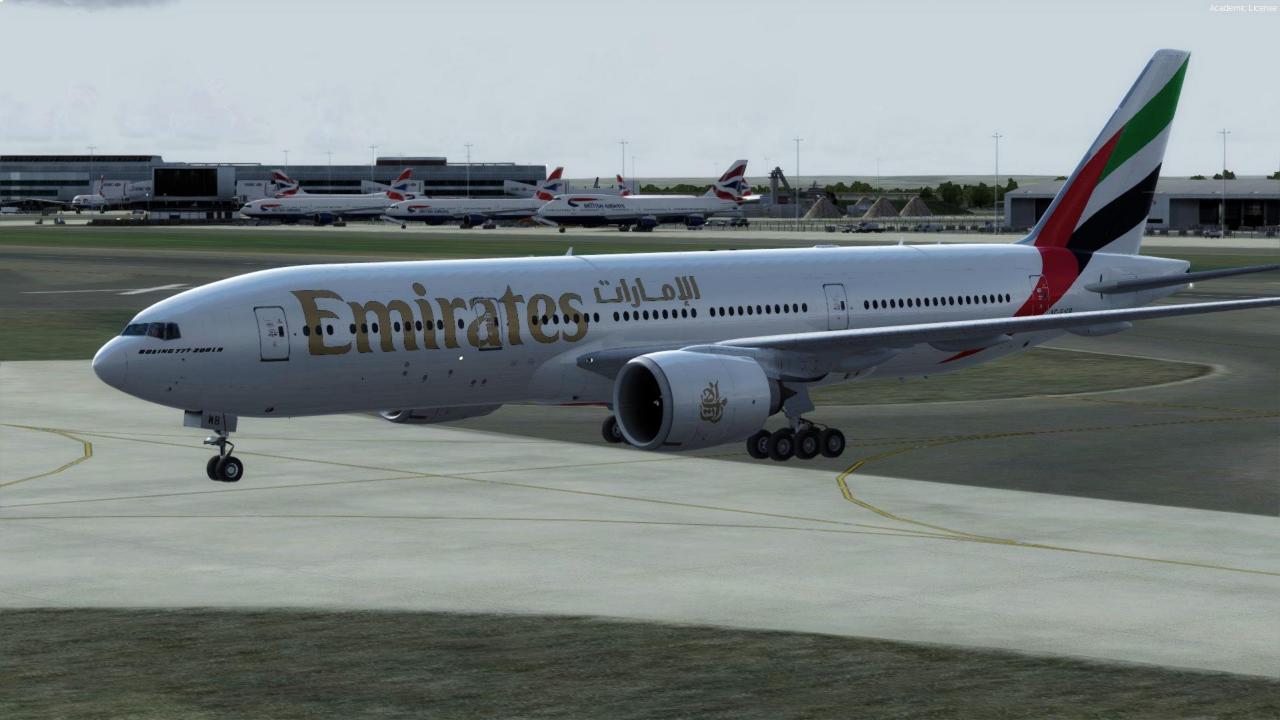